# Liviu GĂINĂ

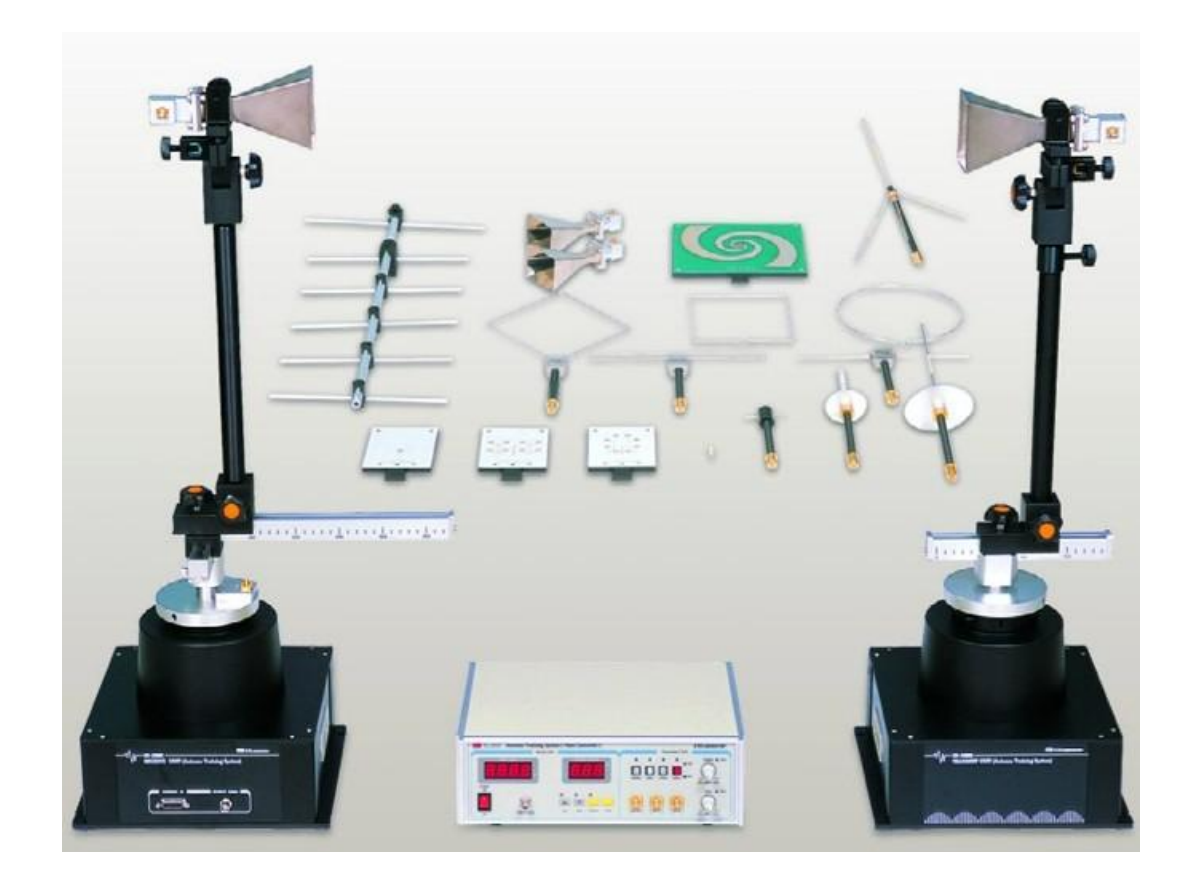

# **ANTENE UTILIZATE ÎN RADIOLOCAȚIE**

**Îndrumar de laborator**

**pentru sistemul Antenna Trainer ED-3200**

**BRASOV** -2022Editura Academiei Forțelor Aeriene "Henri Coandă" Str. Mihai Viteazu, nr. 160, Brașov, România

Tel: +40268423421

Antene utilizate în Radiolocație: îndrumar laborator – Liviu GĂINĂ

Toate drepturile rezervate Editurii Academiei Forțelor Aeriene "Henri Coandă", Brașov

Referent științific: Șef lucrări dr.ing. Constantin STRÎMBU Procesare text: Liviu GĂINĂ

Descrierea CIP a Bibliotecii Naționale a României

Nr. comandă: Tiraj: 25 exemplare

#### *Cuvânt înainte*

Lucrarea de față este destinată cu precădere studenților Academiei Forțelor Aeriene "Henri Coandă", de la toată armele și specializările tehnice, cuprinzând lucrările de laborator ce se pot realiza utilizând sistemul de antene de antrenament ED-3200. Desfăsurarea acestor sesiuni experimentale în cadrul disciplinelor de specialitate "Antene și propagarea undelor electromagnetice" "Bazele supravegherii spațiului aerian", "Bazele radiolocației. Război electronic în aviație", "Semnale, circuite și sisteme de antene", contribuie la formarea deprinderilor de bază ale studenților în problematica abordată.

Energia de Radio Frecvență (RF) este omniprezentă, iar înțelegerea modelelor de propagare și forma caracteristicilor de directivitate a variatelor tipuri de antene devine facilă prin experimentarea în cadrul lucrărilor de laborator. În acest context, structura fiecărei lucrări de laborator pornește de la modelul teoretic și parcurgând pașii algoritmului de simulare, oferă prin intermediul software-ului specializat integrat, posibilitatea vizualizării imaginilor 2D (coordonate polare și rectangulare, proiecțiile pe planurile XY, YZ, XZ) și 3D (vizualizare integrată) a rezultatelor obținute. Observațiile pertinente pentru fiecare lucrare în parte vin să confirme și să consolideze rezultatele obținute în cadrul lucrărilor experimentale.

Antenele necesare transmiterii și recepționării energiei RF fac parte din viața cotidiană: de la radiocomunicații, transmisii emisiuni radio/TV, transmisii satelitare, stații Walkie-Talkie, antenele din dispozitivele inteligente personale (GSM, Bluetooth, WiFi), routere (2,4 și 5GHz), senzori de proximitate, comandă la distanță (remote), radare de la bordul autoturismelor pentru evitarea producerii evenimentelor rutiere, senzori de parcare, la antenele sistemelor de coordonare în trafic pentru conducere autonomă.

În mediul militar, în domeniile conexe Radiolocației, antenele sunt esențiale pentru radierea în spațiu a energiei de înaltă frecvență și recepționarea semnalelor ecou. Aplicații regăsim în detecția țintelor și măsurarea coordonatelor acestora, radarul secundar și IFF, iluminarea țintelor, radarul meteo, dirijarea aeronavelor, dirijarea rachetelor către ținte etc.

Mulțumesc celor ce m-au sprijinit în realizarea prezentei lucrări și celor care vor identifica și vor semnala eventualele greșeli de formă și conținut.

Autorul

# **CUPRINS**

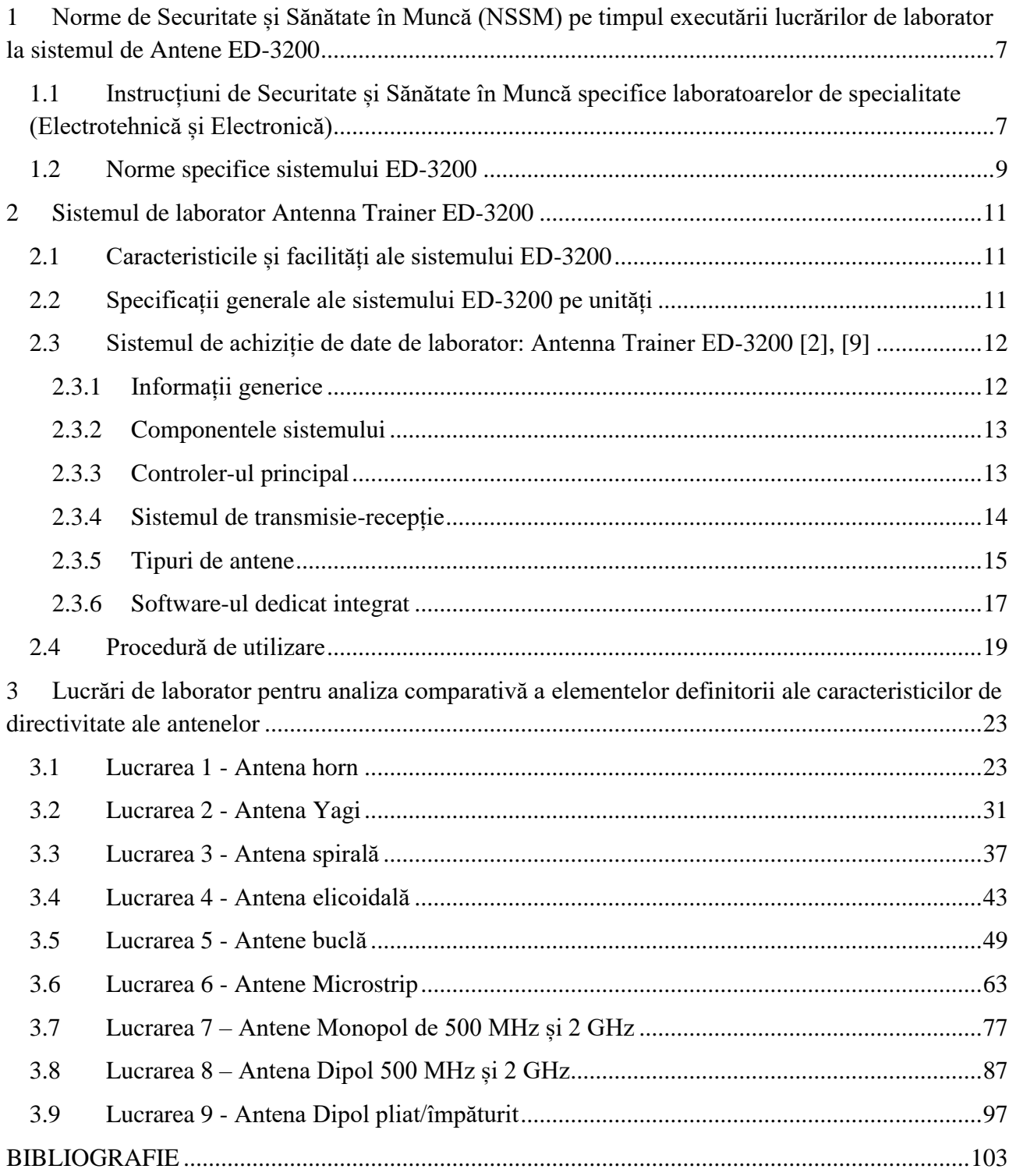

### <span id="page-6-0"></span>**1 Norme de Securitate și Sănătate în Muncă (NSSM) pe timpul executării lucrărilor de laborator la sistemul de Antene ED-3200**

# <span id="page-6-1"></span>**1.1 Instrucțiuni de Securitate și Sănătate în Muncă specifice laboratoarelor de specialitate (Electrotehnică și Electronică)**

A. Lucrările de laborator la care se folosesc curenți sau tensiuni cu valori periculoase le vor executa numai instructorul sau maistru de specialitate.

#### B. **Înainte de a începe lucrările de laborator** se vor lua următoarele măsuri SSM:

- (1) Planul de desfășurare a lucrărilor de laborator va fi stabilit anterior iar întreg personalul participant va fi în prealabil instruit.
- (2) De la locul unde se desfășoară lucrările de laborator se vor elimina toate obiectele/ materialele care nu sunt de folos, iar masa/ pupitrul/ bancul de lucru trebuie să fie îndeajuns de mare pentru a permite instalarea în bune condiții a întregului aparataj.
- (3) Podeaua dimprejurul locului unde se execută lucrările de laborator trebuie să nu fie umedă sau să fie acoperită cu un covor izolator.
- (4) Se va acorda o atenție deosebită privind alimentarea cu energie electrică de la rețea electrică. Aceasta se va face obligatoriu printr-un panou cu siguranțe fuzibile calibrate; în cazul când se folosește o priză dedicată, aceasta va fi în prealabil verificată riguros și protejată prin siguranțe fuzibile.
- (5) Părțile metalice (carcase) ale aparatelor care ar putea in mod accidental intra sub tensiune vor fi legate la contactul de împământare.
- (6) Racordurile/ conexiunile dintre părțile montajului de laborator se vor realiza, în mod strict obligatoriu, prin cabluri cu izolația în bună stare, corespunzătoare tensiunilor folosite în lucrarea de laborator respectivă. De asemenea reoforii vor respecta normativele de izolare
- (7) Ustensilele de lucru (șurubelniță, clește, patent etc.) vor fi prevăzute obligatoriu cu mânere izolante, care sunt proiectate pentru a rezista la tensiunile care se află în montaj.
- (8) Executarea montajului lucrării de laborator sau a modificării montajului existent precum și introducerea/ scoaterea AMC (aparatelor de măsurare și control) din circuit se va executa cu întregul aparataj/ montaj scos de sub tensiune.
- (9) Studenții vor fi instruiți de către instructor / cadru de specialitate și vor lua la cunoștință prin semnătură privind modalitatea de folosire a aparaturii de laborator și de respectare a normelor de electro-securitate particulare ale fiecărui aparat.
- (10)Înainte de a conecta instalația la sursa de energie electrică, se va executa o ultimă aspectare generală a aparatelor, montajelor, legăturilor, izolației etc.

# C. **În timpul desfășurării lucrărilor de laborator** se vor urma măsurile de securitate și sănătate în muncă, astfel:

(1) Pe bancul/ masa de lucru nu se vor afla, în afara montajului, nici un obiect/ material care ar putea, în mod accidental, antrena conexiunile montajului sau ar putea realiza contactul cu părțile aflate sub tensiune.

- (2) Personalul care efxecută lucrările de laborator va avea o îmbrăcăminte conformă (fără a fi largă), de preferință ținuta de instrucție / combinezon de protecție / halate de laborator.
- (3) În timpul alimentării, respectiv funcționării montajului, este interzisă atingerea părților neizolate (schimbarea conexiunilor, atingerea indicatorilor luminoși, intercalarea AMC).
- (4) Este interzisă părăsirea ori lăsarea fără supraveghere a montajului aflat sub tensiune.
- (5) Este recomandat ca, la instalația alimentată, toate intervențiile/ manevrele să se execute cu o singură mână, de preferat cea dreaptă (opusă inimii).
- (6) Pentru evitarea incidentelor și accidentelor, după finalizarea lucrărilor de laborator, montajul va fi scos în mod obligatoriu de sub tensiune; orice manevră/ intervenție asupra instalației electrice trebuie să fie executată de un personal de specialitate/ electrician autorizat fără a fi utilizate improvizații.

D. **Pentru evitarea accidentelor prin electrocutare** în laborator se vor urma cu strictețe măsurile de securitate și sănătate în muncă, astfel:

- (1) Toate părțile metalice, respectiv carcase, ce pot intra în mod accidental sub tensiune se vor proteja prin legare la centura/ contactul de împământare.
- (2) Componentele sub tensiune vor fi acoperite de carcase, de preferat din materiale izolatoare, ce vor obstrucționa atingerea acestora.
- (3) Panourile electrice de alimentare cu tensiune electrică vor fi protejate cu siguranțe fuzibile calibrate și se interzice folosirea improvizațiilor (lițe, sârme groase, cuie etc.), în locul siguranțelor calibrate.
- (4) Pentru alimentarea tuturor aparatelor electrice portative se vor utiliza tensiuni nepericuloase, prevăzute în normele de electro-securitate.
- (5) Instalațiile electrice și aparatura de laborator se vor revizui la intervale periodice prestabilite de către personal de specialitate / calificat.
- (6) Studenții nu au voie să execute manevre sau intervenții de conectare/ deconectare neautorizate a întrerupătoarelor automate, tastelor de comutare și butoanelor din panourile electrice de alimentare cu tensiune electrică.
- (7) Amplificatoarele, utilajele și aparatele electrice vor fi amplasate și instalate numai în încăperi curate și fără umiditate ridicată; alimentarea acestora, prin improvizații, de la panoul de distribuție este strict interzisă.
- (8) Se interzice utilizarea mașinilor și montajelor la puteri nominale mai mari decât este prevăzută rețeaua de alimentare cu energie electrică.

E. **În cazul special de electrocutare**, trebuie luate măsurile de prim ajutor specifice în funcție de situația, respectiv starea în care se găsește accidentatul, astfel:

- (1) Îndepărtarea rapidă a celui accidentat de sub tensiune prin deconectarea circuitului respectiv, cu respectarea strictă a tuturor prevederilor, întrucât, dacă victima este atinsă de o persoană înainte de scoaterea sa de sub agentul vătămător, salvatorul poate fi de asemenea electrocutat.
- (2) Salvatorul va folosi obiecte/ instrumente din materiale uscate, slab conducătoare de electricitate (prăjini, funii, țesături, covoare, mănuși, și galoși de cauciuc etc.), iar la instalațiile care sunt legate la HV (High Voltage - înaltă tensiune) este strict obligatorie folosirea echipamentului (mănuși, cizme) din cauciuc electro-izolant; îndepărtarea firelor/ conductoarelor căzute la

pământ se va executa cu o bucată de lemn care nu prezintă umezeală, iar ruperea acestora se execută cu corpuri slab conducătoare de electricitate de la distanță prin lovire.

(3) În cazul în care victima prezintă stare de leșin, se impune chemarea fără întârziere a unui medic sau ,,Ambulanța". Până la sosirea ajutorului specializat, victima va fi așezată într-o poziție comodă, iar îmbrăcămintea se va desface/ tăia pentru a facilita respirația, victimei oferindu-i-se să inspire o soluție de amoniac; dacă victima nu respiră sau respiră anormal, convulsiv, rar, acesteia i se vor executa manevrele de respirația artificială.

#### F. **Pentru reanimarea victimei timpul este extrem de prețios iar fiecare secundă contează.**

Dacă manevrele de scoatere de sub tensiune și cele de respirație artificială se execută imediat după electrocutare, șansele de readucerea la viață cresc considerabil. De aceea, primul ajutor se impune a fi acordat neîntârziat, chiar la locul accidentului.

G. **OBLIGAȚII**. La încheierea ședinței de laborator și îndeosebi la finalizarea programului de lucru, se vor lua măsuri de decuplare și deconectare de la panoul de alimentare cu tensiune a tuturor pupitrelor și montajelor din laborator. Se vor executa verificări asupra eliminării oricăror surse potențiale de foc. Prezentele obligații revin cu precădere ultimului instructor care execută într-o zi ședințe în laborator.

#### <span id="page-8-0"></span>**1.2 Norme specifice sistemului ED-3200**

- (1) Vă rugăm să aveți în vedere verificarea procedurilor de instalare, alimentare/ energizare și utilizare pentru acest sistem prin citirea/ parcurgerea instrucțiunilor specifice înainte de a-l utiliza.
- (2) Vă rugăm să verificați ca înainte de pornire, cablul de control al unității de recepție (cea cu motor) să fie conectat la unitatea principală.
- (3) Evitați operarea sau depozitarea instrumentului la mai puțin de 3 m de la reflectorul antenei emițătorului și receptorului.
- (4) Asigurați-vă ca antena să funcționeze folosind cu siguranță controlerul principal sau PC-ul.
- (5) Nu opriți utilizând forța fizică, funcționarea antenei sau a receptorului.
- (6) Tensiunea de intrare este de 230V curent alternativ.
- (7) Evitați depozitarea sistemului (lada de transport și instrumentele) în zone umede.

### **2 Sistemul de laborator Antenna Trainer ED-3200**

#### <span id="page-10-1"></span><span id="page-10-0"></span>**2.1 Caracteristicile și facilități ale sistemului ED-3200**

- 16 tipuri diferite de antene
- Generarea de surse RF (Radio Frecvențe): 500MHz, 2GHz și 10GHz
- Software de simulare a modelelor de radiație și caracteristicile antenei
- Cuplaj direcțional de antenă (manual / la distanță)
- Practica de asamblare și instalare a diferitelor tipuri de antene
- Experimente practice ale caracteristicilor direcționale verticale/orizontale
- Calculul și măsurarea eficienței și câștigului antenei
- Experimente de interferență

#### <span id="page-10-2"></span>**2.2 Specificații generale ale sistemului ED-3200 pe unități**

#### **ED-3200A - Controler principal**

- Generator RF
	- o Gama de frecvențe: 500MHz, 2GHz, 10GHz
	- o Gama de putere: 10mW (aprox.)
	- o Impedanța de ieșire: 50Ω (nominală)
	- o Frecvența de modulație: 1kHz
- Receptor și control
	- o Nivelul de intrare RF: -50dBm ~ -10dBm
	- $\circ$  Ant. Domeniu de control directional:  $0 \sim 360$ °
	- o Ant. Controlul unghiului de rotație a rotorului:
		- $\blacksquare$  1  $\gamma$ pas, 5  $\gamma$ pas, 10  $\gamma$ pas Manual / Interfață PC (RS-232C)

#### **ED-3200B - Unitate de transmisie a antenei**

- Fixare (pentru unde polarizate) : Orizontal / Vertical
- Control direcțional al antenei de emisie: Manual
- Dimensiune : 300(L) x 800(H) x 270(D) mm
- Greutate : 7.5kg

#### **ED-3200C - Unitate de recepție a antenei**

- Fixare (pentru unde polarizate) : Orizontal /Vertical
- Control directional al antenei de recepție: Manual / Interfață PC (RS-232C)
- Dimensiune : 300(L) x 800(H) x 420(D) mm
- Greutate : 9.5kg

#### **Accesorii**

- Cablu de alimentare de tensiune alternativă la rețea: 1 buc.
- CD cu software dedicat: 1 buc.
- Manual: 1 buc.
- Cablu BNC: 1 buc.
- Cablu (4 tipuri) : 1 set

#### <span id="page-11-0"></span>**2.3 Sistemul de achiziție de date de laborator: Antenna Trainer ED-3200 [2], [9]**

#### <span id="page-11-1"></span>**2.3.1 Informații generice**

Aparatura de la laborator Antenna Trainer ED-3200 este un sistem conceput pentru a simula și testa caracteristicile de directivitate, respectiv modul de propagare în spațiu a energiei electromagnetice pentru cele mai utilizate antene. Sistemul are o construcție robustă, intuitivă și are în compunere o sursă de energie care generează un curent de radiofrecvență pe 3 frecvențe predefinite: 500MHz, 2GHz și 10GHz și o instalație/ controler care poate modifica poziția unghiulară în azimut a antenelor și implicit a radiației acestora. Coordonarea acestor elemente se realizează integrat de către o aplicație software (dedicată doar sistemelor de operare Windows) care permite achiziția de date și simularea pe sistemul de calcul (computer, laptop) a caracteristicilor de directivitate ale antenelor. Sistemul este intuitiv și facil de utilizat și permite determinarea caracteristicilor de propagare ale antenelor într-un spațiu limitat (in cadrul unui laborator, aproximativ 90-110 m<sup>2</sup>).

Antenele de emisie, respectiv recepție sunt proiectate și realizate după modelele utilizate în radio-comunicație, astfel că se pot executa simulări concludente. Pentru exemplificare, în cazul antenelor dipol și Yagi, configurația (numărul și distanța dintre elemente) este ajustabilă de către utilizator, permițând a fi acordate în funcție de parametrii de câștig și emisie de energie necesare. În figura 2.1 este reprezentată schema bloc de interconectarea a componentelor principale ale sistemului.

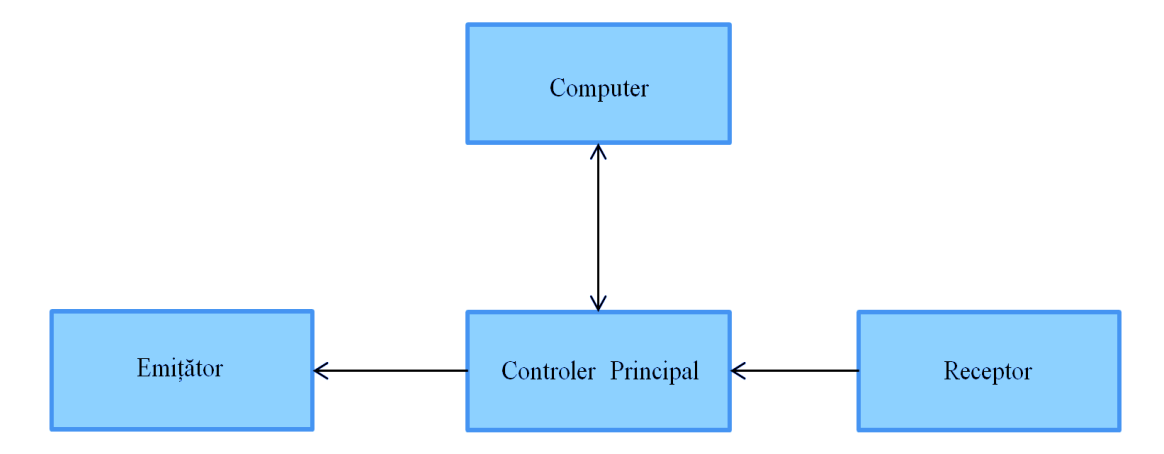

Figura 2.1 Diagrama sistemului ED-3200 [2]

Legătura biunivocă computer-controler principal evidențiază link-ul/ schimbul de date bidirecțional dintre aceste două subsisteme componente, datele recepționate fiind prelucrate de către controler, iar informațiile obținute în urma prelucrării, afișate prin intermediul aplicației software specializată, direct pe ecranul computer-ului. Tot prin intermediul aplicației software se poate realiza pornirea/ inhibarea emisiei, cât și setarea anumitor parametrii pentru simulări. Aceste caracteristici intuitive facilitează modul de lucru în cadrul laboratorului și asigură în timp real achizitia de date.

#### <span id="page-12-0"></span>**2.3.2 Componentele sistemului**

Sistemul de antene ED-3200 este realizat într-o arhitectură simplă, ușor de înțeles și de configurat. În compunerea sistemului regăsim: controlerul principal, sistemul de susținere și rotire ale antenelor Emisie-Recepție, lada de depozitare și transport a sistemului cu antenele de diferite configurații, componentele soft pentru achiziția de date, respectiv pentru simulare și interpretare a datelor obținute, precum și manualul de instalare și utilizare a sistemului în limba engleză.

#### <span id="page-12-1"></span>**2.3.3 Controler-ul principal**

În figura 2.2 este evidențiat panoul frontal al controler-ul care este configurat în două zone marcate cu contur albastru: receptor și emițător. Se pot identifica cu ușurință buton de alimentare și pornire a echipamentului (1), potențiometrele (6) și (7) pentru reglarea nivelului semnalului [dB] și un display (2) care afișează valoarea reglată cu o zecimală, respectiv un al doilea display (3) care afișează valoarea unghiului de rotație în azimut, priză BNC (15), taste pentru setarea direcției de rotație CW (14), respectiv CCW (13) și tastă de comandă "în pași" (11). De asemenea, sistemul dispune de control automat al plăcii rotative, iar unghiul de rotire poate fi setat în pași de 1°, 5° respectiv 10°. Frecvențele de lucru sunt prestabilite:

- 500MHz cu bandă reglabilă de lățime 170MHz;
- 2GHz cu bandă reglabilă de lățime 300MHz;
- 10GHz.

Valoarea nivelului de putere al semnalelor la care se poate realiza cu ajutorul modulației/demodulației impulsului este de 1KHz.

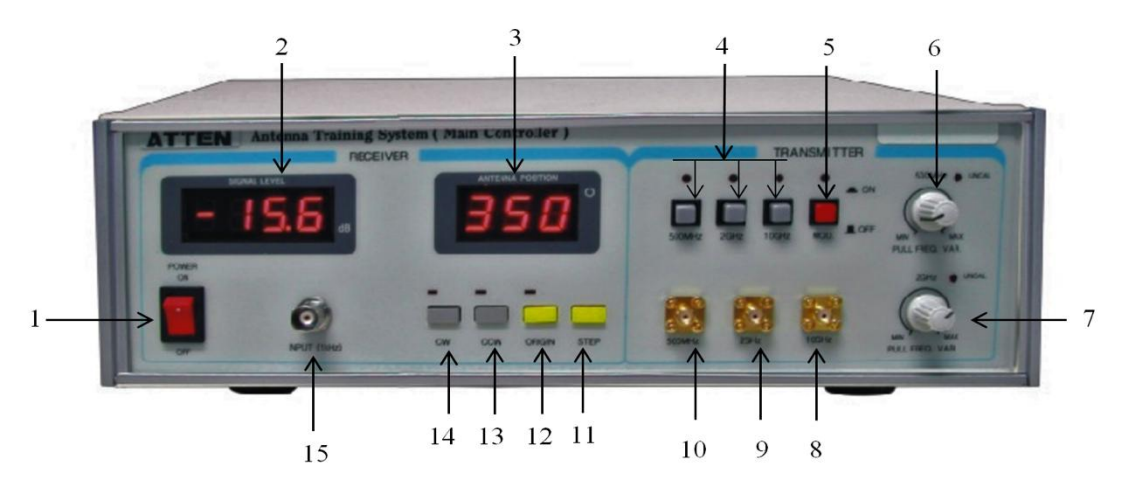

Figura 2.2 Panoul frontal al Controler-ului [2]

Legenda elementelor de legătură, afișare, comandă și control:

- 1. Întrerupător (pornit/oprit);
- 2. Afișaj al nivelului puterii semnalului  $(-50dB \div -10dB)$ ;
- 3. Afișaj pentru poziția azimutală a antenei  $(0^\circ \div 360^\circ)$ :
- 4. Claviatură de comutare pe frecvențele presatbilite;
- 5. Comutator pentru realizarea modulației (pornit/oprit);
- 6. Potențiometru pentru ajustare fină a frecvenței de 500MHz (în banda 480MHz  $\div$  650MHz);
- 7. Potențiometru pentru ajustare fină a frecvenței 2GHz (în banda  $1,85\text{GHz} \div 2,15\text{GHz}$ );
- 8. Priză BNC a frecvenței de 10GHz;
- 9. Priză BNC a frecvenței de 2GHz;
- 10. Priză BNC a frecvenței de 500MHz;
- 11. Tastă de comandă a pașilor unghiului de rotire (1°/5°/10°);
- 12. Tastă punct neutru/ origine;
- 13. Tastă sens invers de rotație;
- 14. Tastă direcție normală de rotație;
- 15. Priză de intrare a semnalului de referință de 1kHz.

#### <span id="page-13-0"></span>**2.3.4 Sistemul de transmisie-recepție**

Sistemul de antene este compus din două subansamble ce au posibilitatea de a roti axul central în mod manual pentru emisie și în mod manual și automat pentru recepție. De asemenea ambele subansamble sunt dotate cu șine pe care, prin glisare, se pot stabili în mod independent pozițiile celor două antene. De asemenea prin sisteme simple de rotire cu blocare se poate modifica poziția de polarizare a antenelor. Imaginea de ansamblu a celor două subansamble este prezentată în figura 2.3. Pe fiecare din subansamble se regăsesc distincte: baza - piedestalul, mecanismul/șina de poziționare, bara fixă ori tijă extensibilă pe verticală. mecanismele de fixare a antenelor, precum și placa ajustabilă de control a polarizării specifică receptorului.

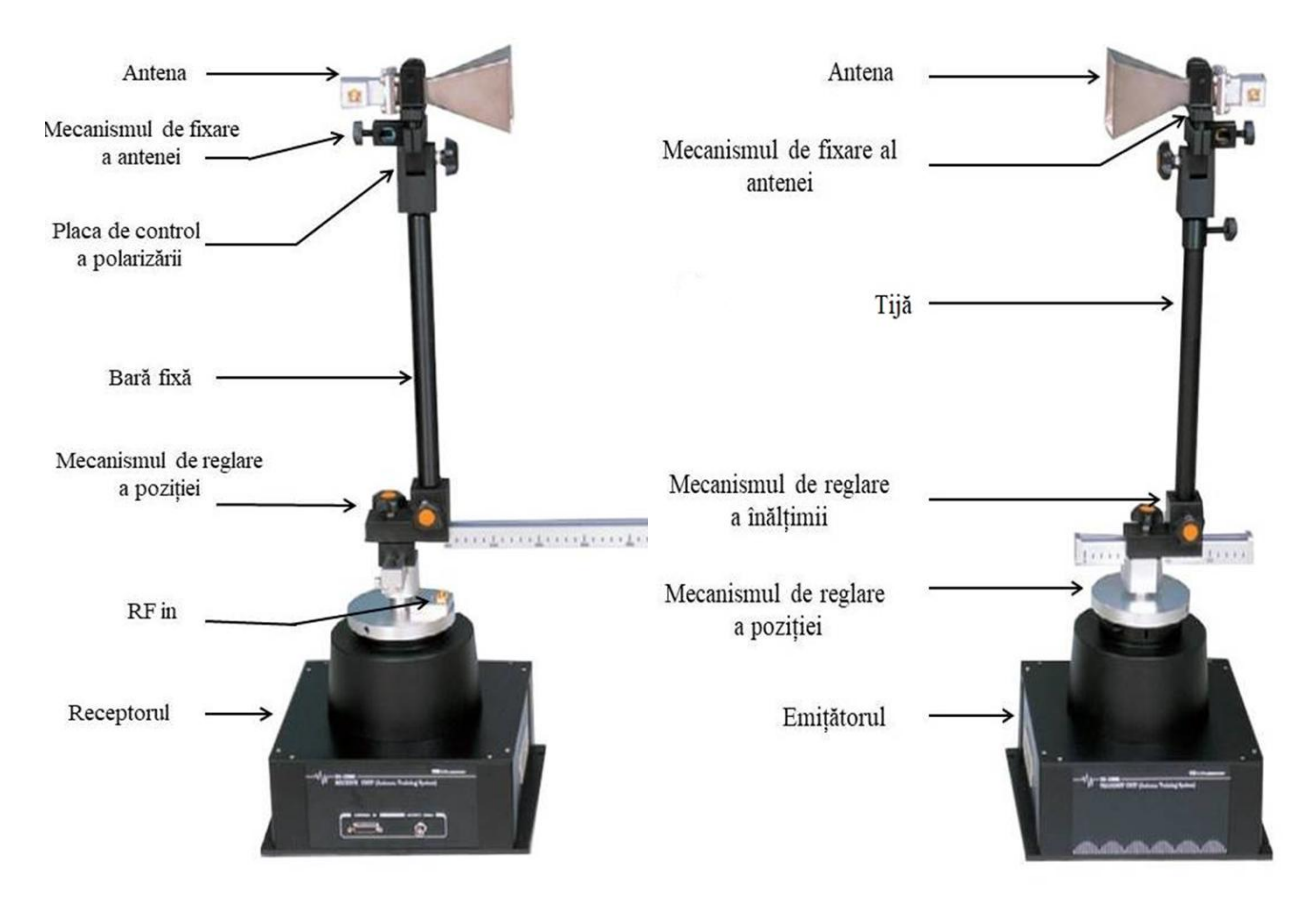

Figura 2.3 Sistemul de transmisie (dreapta) - recepție (stânga)[2]

#### <span id="page-14-0"></span>**2.3.5 Tipuri de antene**

Sistemul Antenna Trainer ED-3200 conține în lada de transport/depozitare o serie de antene de diverse configurații. Organizarea antenelor este riguroasă. Antenele sunt dispuse pe suporți dedicați fiecare dintre acestea având un loc clar definit în ladă așa cum se poate observa în figura 2.4. Adaptoarele de prindere ale antenelor permit cu ușurință configurarea oricăror configurații necesare în cadrul lucrărilor de laborator așa cum sunt descrise în paginile următoare.

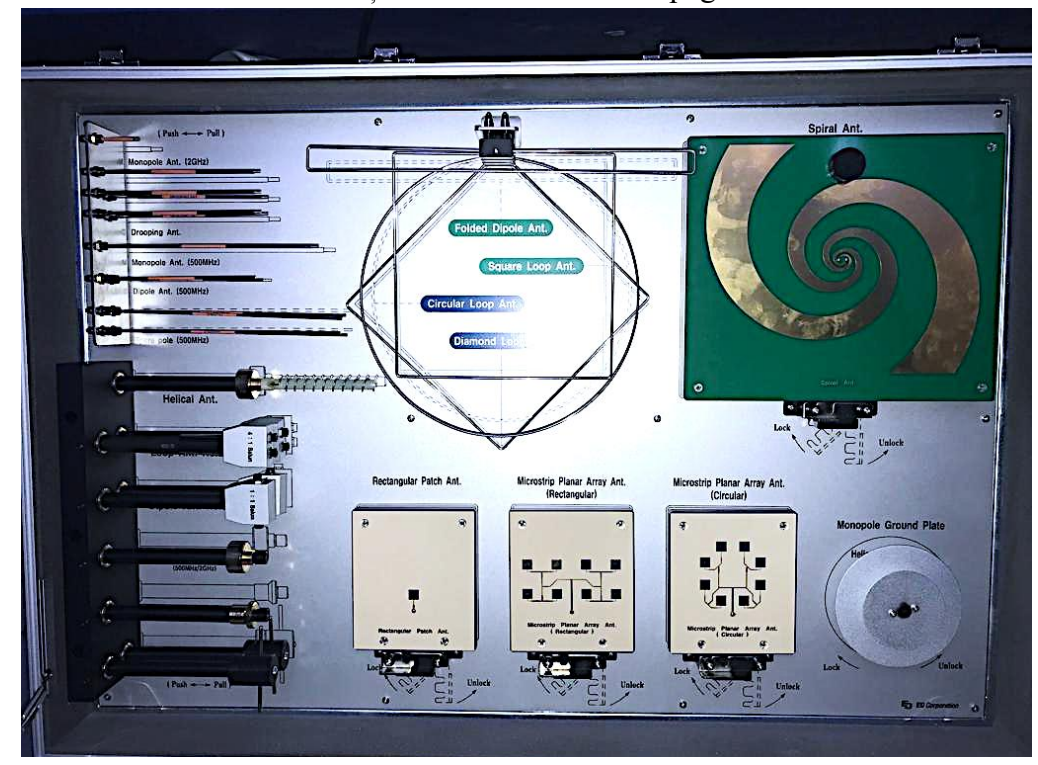

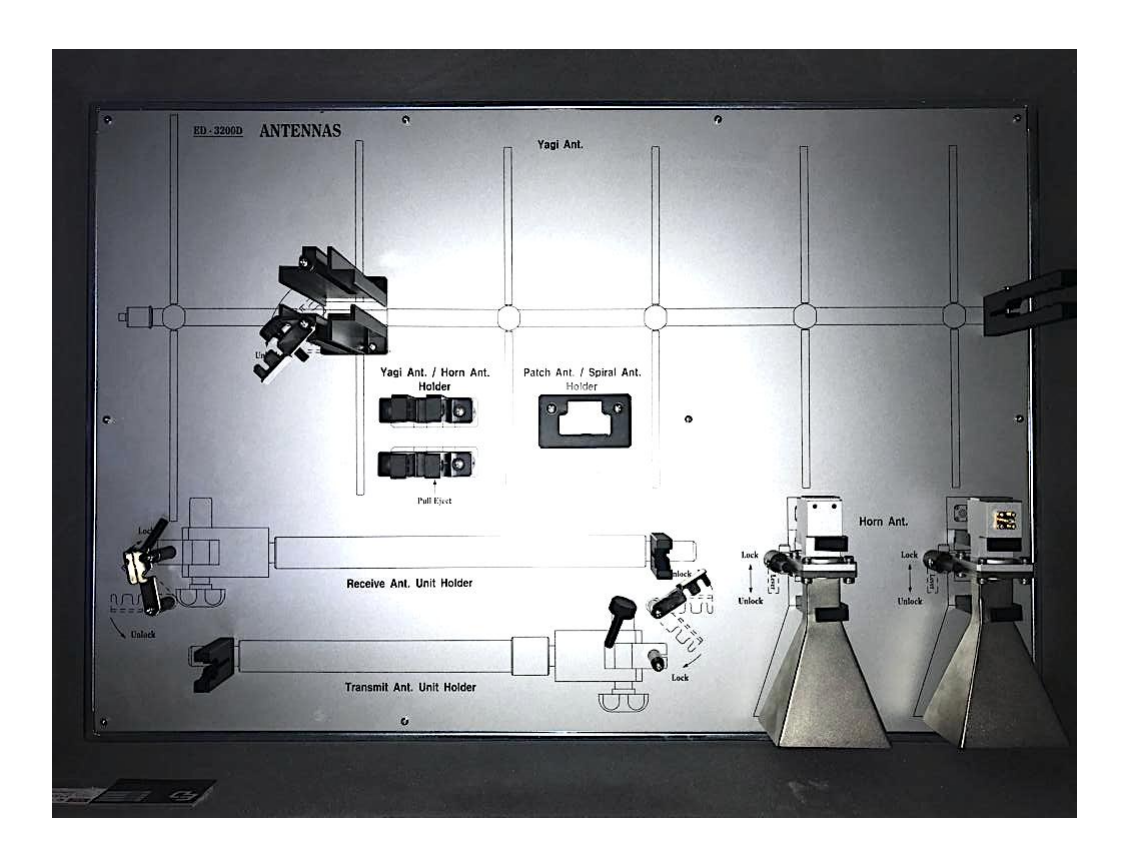

Figura 2.4: Lada de transport/depozitare antene: capac (sus), bază (jos)

Fiecare din antene sunt proiectate și realizate constructiv pentru a fi utilizate pentru anumite frecvențele de lucru predefinite. Pentru corespondența între frecvența de lucru și tipul de antenă se poate utiliza deopotrivă însemnările din lada de depozitate, inscripționarea de pe antene respectiv tabelul 2.1 cu frecvențele de lucru ale antenelor. De asemenea pentru identificarea facilă a antenelor din compunerea echipamentului ED-3200, acestea au fost reprezentate în Figura 2.5 în corelare cu Tabelul 2.1.

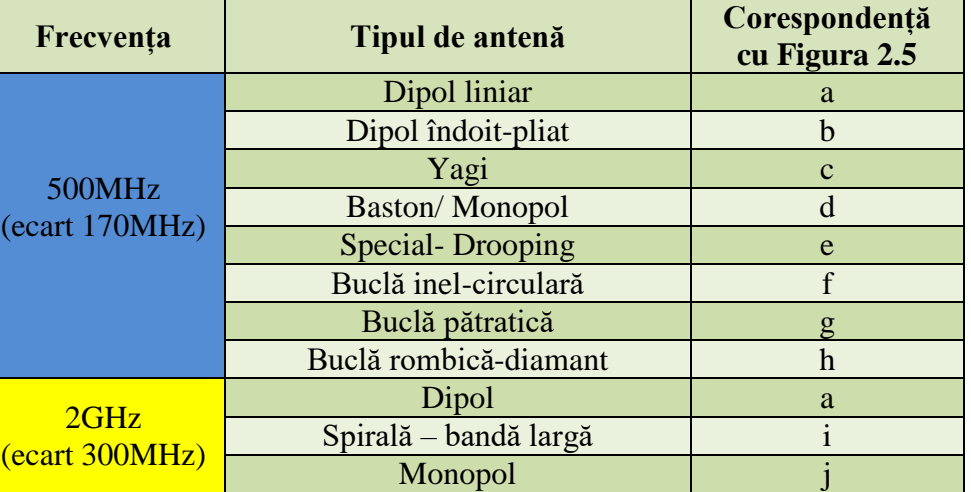

Tabel 2.1 Corespondență Frecvență-Tip-Model [2]

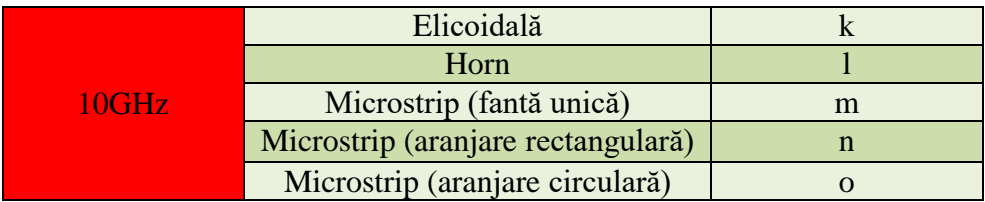

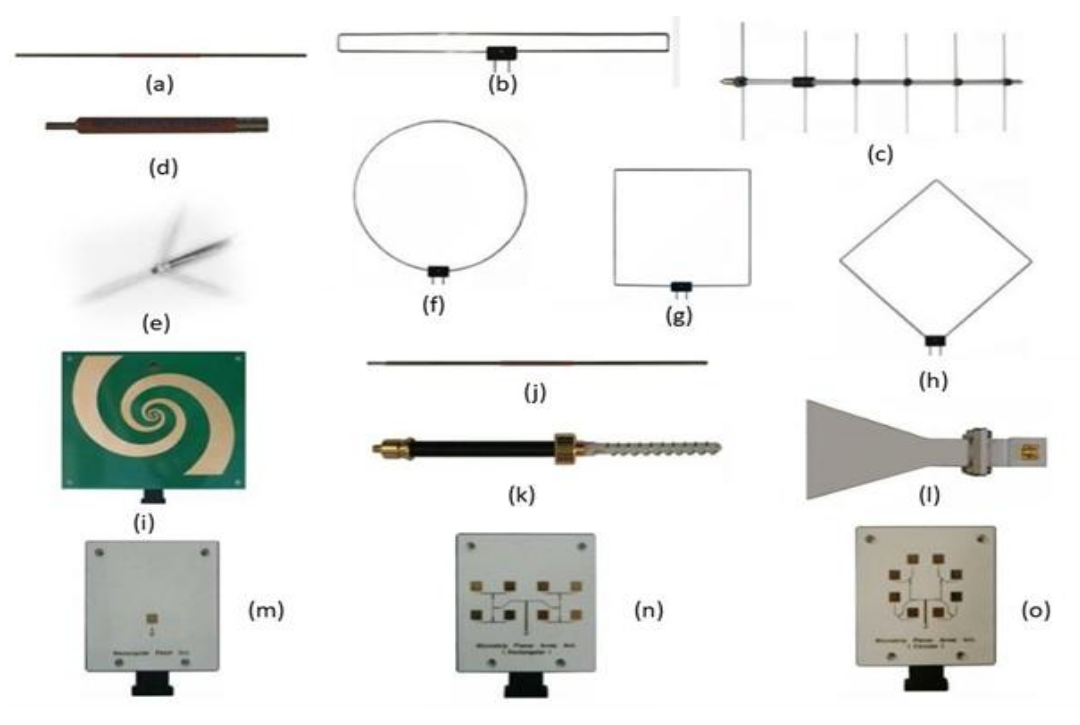

Figura 2.5 Antenele sistemului Antenna Trainer ED-3200 [2]

# <span id="page-16-0"></span>**2.3.6 Software-ul dedicat integrat**

Aplicația software dedicată conține două componente esențiale distincte:

- Data Acquisition componenta de achiziție de date (figura 2.6) de la sistemul hardware (controler și subsisteme de antene);
- Antenna Trainer componenta de analiză și interpretare a datelor achiziționate anterior (figura 2.7)

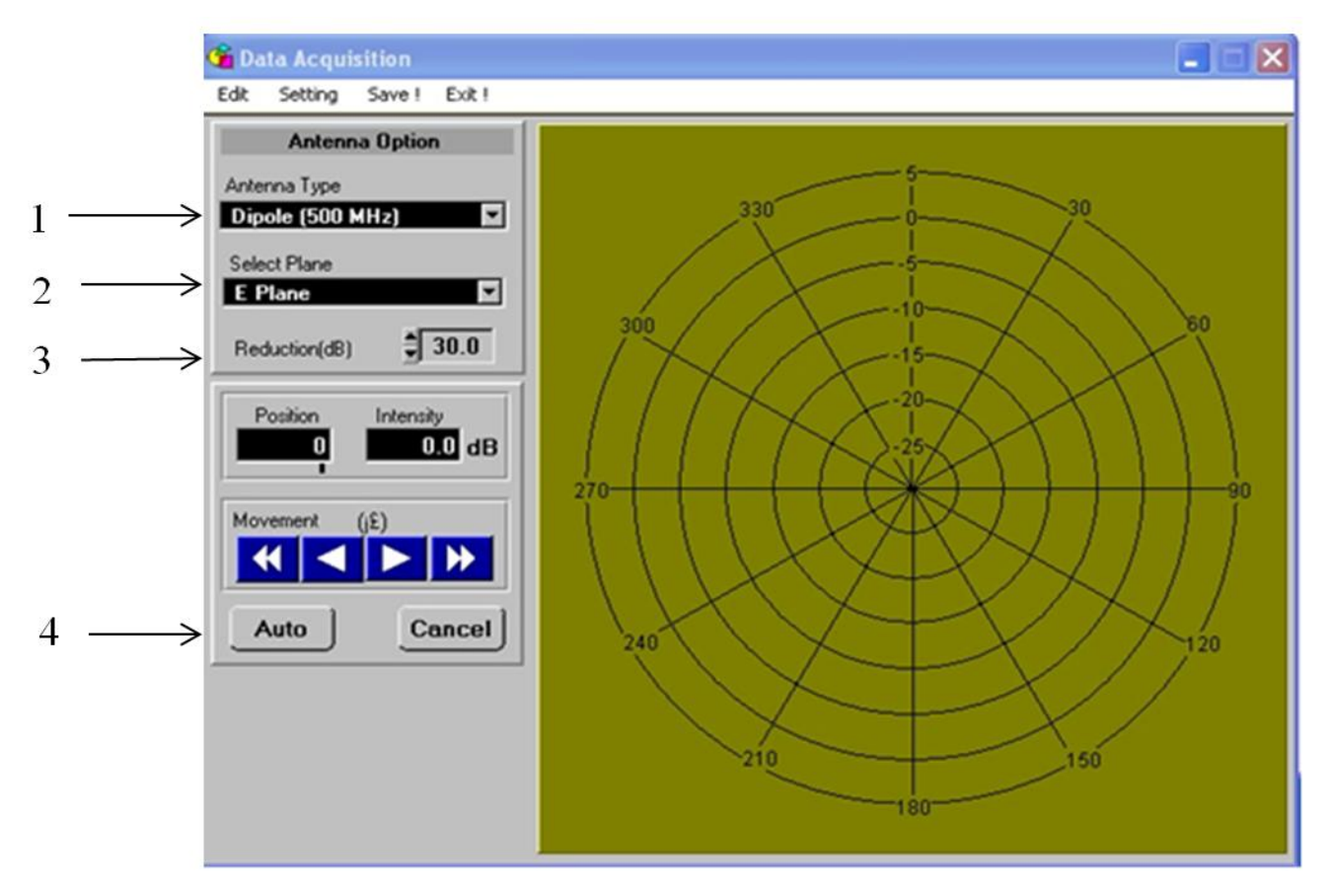

Figura 2.6 Aplicația dedicată pentru achiziția de date [2]

Pe panoul de comandă al aplicației Data Acquisition din figura 2.6, se disting câteva câmpuri de comandă-control, în directă corelare cu componenta hardware instalată pe subansamblul antenelor:

- 1. Selectarea Antenei în concordanță cu frecvența de lucru prestabilită;
- 2. Selectarea planului de polarizare (E, H sau ambele);
- 3. Setarea atenuării semnalului [dB];
- 4. Orientarea antenei și Pornirea achiziției de date.

În fereastra principală se poate identifica marcajele azimut – intensitatea câmpului, în centru fiind marcată poziția de stație a antenei de recepție.

![](_page_18_Figure_0.jpeg)

Figura 2.7 Aplicația software dedicată pentru afișarea și interpretarea datelor [2]

Meniurile aplicației Antenna Trainer sunt intuitive, cel mai de interes fiind View, destinat modurilor de afișare a datelor de interes. În partea dreaptă a ferestrei aplicației pentru ambele planuri de polarizare E și H, se pot identifica date esențiale precum valoarea nivelul maxim al semnalului in dB și unghiul pe care a fost înregistrată aceasta și de asemenea unghiul pe care se înregistrează jumătate din puterea caracteristicii de directivitate. Fereastra principală este destinată vizualizării caracteristicilor (**cu roșu planul E și cu albastru planul H)** iar pentru interpretare facilă marcajele de azimut și intensitatea câmpului.

#### <span id="page-18-0"></span>**2.4 Procedură de utilizare**

Pentru eficiență în achiziția și prelucrarea datelor în cadrul lucrărilor de laborator, datele rezultate se consemnează de către fiecare student în caietele individuale de lucru. Procedura de achiziție a datelor este comună pentru fiecare lucrare de laborator în parte și este constituită din 24 de pași. Pentru obținerea rezultatelor se parcurge următorul algoritm de lucru:

- 1. Pe bancul de lucru se dispun cele trei componente ale sistemului cu recomandarea ca poziția aleasă pentru operarea sistemului de antene să se realizeze într-un mediu care să nu influențeze emisia/recepția prin eliminarea oricăror factori perturbatori (corpuri străine ori plasarea sistemului de antene lângă pereți sau elemente de mobilier).
- 2. Pe emițător se montează antena corespunzătoare lucrării de laborator, se realizează alinierea prin reglarea unghiului și înălțimii față de sol pentru a asigura polarizarea orizontală. Tasta

de comutare a frecvenței de lucru se dezactivează (poziția OFF). Utilizând un cablu SMA de 2 m lungime, se va cuplează antena la priza de ieșire a controler-ului cu frecvența prestabilită lucrării de laborator.

- 3. Pe receptor se montează antena corespunzătoare lucrării de laborator, se aliniază prin reglarea unghiului și înălțimii față de bancul de lucru pentru a asigura o polarizare orizontală conformă. Cu ajutorul unui cablu SMA de lungime 1m, antena se va cupla la priza RF IN a receptorului. De asemenea printr-un cablu BNC priza OUTPUT (1KHz) a receptorului va fi cuplată la priza INPUT (1KHz) a controler-ului.
- 4. Distanța pe bancul de lucru dintre emițător și receptor este de 1.5 m.
- 5. Tastele de comutare sunt setate inițial conform tabelului 2.2:

![](_page_19_Picture_256.jpeg)

![](_page_19_Picture_257.jpeg)

6. Taste de comutare se inițializează ulterior conform tabelului 2.3:

Tabel 2.3 Pozițiile finale ale tastelor de comutare [2]

| Buton pornire/alimentare sistem                       | ON |  |  |
|-------------------------------------------------------|----|--|--|
| Tasta de comutare pe frecvența de lucru               |    |  |  |
| Tastele de comutare pentru cele două frecvențe rămase |    |  |  |
| Tasta de comutare a modulației                        |    |  |  |

- 7. Se inițializează componentele executabile ale aplicației software "\* ED-3200 Antenna Trainer" (figurile 2.6, 2.7). Se execută dublu click pe pictograma Data Acquisition și astfel se va deschide fereastra dedicată achiziției de date. Se alege din meniu modelul de antenă corespunzător lucrării de laborator (a se vedea la fiecare lucrare în parte), planul de referință E și cu ajutorul opțiunii Reduction se inițializează la 20dB valoarea atenuării semnalului. Comanda de pornire a achiziției de date se realizează prin click pe butonul AUTO.
- 8. După încheierea achiziției de date fișierul creat ce conține măsurătorile, se salvează (cu comanda Save!) pentru o vizualizare și interpretare ulterioară. Pentru ușurință în prelucrarea datelor se recomandă crearea unui folder nou cu denumire concludentă pe formatul YYYYMMDD\_NumeStudent\_LucrareaX\_planE/H
- 9. Ulterior se selectează planul H din opțiunea Select Plane și la comanda Auto, se va rula în mod automat o altă achiziție de date. Încheierea procesului din pasul curent se realizează cu salvarea fișierului sub denumirea aleasă de utilizator (se recomandă utilizarea denumirii concludente).
- 10. Pentru o nouă achiziție de date, în meniul aplicației se vor alege opțiunile dorite în următoarea ordinea: a.Edit, b.Delete screen, c.Antenna initial state, d.Auto.
- 11. Polarizarea antenei de emisie se va modifica, prin acționarea rozetei sistemului de reglare al polarizării și înclinarea în ax longitudinal al antenei la 90° până se obține polarizarea verticală.
- 12. În aceeași manieră polarizarea antenei de recepție se va modifica, slăbind rotița sistemului de reglare al plăcii de control al polarizării și rotind antena până se obține polarizarea verticală.
- 13. Se vor repeta pașii 7 9 pentru a vizualiza caracteristica polarizată vertical.
- 14. Se va repeta pasul 10.
- 15. Se va modifica orientarea și implicit polarizarea antenei de recepție, slăbind rotița sistemului de reglare al plăcii de control al polarizării și rotind antena până se obține polarizarea orizontală. Polarizarea antenei de emisie va rămâne verticală.
- 16. Se vor repeta pașii 7 9.
- 17. Cele trei cazuri diferite de achiziții de date vor genera trei caracteristici de directivitate:
	- a. ambele antene polarizate orizontal,
	- b. ambele antene polarizate vertical
	- c. cu emisia polarizată vertical, respectiv cu recepția polarizată orizontal.

Între modelele de caracteristici obținute utilizând cele trei cazuri diferite se va realiza o **comparație**, criteriul principal fiind asemănarea formei acesteia cu caracteristica teoretică. Caracteristica cea mai apropiată celei teoretice, va fi caracteristica înregistrată/ salvată, astfel că prelucrarea datelor obținute pentru antena în cauză se va realiza cu ajutorul acesteia.

- 18. Constatarea privind existența unor puncte de reflexie în mediul în care se realizează măsurătorile în cadrul lucrării de laborator se realizează prin compararea celor două caracteristici  $(\vec{E})$  si  $(\vec{H})$ . Potentialele reflexii din mediu vor afecta câmpul electric  $(\vec{E})$ . Dacă nu există reflexii cele două caracteristici vor fi asemănătoare, în caz contrar acestea vor fi diferite.
- 19. Valorile în dB ale atenuării puterii semnalului la anumite unghiuri de rotire (°) ale antenei pentru planurile E și H se vor materializa în tabele conform formatului din tabelul 2.4:

![](_page_20_Picture_293.jpeg)

Tabel 2.4 Format tabel pentru înregistrarea valorilor atenuării puterii semnalului la un anumit unghi

Se accesează din tab-ul View, meniul "Data indicate line". În cadrul aplicației vor fi afișate cursoare în diferite culori pentru fiecare din planuri: Alb și albastru în planul E, respectiv verde și galben în planul H. Prin deplasarea unghiulară a acestor cursoare se poate citi valoarea puterii în planul dorit. În aplicația de achiziție de date se colectează valorile conform tabelului 2.4.

20. Se utilizează modelul de tabel 2.5 pentru a compara două metode de prelucrare și anume valorile maxime înregistrate la pct.19 respectiv Valoarea din Grafic E Plane Data (MSL - Maximum Signal Level):

Tabel 2.5 Model de comparație [2]

![](_page_21_Picture_173.jpeg)

21. Se utilizează formula pentru calcularea unghiul la care puterea se înjumătățește, la 3dB  $(\theta_{3dB})$  în planul E:

$$
\theta_{3dB_E} = |\theta_{3dB_{st\hat{\text{at}}_{B}} - \theta_{3dB_{dreapta}}|
$$
\n(2.1)

Valoarea unghiurilor (stânga-dreapta) se citesc utilizând cursoarele albastru și alb, iar rezultatul obținut utilizând formula (2.1) se poate citi în fereastra specifică pentru lățimea caracteristicii la jumătate din putere. În cazul în care valoarea rezultată este 0° sau ele se află în cadranele 4, respectiv 1, la formulă se va mai adăuga 360°.

22. În planul H se urmează procedura de la pct.21, astfel formula devine:

$$
\theta_{3dB_H} = |\theta_{3dB_{st\hat{\text{at}}_{\text{R}}}} - \theta_{3dB_{d\text{teapta}}}|
$$
\n(2.2)

Pentru unghiurile din planul H se respectă procedura de la planul E, respectiv pct.21.

- 23. Dacă rezultatele nu corespund (trebuie să existe o diferență minimă de 7° între valori) se reiau calculele și măsurătorile din cadrul lucrării de laborator de la început.
- 24. Se salvează datele pentru ambele planuri (E și H) și se prelucrează mai departe (comparații și interpretări ulterioare).

# **3 Lucrări de laborator pentru analiza comparativă a elementelor definitorii ale caracteristicilor de directivitate ale antenelor**

<span id="page-22-0"></span>În acest capitol se vor putea reprezenta pentru fiecare antenă în particular caracteristica de directivitate obținute utilizând algoritmul de achiziție de date descris în subcapitolul 2.4, fiecare lucrare având consemnate și rezultate de referință obținute cu aplicația dedicată a sistemului.

# **3.1 Lucrarea 1 - Antena horn**

# <span id="page-22-1"></span>**A. Scopul lucrării**

- Formarea deprinderilor de asamblare și aliniere a sistemului de antene
- Obținerea valorilor pentru coordonatele polare si rectangulare
- Realizarea proiecțiilor pe planurile XY, YZ, XZ și vizualizarea 3D a caracteristicii de directivitate

# **B. Aparatura și materialele necesare**

- Sistemul Antenna Trainer ED-3200
- Două antene horn (emisie-recepție)
- Laptop cu software dedicat, conectat la controlerul principal

# **C. Considerații teoretice**

Antena Horn [4], [12], [22] reprezentată în figura 3.1, este o antenă din metal având de principiu forma unui trunchi de piramidă, care în partea cu secțiunea mică conține elementul rezonant. Forma specifică permite directionarea undelor radio într-un fascicul și eliminarea discontinuității între spațiu și ghid. Se obține astfel o concentrare a energiei incidente cu directivitate și un bun câștig.

![](_page_22_Picture_13.jpeg)

Figura 3.1 Antena Horn [4]

Aplicațiile acestor tipuri de antene sunt cele care folosesc frecvențe mai mari de 300 MHz (UHF). De principiu, câștigul acestor antene este în jurul valorii de20 dB, însă poate ajunge și la 25 dB. Forma hornului poate diferi de cea menționată și reprezentată în figura 3.1 și astfel se pot distinge câteva categorii și anume: conice, sectoriale, ondulate, exponențiale, sau polarizate în planul E, respectiv H;

Domenii de utilizare:

- Emițător pentru antenele ce au reflector parabolic;
- La radarele cu raza scurtă de acțiune;
- Ca etalon de calibrare pentru măsurarea câștigului altor antene.

#### **D. Desfășurarea lucrării / Algoritmul de lucru:**

- 1. Se dispun pe bancul de lucru toate cele trei componente ale sistemului Antenna Trainer, respectiv sistemul de calcul (laptop cu aplicațiile instalate) astfel încât lucrarea de laborator să permită lucrul într-un mediu fără factori perturbatori care să influențeze emisia, respectiv recepția.
- 2. Se montează antena horn pe componenta de emisie și se se aliniază pentru a asigura polarizarea orizontală. Tasta de comutare pe frecvența de lucru s-a comutat pe OFF. Antena se conectează la conectorul de ieșire al controler-ului principal cu frecvența specifică lucrării de laborator prin cablul SMA de lungime 2 m.
- 3. Se montează antena horn pe recepție și se aliniază pentru a asigura polarizarea orizontală. Antena se conectează la conectorul RF IN al receptorului prin intermediul unui cablu SMA de lungime 1 m.
- 4. Emițătorul și receptorul se dispun la o distanță D=1,5m (figura 3.2) pe masa de experiment de lucru.
- 5. Taste de comutare se verifică și după caz se inițializează conform tabelului 3.1:

Tabel 3.1 Starea inițială a tastelor de comutare[2]

![](_page_23_Picture_212.jpeg)

6. Înainte de a rula software-ul se inițializează următoarele taste de comutare conform tabelului 3.2:

Tabel 3.2 Starea finală a tastelor de comutare [2]

![](_page_23_Picture_213.jpeg)

7. Se inițializează software-ul AT (Antenna Trainer). În meniul pop-up al aplicației deschide fereastra de achiziții de date. Se selectează Horn 10GHz (figura 3.2 referință), planul E de referință și atenuarea semnalului la valoarea 20,0 (opțiunea Reduction aflată sub opțiunea Select Plane). Se apasă AUTO pentru realizarea achiziției de date.

![](_page_24_Picture_0.jpeg)

Figura 3.2 Antenele horn (emisie-stânga, recepție-dreapta)

- 8. se salvează (comanda Save! din meniul pop-up al ferestrei) fișierul pentru o vizionare ulterioară.
- 9. planul H / AUTO / comanda Save!
- 10. Utilizați comenzile in ordinea Edit / Delete screen / Antenna initial state /Auto pentru o noua achizitie.
- 11. Se modifică polarizarea emisiei, până obținem polarizarea verticală.
- 12. Se modifică polarizarea recepției, până obținem polarizarea verticală.
- 13. Repetați pașii 7, 8 și 9 pentru a vizualiza caracteristica polarizata vertical.
- 14. Repetați pasul 10.
- 15. Modificați doar polarizarea recepției, rotind-o până obțineți polarizarea orizontală. Polarizarea emisiei va rămâne verticală.
- 16. Repetați pașii 7, 8 și 9.
- 17. Astfel pentru cele trei cazuri diferite de achiziții de date se generează trei caracteristici de directivitate
	- a. ambele antene polarizate orizontal,
	- b. ambele antene polarizate vertical
	- c. cu recepția polarizată orizontal, respectiv cu emisia polarizată vertical.
		- Se realizează compararea între aceste caracteristici, urmărind similitudinea formei acesteia cu caracteristica teoretică. Cea mai fidelă se utilizează în prelucrarea datelor.
- 18. Se verifică să nu existe reflexii în mediul în care s-au executat măsurătorile. La nevoie se îndepărtează componenta de interferență și se reia experimentul.
- 19. Atenuarea Psemnal (dB) la anumite azimuturi (°) ale antenei pentru planurile H și E se vor consemna în tabelul 3.3:

![](_page_24_Picture_271.jpeg)

Tabel 3.3 Atenuarea Ps pe diferite direcții azimut[2]

Se apasă View / Data indicate line. Apar două cursoare: alvb și albastru în planul E, respectiv verde și galben în planul H. Astfel se indică puterea în planul considerat la un anumit unghi. Se

apasă pe fiecare săgeată în parte, iar valorile necesare completării tabelului de mai sus vor fi colectate din fereastra principală a software-ului de achiziții de date.

20. Se compară valoarea maximă de putere a semnalului în planul E afișată cu ajutorul cursoarelor și cea din fereastra E Plane Data (Maximum Signal Level). Comparația se materializează în tabelul 3.4:

![](_page_25_Picture_204.jpeg)

![](_page_25_Picture_205.jpeg)

21. Se calculează unghiul la 3dB  $(\theta_{3dB})$  în planul E utilizând formula :

$$
\theta_{3dB_E} = |\theta_{3dB_{st\hat{\text{at}}_{R}}}| \tag{3.1}
$$

Unghiurile la 3dB la stânga și la dreapta se află cu ajutorul cursoarelor planului E, iar valoarea finală a formulei se poate verifica în fereastra E Plane Data (Half Power Beamwidth). Dacă una dintre valori este 0° sau una din valori se află în cadranul 4, iar cealaltă în cadranul 1 se va adăuga 360° la formulă.

22. Pentru a calcula unghiul la 3dB în planul H se aplică formula:

$$
\theta_{3dB_H} = |\theta_{3dB_{st\hat{\text{at}}_{\text{at}}}} - \theta_{3dB_{d\text{t}_{\text{at}}}
$$
\n(3.2)

Unghiurile la 3dB la stânga și la dreapta se află cu ajutorul cursoarelor planului H, iar valoarea finală a formulei se poate verifica în fereastra H Plane Data (Half Power Beamwidth). Dacă una dintre valori este 0° sau ambele valori sunt simetrice față de nivelul maxim de semnal se va adăuga 360° la formulă.

- 23. Dacă rezultatele nu corespund (trebuie să existe o diferență minimă de 7° între valori) se reiau calculele și măsurătorile din cadrul lucrării de laborator de la început.
- 24. Se salvează datele pentru ambele planuri (E și H) și se prelucrează mai departe (comparații și interpretări ulterioare).

#### **E. Quiz**

- 1. Explicați ce efect se obține la deschiderea unghiului unei antene horn piramidală.
- 2. Explicați care este forma modelului radial al unei antene cu horn piramidală.
- 3. Comparați valorile câștigului de antenă cu formula numerică și cele obținute în experiment și explicați diferențele.
- 4. Care este modelul radial al unei antene horn?

#### **F. Rezultate și modele 3D obținute în cadrul executării lucrării**

S-au urmat pașii 1-18 pentru achiziția de date. Ceilalți pași și rezultatele obținute în urma executării lucrării de laborator sunt detaliate mai jos.

19. Atenuarea semnalului (dB) la anumite unghiuri de rotire (°) ale antenei pentru planurile E și H s-au materializat în tabelul 3.5 după cum urmează:

![](_page_26_Picture_259.jpeg)

Tabel 3.5 Atenuarea Ps pe diferite direcții azimut[2]

20. S-au comparat valoarea maximă de putere a semnalului în planul E afișată cu ajutorul cursoarelor și cea din fereastra E Plane Data (Maximum Signal Level). Comparația s-a materializat în tabelul 3.6 după cum urmează:

Tabel 3.6 Comparație Metode Cursor vs. Grafic [2]

![](_page_26_Picture_260.jpeg)

21. Prin calcul a rezultat valoarea unghiului pentru atenuare de 3dB ( $\theta_{3dB}$ ) în planul E utilizând formula

$$
\theta_{3\text{dB}_{\text{E}}} = |353 \cdot (7 + 360)| = 14^{\circ} \tag{3.3}
$$

22. Prin calcul a rezultat valoarea unghiului pentru atenuare de 3dB ( $\theta_{3dB}$ ) în planul H utilizând formula:

$$
\theta_{3\text{dB}_{\text{H}}} = |354 - (8 + 360)| = 14^{\circ} \tag{3.4}
$$

- 23. Diferența între valorile măsurate cu ajutorul cursoarelor și cele afișate în fereastra softwareului este mai mică de 7°. Experimentul nu a fost reluat.
- 24. Datele salvate sunt prezentate în figurile 3.3 3.7:

![](_page_27_Figure_0.jpeg)

Figura 3.3 Antena horn: vizualizare coordonate polare

![](_page_27_Figure_2.jpeg)

Figura 3.4 Antena horn: vizualizare coordonate rectangulare

![](_page_28_Figure_0.jpeg)

Figura 3.5 Antena horn: vizualizare 3D

![](_page_28_Figure_2.jpeg)

Figura 3.6 Antena horn: proiecțiile pe planurile XY, YZ, XZ

![](_page_28_Picture_4.jpeg)

Figura 3.7 Antena horn: proiecțiile pe planurile XY, YZ, XZ și vizualizare 3D

# **G. Observații, notele lucrării/experimentului:**

 $\bullet$  .

# **3.2 Lucrarea 2 - Antena Yagi**

# <span id="page-30-0"></span>**A. Scopul lucrării**

- Formarea deprinderilor de asamblare și aliniere a sistemului de antene
- Obținerea valorilor pentru coordonatele polare si rectangulare
- Realizarea proiecțiilor pe planurile XY, YZ, XZ și vizualizarea 3D a caracteristicii de directivitate

# **B. Aparatura și materialele necesare**

- Sistemul Antenna Trainer ED-3200
- Două antene Yagi (emisie-recepție)
- Laptop cu software dedicat, conectat la controlerul principal

# **C. Considerații teoretice**

Antena Yagi-Uda (figura 3.8) [25] este cunoscută pentru directivitate și valorile mari ale câștigului (valori mai mari de 15 dB). Poartă numele a doi oameni de știință din Japonia (Shintaro Uda și Hidetsugu Yagi)

![](_page_30_Picture_11.jpeg)

Figura 3.8 Antena Yagi-Uda [16]

Compunerea de bază este din trei elemente de bază (element activ / dipol, reflector și directorii). Alimentarea se realizează la elementul activ (dipol împăturit) prin linia de transmisie de regulă cablu coaxial. Domeniile de utilizare:

- Receptoare TV;
- Radare (vezi P-12, P-16, P-18);
- Astronomie.

# **D. Desfășurarea lucrării / Algoritmul de lucru:**

Se efectuează primii 5 pași de la studiul antenelor horn, după care se continuă astfel:

6. Înainte de a porni software-ul Antenna Trainer se inițializează următoarele taste de comutare conform tabelului 3.7:

Tabel 3.7 Starea finală a tastelor de comutare [2]

![](_page_30_Picture_158.jpeg)

![](_page_31_Picture_326.jpeg)

7. Se inițializează software-ul Antenna Trainer. selectează DA. Selectează Yagi 500 MHz (figura 3.9 referință), planul E de referință și la valoarea 20 atenuarea semnalului (opțiunea Reduction aflată sub opțiunea Select Plane) / AUTO.

![](_page_31_Figure_2.jpeg)

Figura 3.9 Antenele Yagi (emisie-dreapta recepție-stânga)

Pașii 8-24 se vor repeta întocmai ca la antena horn (procedura standard descrisă la subcapitolul 2.4).

# **E. Quiz**

- 1. Desenați și explicați principiul de funcționare al antenei Yagi.
- 2. La antena Yagi explicați relația dintre numărul de elemente și câștigul antenei.
- 3. Explicați modelul radial al antenei Yagi.
- 4. Care este polarizarea caracteristică antenei Yagi.

# **F. Rezultate și modele 3D obținute în cadrul executării lucrării**

S-au urmat pașii 1-18 pentru achiziția de date. Ceilalți pași și rezultatele obținute în urma executării lucrării de laborator sunt detaliate mai jos.

19. Atenuarea semnalului (dB) la anumite unghiuri de rotire (°) ale antenei pentru planurile E și H s-au materializat în tabelul 3.8 după cum urmează:

| Unghit $(x10^\circ)$                        | 0   | 3   | 6    |     | 12   | 15   | 18   | 21   | 24   | 27   | 30   | 33   |
|---------------------------------------------|-----|-----|------|-----|------|------|------|------|------|------|------|------|
| Valoarea în dB a<br>atenuării puterii       | 1,5 | 8,2 | 27,3 | 30, | 22,5 | 15,3 | 14,7 | 16,1 | 20,9 | 30,1 | 24,6 | 18.3 |
| receptionate în<br>planul E,<br>respectiv H |     | 7,3 | 25,8 | 30, | 24,2 | 15,3 | 14,9 | 16,2 | 19,7 | 30,2 | 24,4 | 19,3 |

Tabel 3.8 Atenuarea Ps pe diferite direcții azimut[2]

20. S-au comparat valorile și s-au materializat în tabelul 3.9 după cum urmează:

Tabel 3.9 Comparație Metode Cursor vs. Grafic [2]

| Valoare cursor                         | Atenuarea Prec (dB) | $-1.6$ |
|----------------------------------------|---------------------|--------|
|                                        | Unghiul             | ∩°     |
| Valoarea din<br>Grafic E Plane<br>Data | Atenuarea Prec (dB) | $-1.6$ |
|                                        | Unghiul             | ∩∘     |

21. Prin calcul a rezultat valoarea unghiului pentru atenuare de 3dB  $(\theta_{3dB})$  în planul E utilizând formula

$$
\theta_{3\text{dB}_{\text{E}}} = |348 \cdot (23 + 360)| = 35^{\circ} \tag{3.5}
$$

22. Prin calcul a rezultat valoarea unghiului pentru atenuare de 3dB ( $\theta_{3dB}$ ) în planul H utilizând formula:

$$
\theta_{3\text{dB}_{\text{H}}} = |349 \cdot (25 + 360)| = 36^{\circ} \tag{3.6}
$$

- 23. Diferența între valorile măsurate este mai mică de 7°. Experimentul nu a fost reluat.
- 24. Datele salvate sunt următoarele:

![](_page_32_Figure_8.jpeg)

Figura 3.10 Antena Yagi: vizualizare coordonate polare

![](_page_33_Figure_0.jpeg)

Figura 3.11 Antena Yagi: vizualizare coordonate rectangulare

![](_page_33_Figure_2.jpeg)

Figura 3.12 Antena Yagi: vizualizare 3D

![](_page_33_Picture_4.jpeg)

Figure 3.13 Antena Yagi: proiecțiile pe planurile XY, YZ, XZ

![](_page_34_Picture_0.jpeg)

Figura 3.14 Antena Yagi: proiecțiile pe planurile XY, YZ, XZ și vizualizare 3D **G. Observații, notele experimentului:** 

 $\bullet$
## **3.3 Lucrarea 3 - Antena spirală**

### **A. Scopul lucrării**

- Formarea deprinderilor de asamblare și aliniere a sistemului de antene
- Obținerea valorilor pentru coordonatele polare si rectangulare
- Realizarea proiecțiilor pe planurile XY, YZ, XZ și vizualizarea 3D a caracteristicii de directivitate

### **B. Aparatura și materialele necesare**

- Sistemul Antenna Trainer ED-3200
- O antenă Yagi (emisie) și o antenă spirală (recepție)
- Laptop cu software dedicat, conectat la controlerul principal

### **C. Considerații teoretice**

Antena spirală (figura 3.15) [27], Ying și Yang. Polarizarea antenei este definită de sensul brațelor.

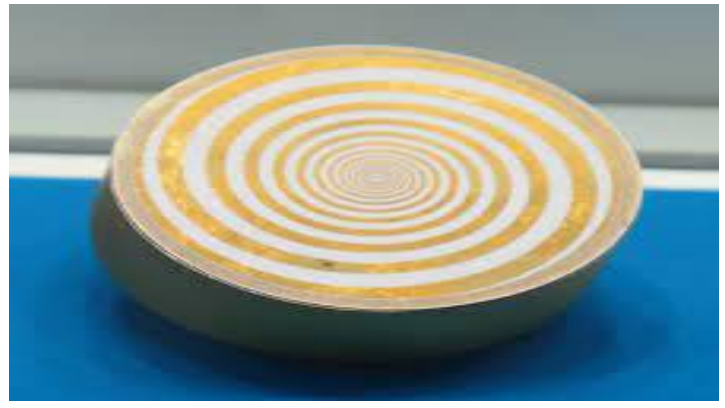

Figura 3.15 Antena Spirală [27]

Dintre tipurile de spirală (arhimedică, logaritmică), cea arhimedică este cea mai populară. Acest tip de antene corespunde clasei de antene "independente de frecvență"; cu o lătime de bandă foarte mare, de până la 30:1. Adică dacă frecvența inferioară este de 1 GHz, eficiența antenei este și la frecvența superioară de 30 GHz, respectiv la fiecare frecvență din intervalul considerat. Domenii de utilizare:

- În industria de apărare pentru detectare a direcției;
- Monitorizarea spectrului de frecvențe
- Comunicațiile de bandă largă

## **D. Desfășurarea lucrării / Algoritmul de lucru:**

Se efectuează primii 5 pași de la studiul antenelor horn, după care se continuă astfel:

6. Înainte de a porni software-ul Antenna Trainer se inițializează următoarele taste de comutare conform tabelului 3.10:

Tabel 3.10 Starea finală a tastelor de comutare [2]

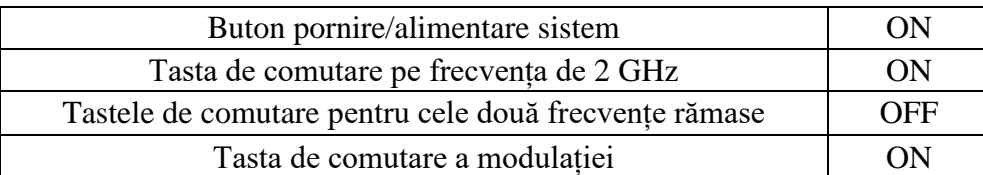

7. Se inițializează software-ul Antenna Trainer. selectează DA / selectează Spiral 2 GHz (figura 3.15 referință), planul E de referință și atenuarea semnalului la valoarea 20 / AUTO.

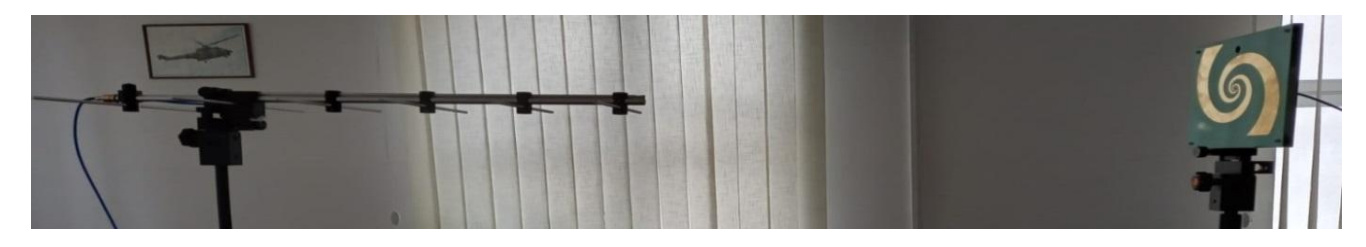

Figura 3.16 Antena Spirală (emisie-stânga, recepție-dreapta)

Pașii 8-24 se vor repeta întocmai ca la antena horn (procedura standard descrisă la subcapitolul 2.4).

### **E. Quiz**

- 1. Care este lățimea de bandă a antenei spirală?
- 2. Explicați principiul de bază pentru care antena spirală este utilizată ca antenă de bandă largă.
- 3. Există diferențe între modelul radial al antenei spirală și cel al antenei dipol? Explicați diferența și motivul.

## **F. Rezultate și modele 3D obținute în cadrul executării lucrării**

S-au urmat pașii 1-18 pentru achiziția de date. Ceilalți pași și rezultatele obținute în urma executării lucrării de laborator sunt detaliate mai jos.

19. Atenuarea semnalului (dB) s-au materializat în tabelul 3.11 după cum urmează:

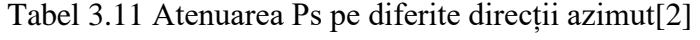

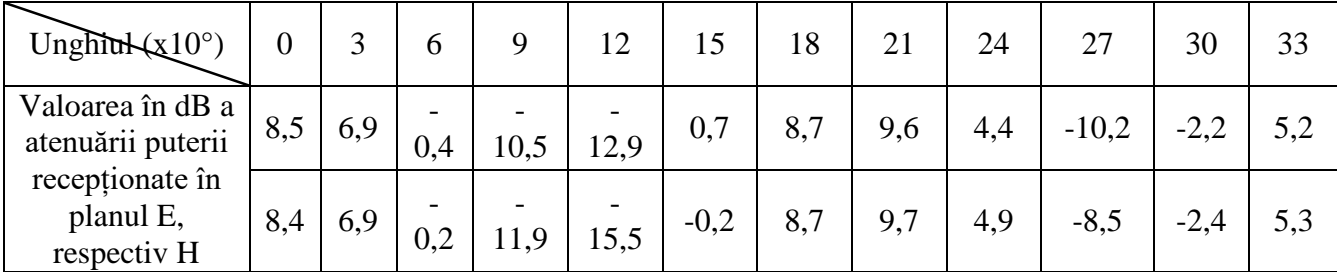

20. S-au comparat valorile și s-au materializat în tabelul 3.10 după cum urmează:

Tabel 3.10 Comparație Metode Cursor vs. Grafic [2]

| Valoare cursor              | Atenuarea Prec (dB) | 10          |
|-----------------------------|---------------------|-------------|
|                             | Unghiul             | $193^\circ$ |
| Valoarea din Grafic E Plane | Atenuarea Prec (dB) | 10          |
| Data                        | Unghiul             | $193^\circ$ |

$$
\theta_{3d\text{Be}} = |227 - 172| = 55^{\circ} \tag{3.7}
$$

$$
\theta_{3\text{dB}_{\text{H}}} = |230 \cdot 172| = 58^{\circ} \tag{3.8}
$$

- 23. Diferența între valorile măsurate cu ajutorul cursoarelor și cele afișate în fereastra softwareului este mai mică de 7°. Experimentul nu a fost reluat.
- 24. Datele salvate sunt următoarele:

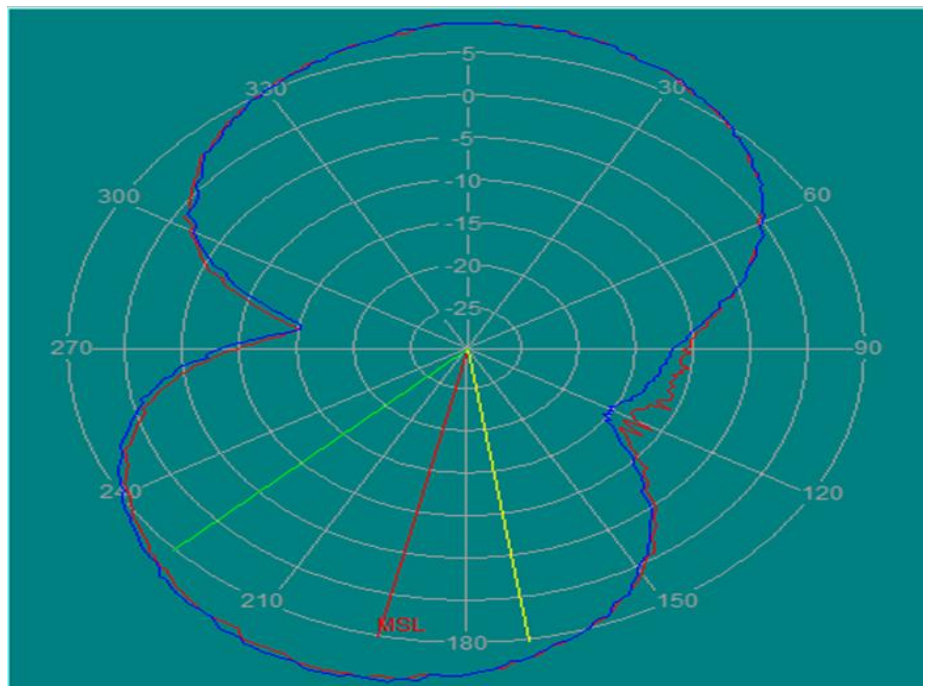

Figura 3.17 Antena Spirală: vizualizare coordonate polare

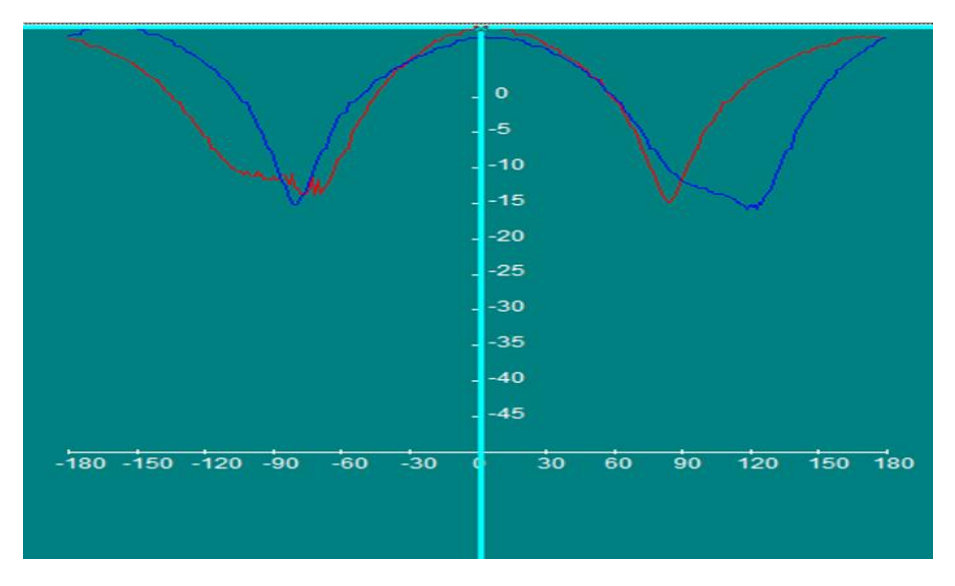

Figura 3.18 Antena spirală: vizualizare coordonate rectangulare

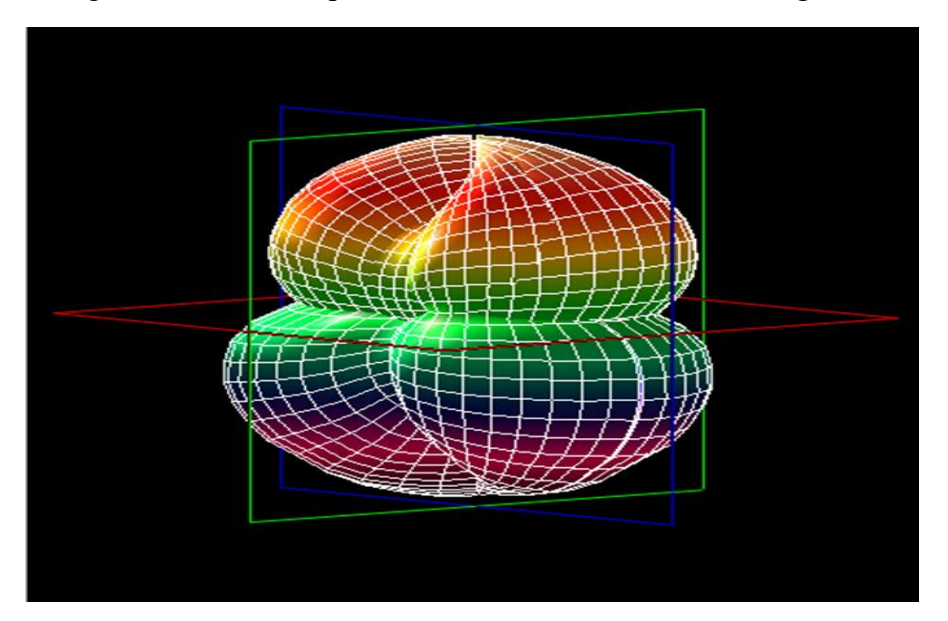

Figura 3.19 Antena spirală: vizualizare 3D

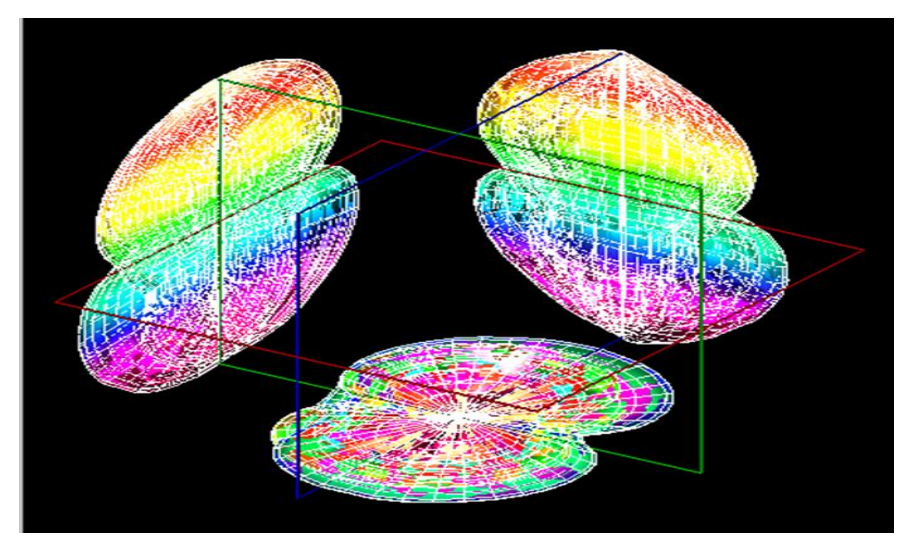

Figura 3.20 Antena spirală: proiecțiile pe planurile XY, YZ, XZ

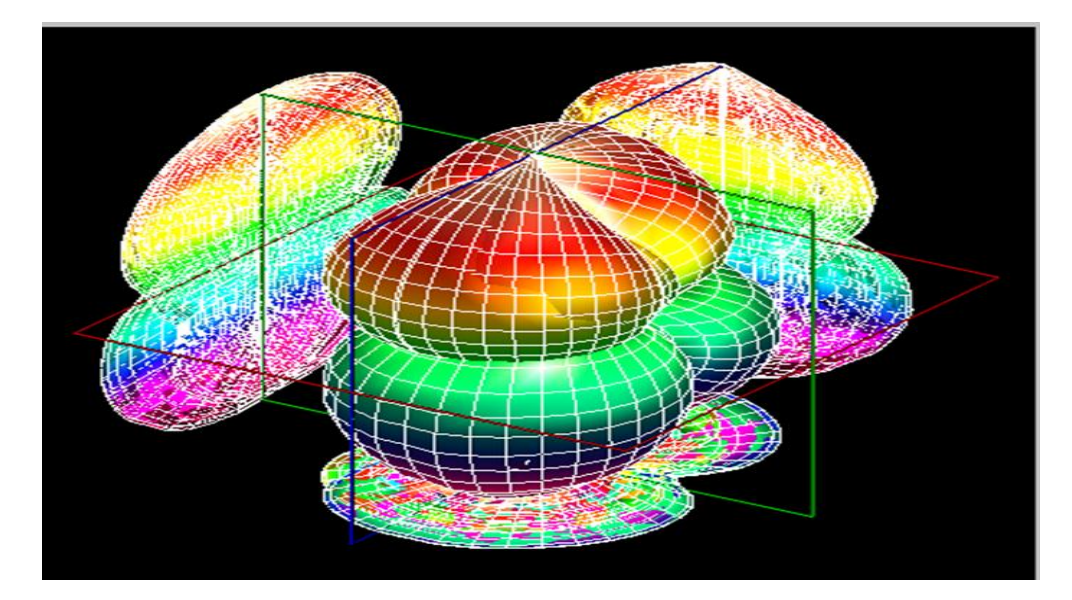

Figura 3.21 Antena spirală: proiecțiile pe planurile XY, YZ, XZ + vizualizare 3D

- **G. Observații, notele experimentului:**
- $\bullet$  .

## **3.4 Lucrarea 4 - Antena elicoidală**

## **A. Scopul lucrării**

- Formarea deprinderilor de asamblare și aliniere a sistemului de antene
- Obținerea valorilor pentru coordonatele polare si rectangulare
- Realizarea proiecțiilor pe planurile XY, YZ, XZ și vizualizarea 3D a caracteristicii de directivitate

## **B. Aparatura și materialele necesare**

- Sistemul Antenna Trainer ED-3200
- O antenă horn (emisie) și o antenă elicoidală (recepție)
- Laptop cu software dedicat, conectat la controlerul principal

## **C. Considerații teoretice**

Antena elicoidală [3], [21] (figura 3.22) este realizată folosind un fir conductor înfășurat sub formă de helix și este utilizat împreună cu o placă metalică alimentat folosind o linie de transmisie coaxială.

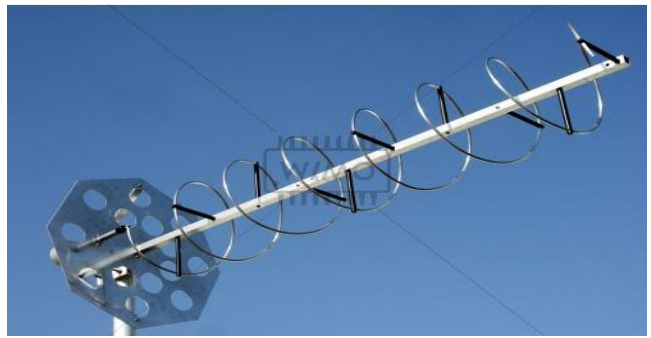

Figura 3.22 Antena elicoidală [19]

Frecvențe cuprinse în intervalul (300 MHz ÷3 GHz). Domenii de utilizare:

- Radioastronomie;
- Comunicațiile prin satelit;
- Telemetrie.

## **D. Desfășurarea lucrării / Algoritmul de lucru:**

Se efectuează primii 5 pași de la studiul antenelor horn, după care se continuă astfel:

6. Înainte de a porni software-ul Antenna Trainer se inițializează următoarele taste de comutare conform tabelului 3.11:

Tabel 3.11 Starea finală a tastelor de comutare [2]

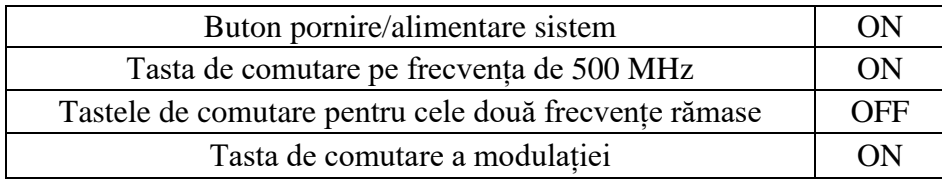

7. Se inițializează software-ul Antenna Trainer. selectat DA / selectat Helical 10 GHz (figura 3.23 referință), planul E de referință și valoarea 20 atenuarea semnalului / AUTO.

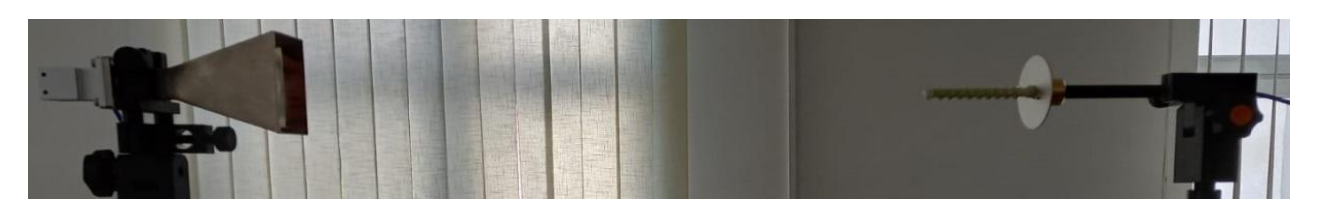

Figura 3.23 Antena elicoidală (emisie-stânga, recepție-dreapta)

Pașii 8-24 se vor repeta întocmai ca la antena horn (procedura standard descrisă la subcapitolul 2.4).

## **E. Quiz**

- 1. Definiți conceptul de polarizare circulară?
- 2. Enumerați tipurile de polarizare și evidențiați diferențele dintre acestea.
- 3. Ce înțelegeți prin modul normal și modul axial al antenei elicoidale?

## **F. Rezultate și modele 3D obținute în cadrul executării lucrării**

S-au urmat pașii 1-18 pentru achiziția de date. Ceilalți pași și rezultatele obținute în urma executării lucrării de laborator sunt detaliate mai jos.

19. Atenuarea semnalului (dB) s-a materializat în tabelul 3.12 după cum urmează:

| Unghit $(x10^\circ)$                        |      |      | 6    | 9    | 12   | 15      | 18   | 21   | 24   | 27   | 30   | 33   |
|---------------------------------------------|------|------|------|------|------|---------|------|------|------|------|------|------|
| Valoarea în dB a<br>atenuării puterii       | 16,8 | 14,8 | 15,3 | 19,8 | 20,1 | $-20,2$ | 20,1 | 20,2 | 20,2 | 20,1 | 14,3 | 20,1 |
| receptionate în<br>planul E,<br>respectiv H | 16,8 | 14,3 | 14,8 | 19,6 | 20,1 | $-20,1$ | 20,2 | 20,1 | 20,1 | 20,1 | 13,7 | 20,2 |

Tabel 3.12 Atenuarea Ps pe diferite direcții azimut[2]

20. S-au comparat valorile și s-au materializat în tabelul 3.13 după cum urmează:

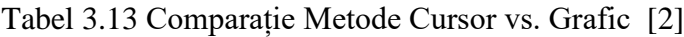

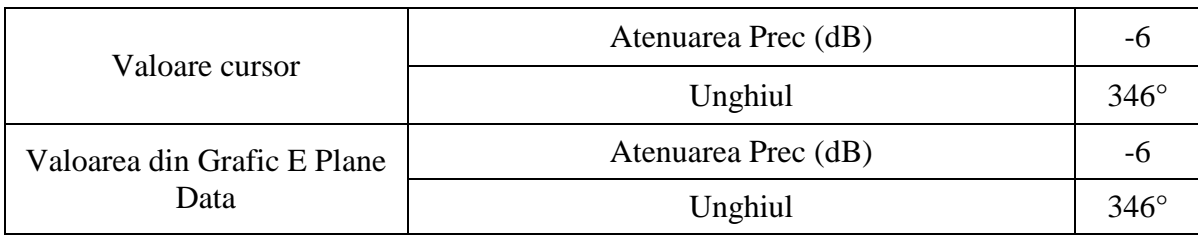

$$
\theta_{3\text{dB}_{\text{E}}} = |339.351| = 12^{\circ} \tag{3.9}
$$

$$
\theta_{3\text{dB}_{\text{H}}} = |340.352| = 12^{\circ} \tag{3.10}
$$

- 23. Diferența este mai mică de 7°. Experimentul nu a fost reluat.
- 24. Datele salvate sunt următoarele:

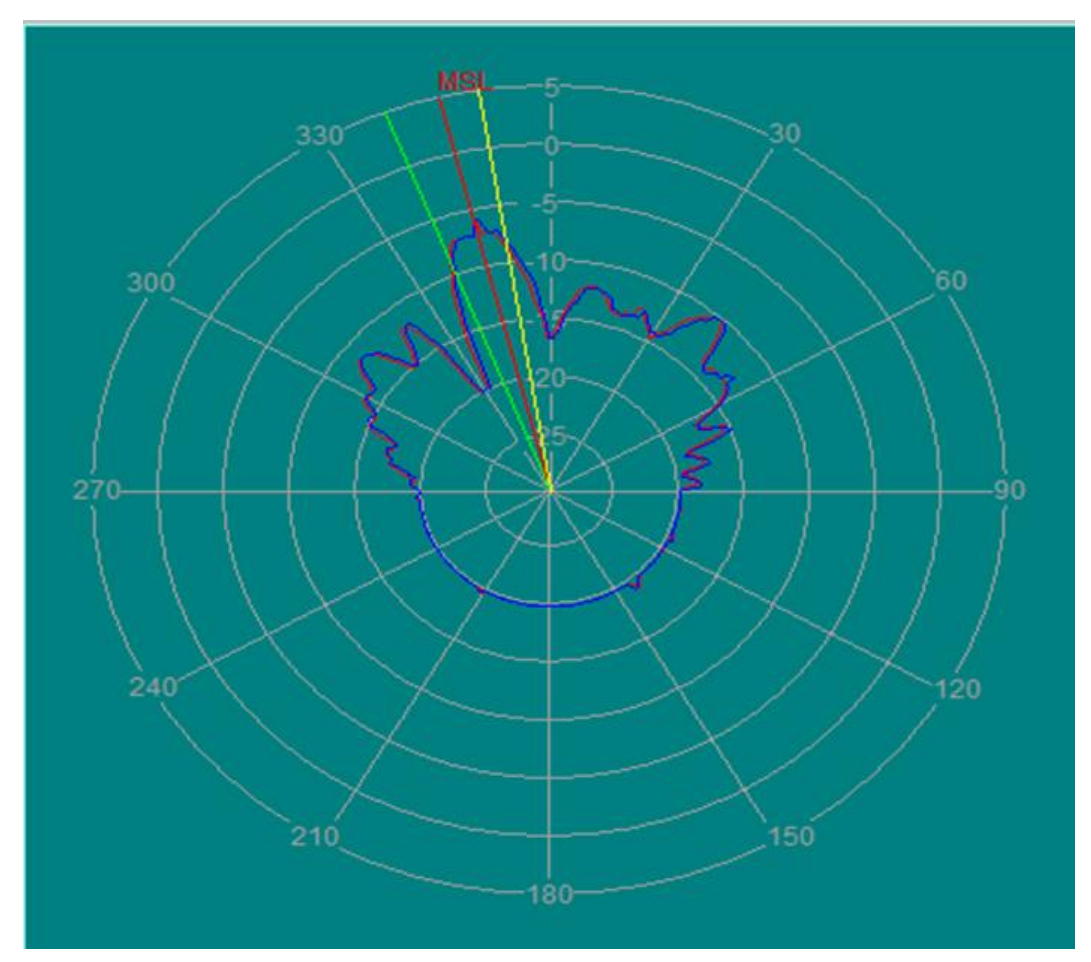

Figura 3.24 Antena elicoidală: vizualizare coordonate polare

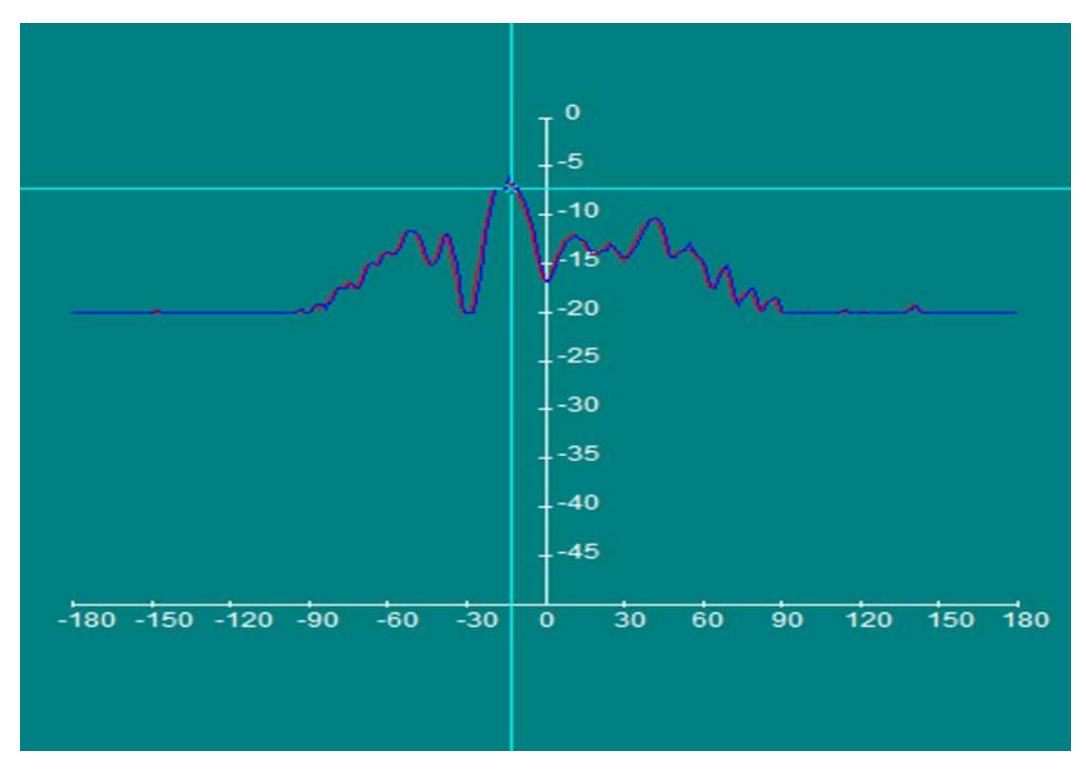

Figura 3.25 Antena elicoidală: vizualizare coordonate rectangulară

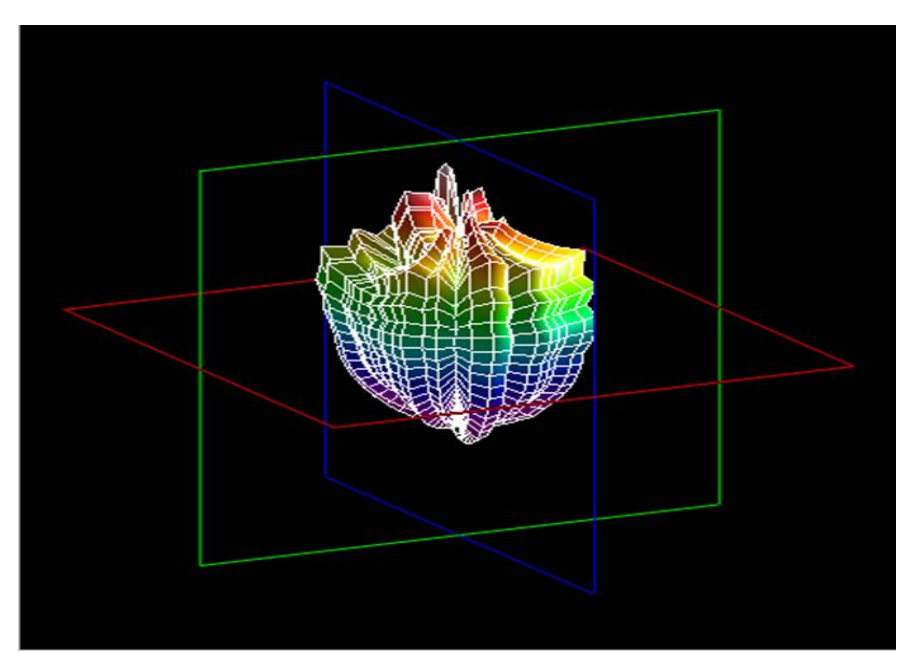

Figura 3.26 Antena elicoidală: vizualizare 3D

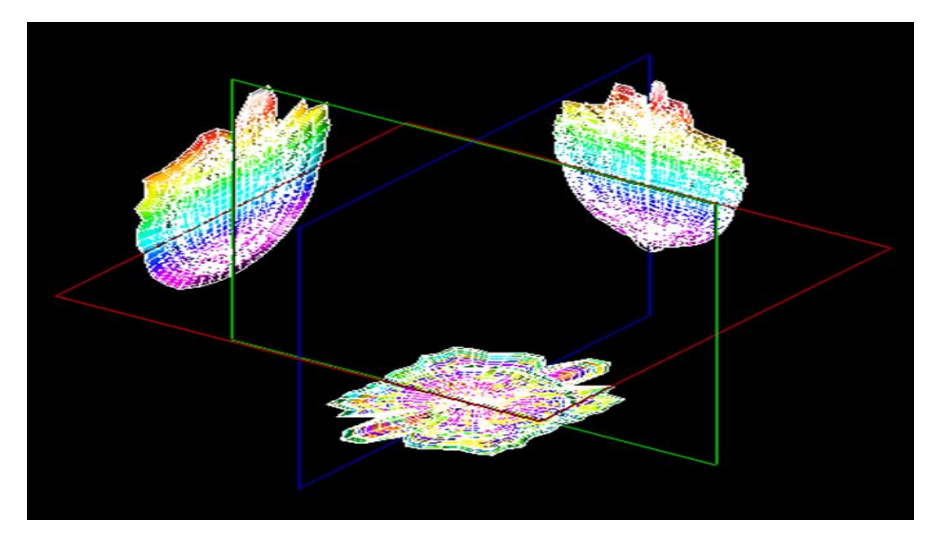

Figura 3.27 Antena elicoidală: proiecțiile pe planurile XY, YZ, XZ

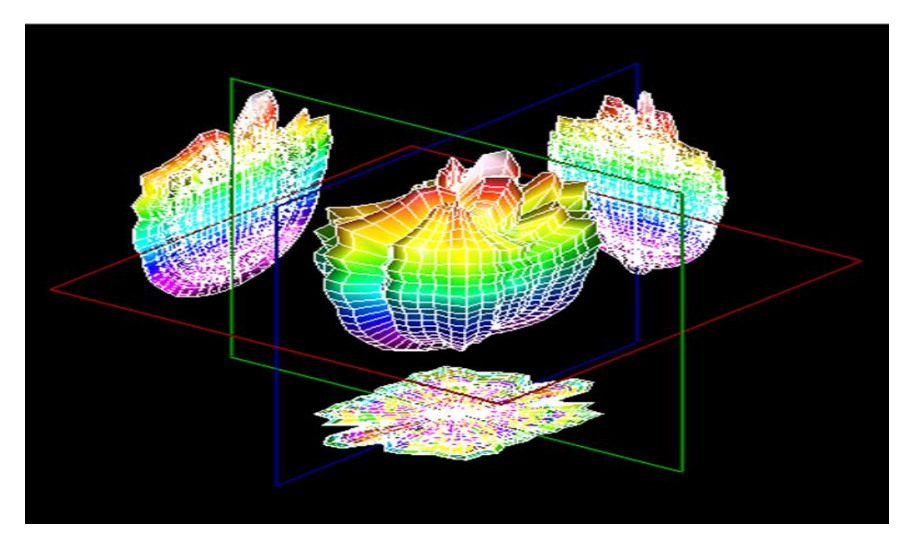

Figura 3.28 Antena elicoidală: proiecțiile pe planurile XY, YZ, XZ și vizualizare 3D

**G. Observații, notele lucrării/experimentului:** 

 $\bullet$ .

## **3.5 Lucrarea 5 - Antene buclă**

### **A. Scopul lucrării**

- Formarea deprinderilor de asamblare și aliniere a sistemului de antene
- Obținerea valorilor pentru coordonatele polare si rectangulare
- Realizarea proiecțiilor pe planurile XY, YZ, XZ și vizualizarea 3D a caracteristicii de directivitate

### **B. Aparatura și materialele necesare**

- Sistemul Antenna Trainer ED-3200
- O antenă Yagi (emisie) și o antenă buclă (recepție)
- Laptop cu software dedicat, conectat la controlerul principal

## **C. Considerații teoretice**

Antena buclă [5], [23], funcție de necesitate poate sa aibă diverse forme: circulare, pătratice, rombice, eliptice, etc. (figurile 3.29).

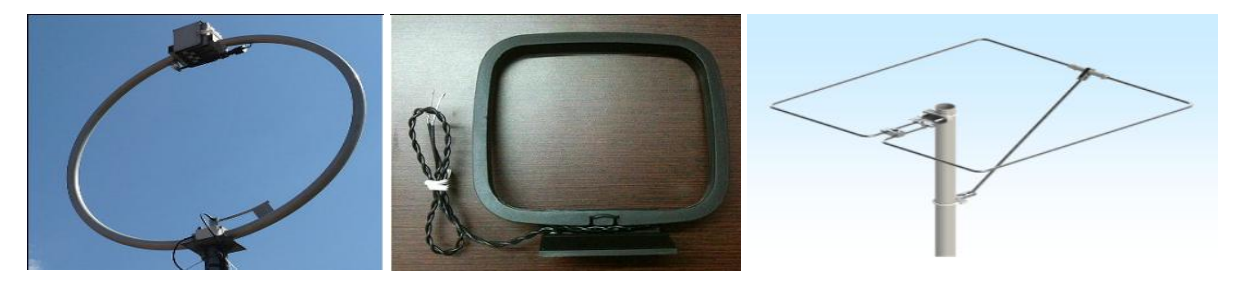

Figura 3.29 Antena buclă: circulară [5], pătratică [5], rombică/diamant [18]

De fel CD este omnidirecțională însă dacă dimensiunile antenei depășesc o lungime de undă, CD nu va mai fi omnidirecțională, ci va fi compusă din mai mulți lobi. Domenii de utilizare:

- Folosit în emițătoare UHF;
- Utilizat în receptoarele aeronavelor pentru identificarea direcției;
- Folosit în dispozitivele RFID (Radio Frequency Identification) / ieșire spații comerciale.

## **D1. Desfășurarea lucrării / Algoritmul de lucru:**

Se efectuează primii 5 pași de la studiul antenelor horn, după care se continuă astfel:

6. Înainte de a porni software-ul Antenna Trainer se inițializează următoarele taste de comutare conform tabelului 3.14:

Tabel 3.14 Starea finală a tastelor de comutare [2]

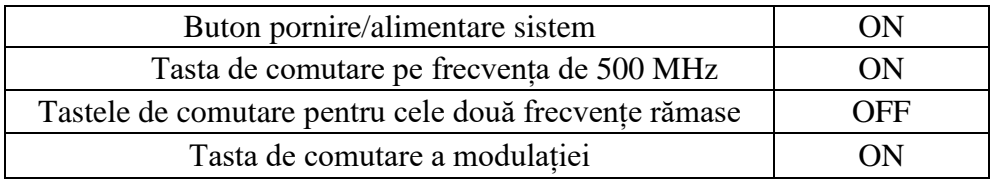

7. S-a pornit software-ul Antenna Trainer. selectat DA /selectat Square Loop 500 MHz (figura 3.30 referință), planul E de referință și valoarea 20 atenuarea semnalului / AUTO.

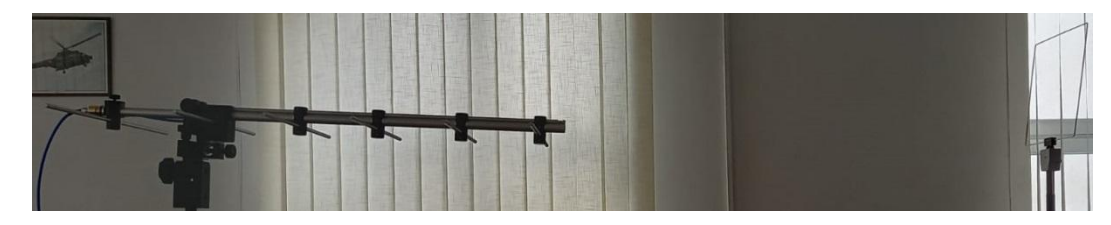

Figura 3.30 Antena Buclă pătratică (emisie-stânga, recepție-dreapta)

Pașii 8-24 se vor repeta întocmai ca la antena horn (procedura standard descrisă la subcapitolul 2.4).

# **E1. Quiz**

- 1. Desenați modelul antenei buclă circulară și explicați particularitățile acesteia
- 2. Explicați caracteristica de polarizare pentru antena buclă circulară.

## **F1.Rezultate și modele 3D obținute în cadrul executării lucrării**

S-au urmat pașii 1-18 pentru achiziția de date. Ceilalți pași și rezultatele obținute în urma executării lucrării de laborator sunt detaliate mai jos.

19. Atenuarea s-a materializat în tabelul 3.15 după cum urmează:

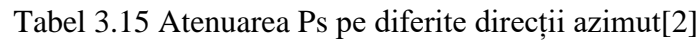

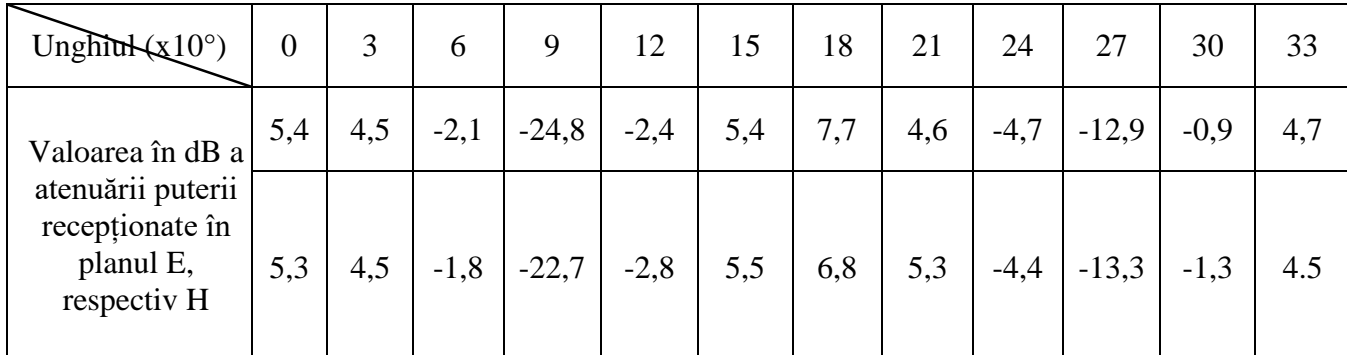

20. S-au comparatvalorile și s-au materializat în tabelul 3.16 după cum urmează:

Tabel 3.16 Comparație Metode Cursor vs. Grafic [2]

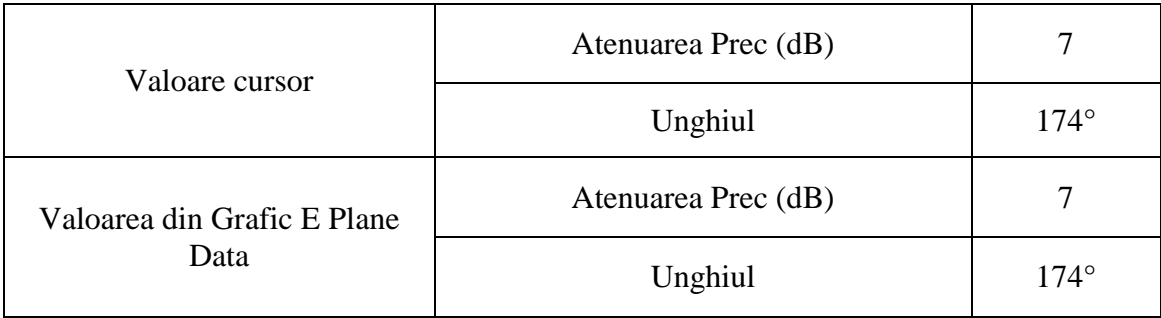

$$
\theta_{3dBr} = |212 - 141| = 71^{\circ} \tag{3.11}
$$

$$
\theta_{3\text{dB}_{\text{H}}} = |141.213| = 72^{\circ} \tag{3.12}
$$

- 23. Diferența între valorile măsurate cu ajutorul cursoarelor și cele afișate în fereastra softwareului este mai mică de 7°. Experimentul nu a fost reluat.
- 24. Datele salvate sunt următoarele:

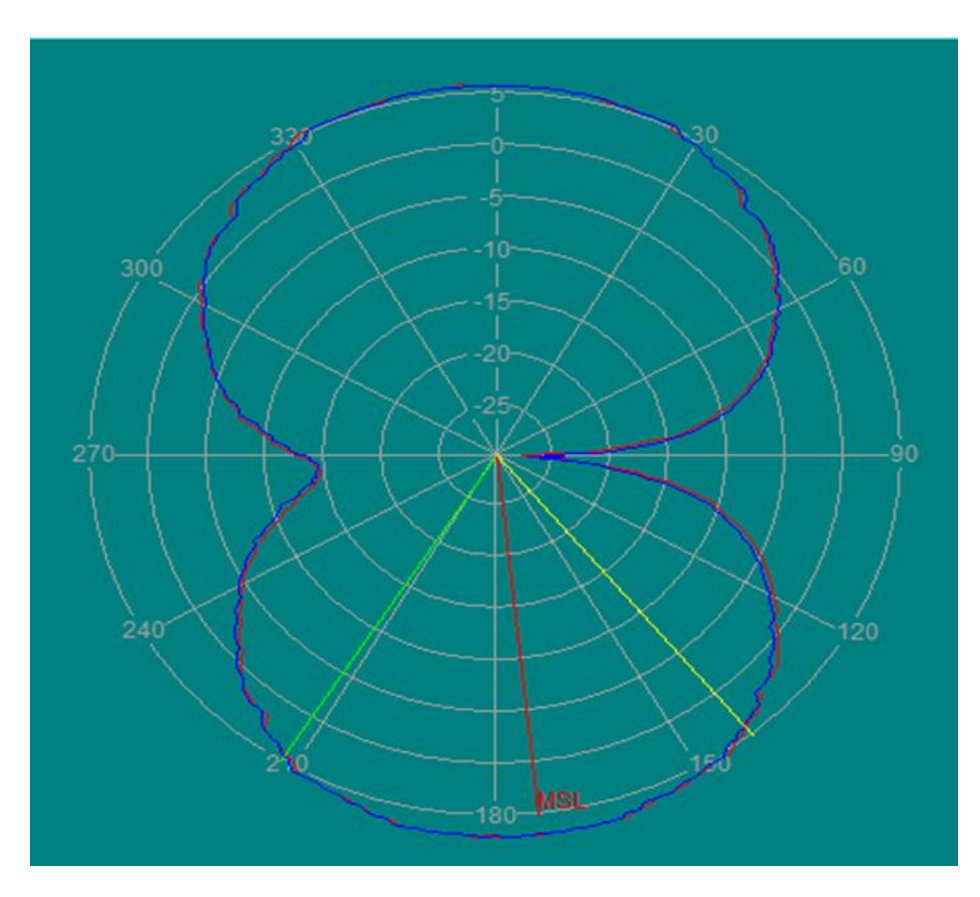

Figura 3.31 Antena Buclă pătratică: vizualizare coordonate polare

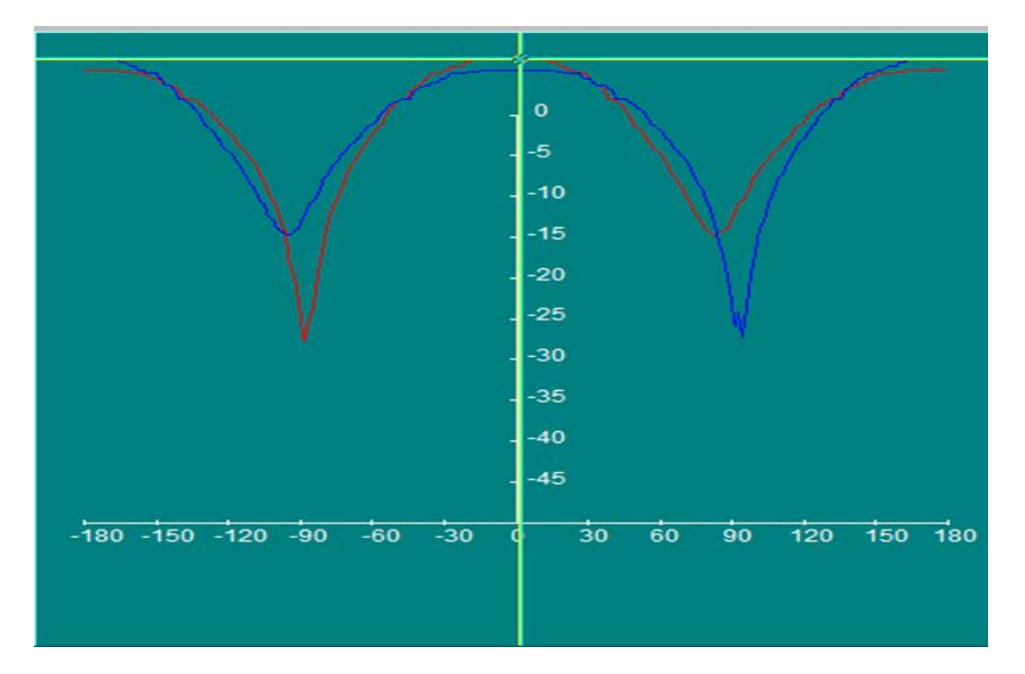

Figura 3.32 Antena Buclă pătratică: vizualizare coordonate rectangulare

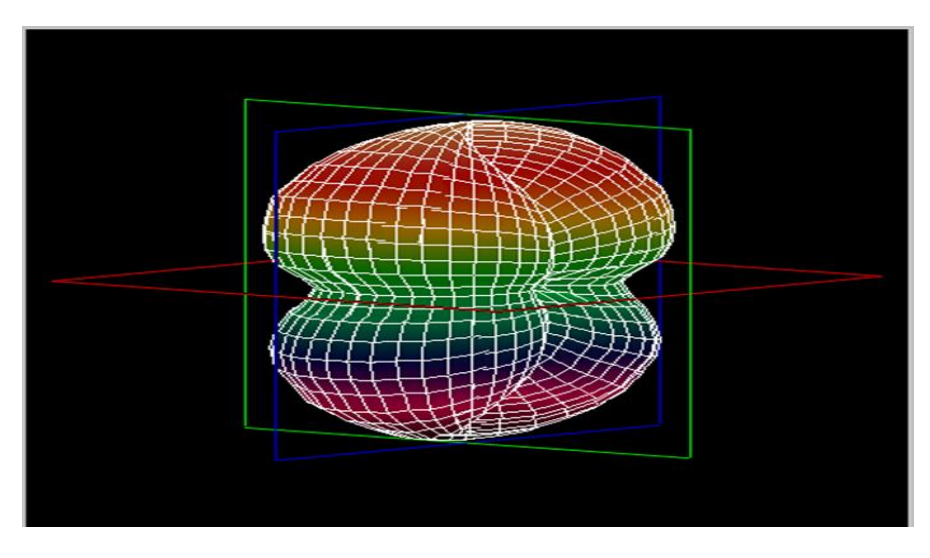

Figura 3.33 Antena Buclă pătratică: vizualizare 3D

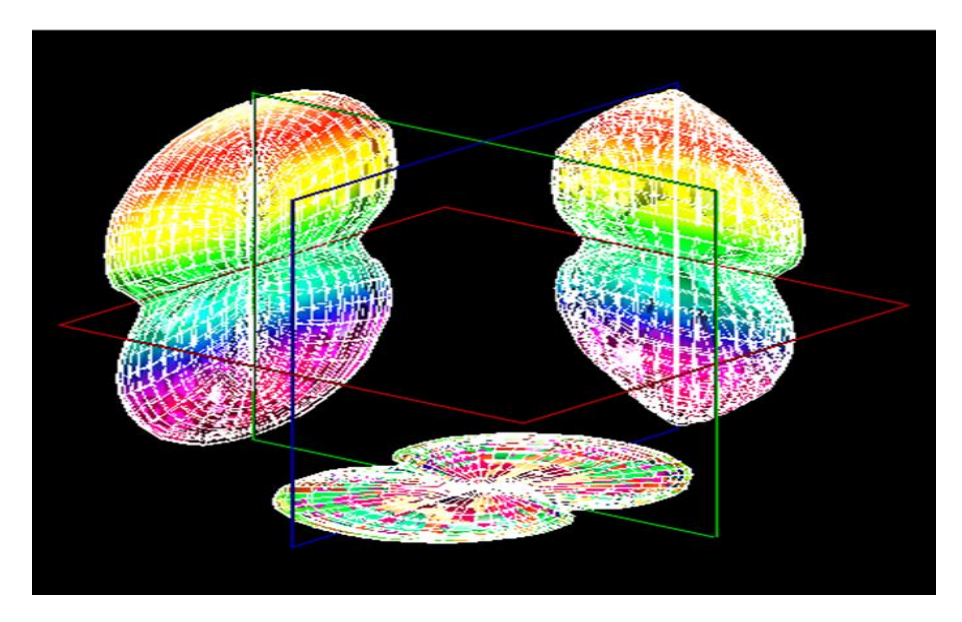

Figura 3.34 Antena Buclă pătratică: proiecțiile pe planurile XY, YZ, XZ

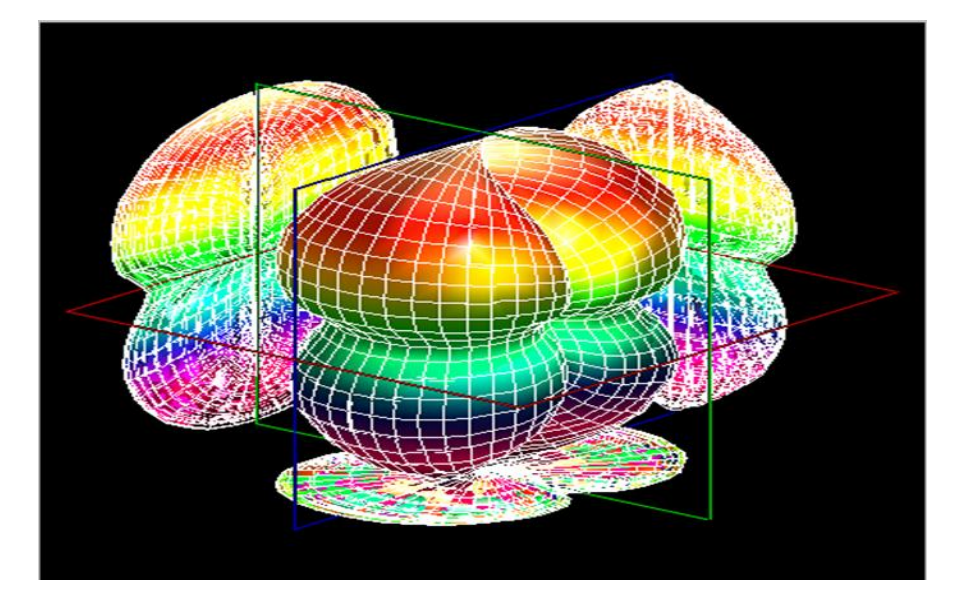

Figura 3.35 Antena Buclă pătratică: proiecțiile pe planurile XY, YZ, XZ și vizualizare 3D

**G1. Observații, notele lucrării/ experimentului:** 

#### **D2. Desfășurarea lucrării / Algoritmul de lucru:**

Se efectuează primii 5 pași de la studiul antenelor horn, după care se continuă astfel:

6. Înainte de a porni software-ul Antenna Trainer se inițializează următoarele taste de comutare conform tabelului 3.17:

Tabel 3.17 Starea finală a tastelor de comutare [2]

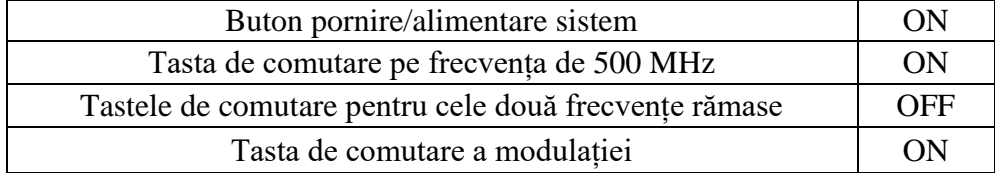

7. S-a pornit software-ul Antenna Trainer. selectat DA / selectat Diamond Loop 500 MHz (figura 3.36 referință), planul E de referință și valoarea 20 atenuarea semnalului / AUTO.

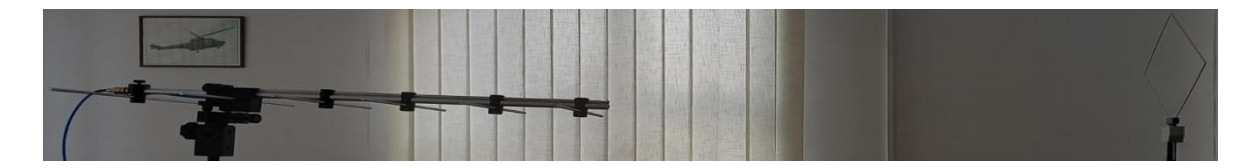

Figura 3.36 Antena Buclă rombică/diamant (emisie-stânga, recepție-dreapta)

#### **E2. Quiz**

- 1. Desenați modelul antenei buclă rombică/diamant și explicați particularitățile acesteia
- 2. Explicați caracteristica de polarizare pentru antena buclă rombică/diamant.

#### **F2. Rezultate și modele 3D obținute în cadrul executării lucrării**

S-au urmat pașii 1-18 pentru achiziția de date. Ceilalți pași și rezultatele obținute în urma executării lucrării de laborator sunt detaliate mai jos.

19. Atenuarea s-a materializat în tabelul 3.18 după cum urmează:

Tabel 3.18 Atenuarea Ps pe diferite direcții azimut[2]

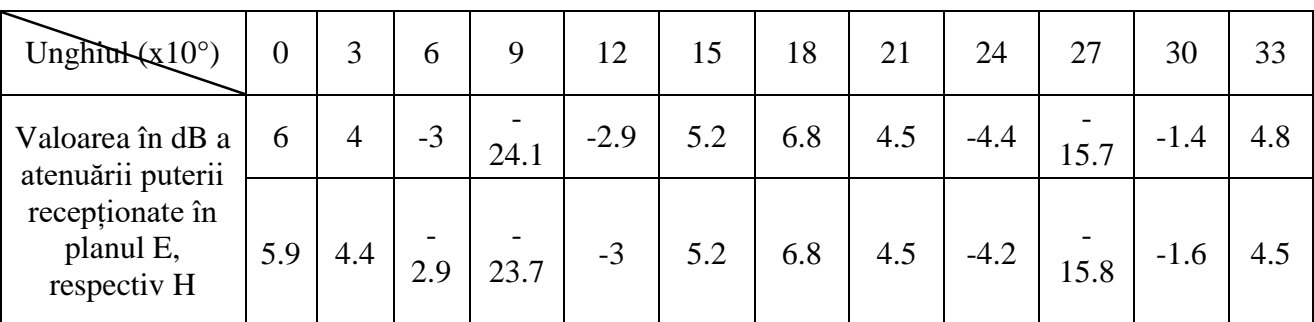

20. S-au comparat valorile și s-au materializat în tabelul 3.19 după cum urmează:

Tabel 3.19 Comparație Metode Cursor vs. Grafic [2]

| Valoare cursor              | Atenuarea Prec (dB)            | 6.8         |
|-----------------------------|--------------------------------|-------------|
|                             | Unghiul<br>Atenuarea Prec (dB) | $168^\circ$ |
| Valoarea din Grafic E Plane |                                | 6.8         |
| Data                        | Unghiul                        | $168^\circ$ |

$$
\theta_{3dB_E} = |213 - 143| = 70^{\circ}
$$
\n(3.13)

$$
\theta_{3\text{dB}_{\text{H}}} = |212 - 143| = 69^{\circ} \tag{3.14}
$$

- 23. Diferența este mai mică de 7°. Experimentul nu a fost reluat.
- 24. Datele salvate sunt următoarele:

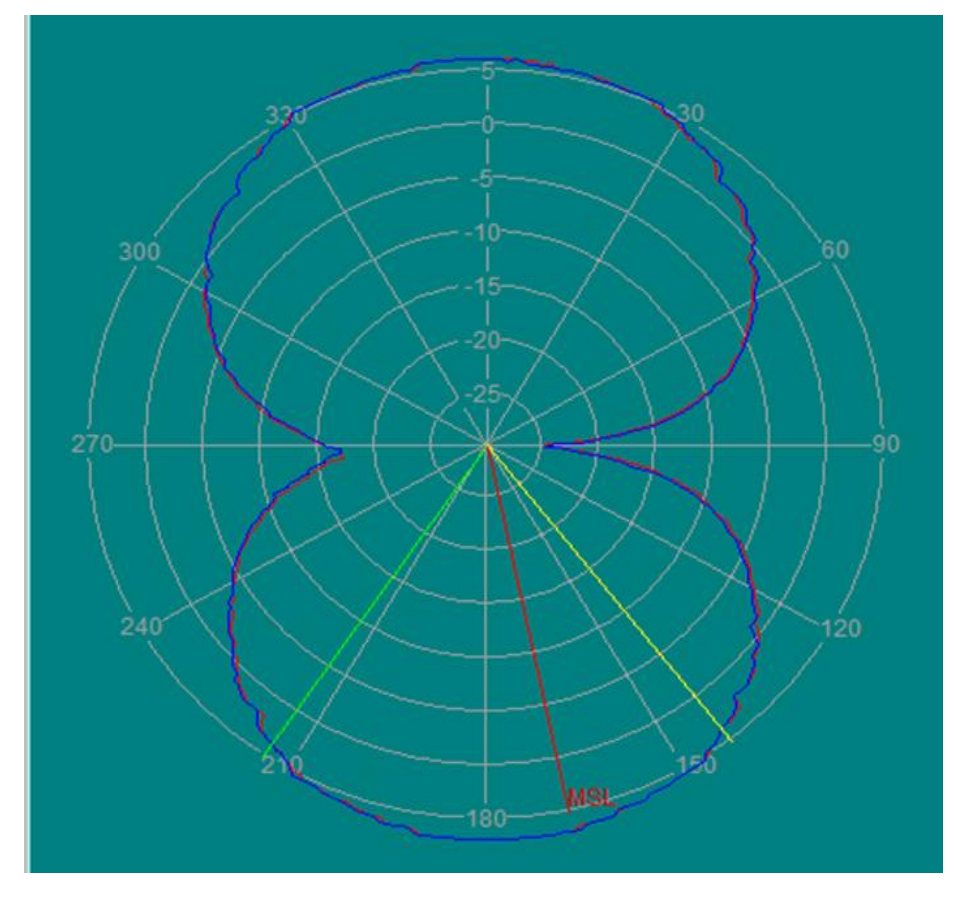

Figura 3.37 Antena Buclă diamant: vizualizare coordonate polare

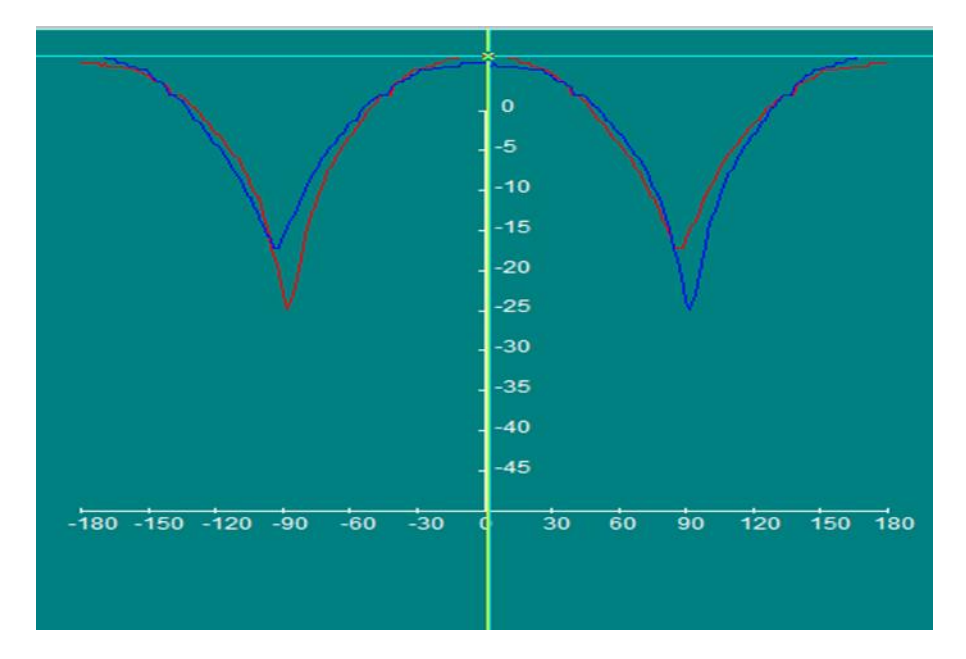

Figura 3.38 Antena Buclă diamant: vizualizare coordonate rectangulare

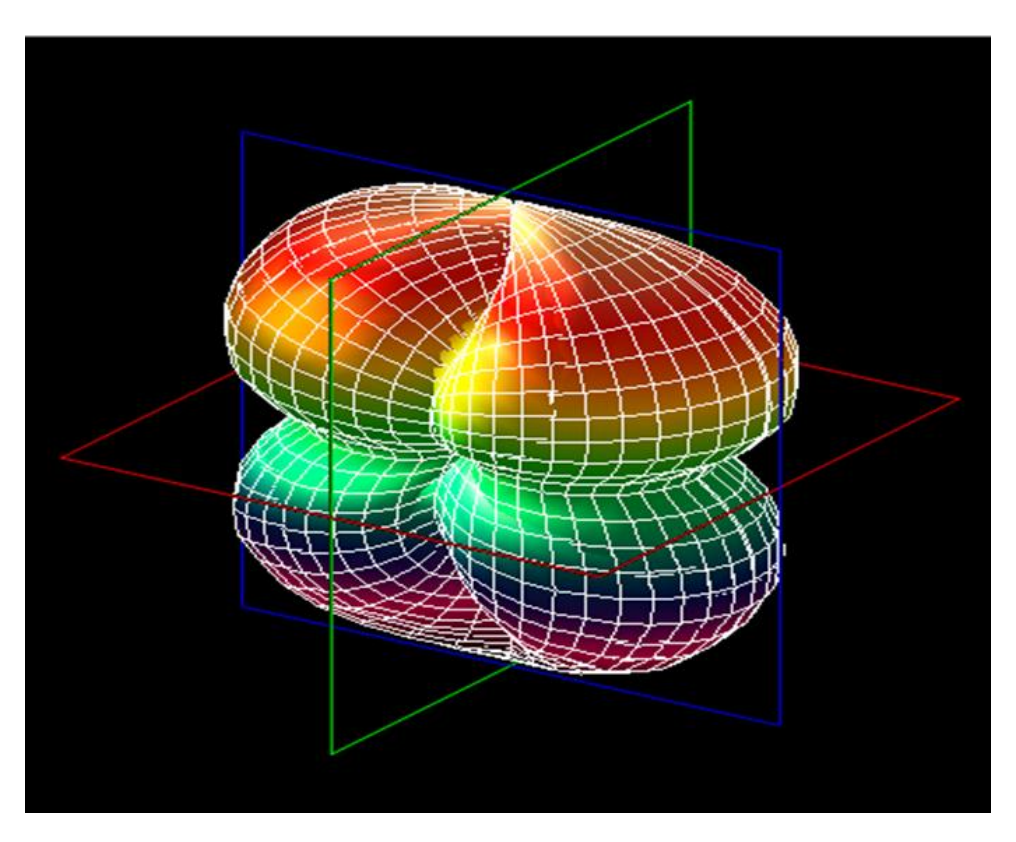

Figura 3.39 Antena Buclă diamant: vizualizare 3D

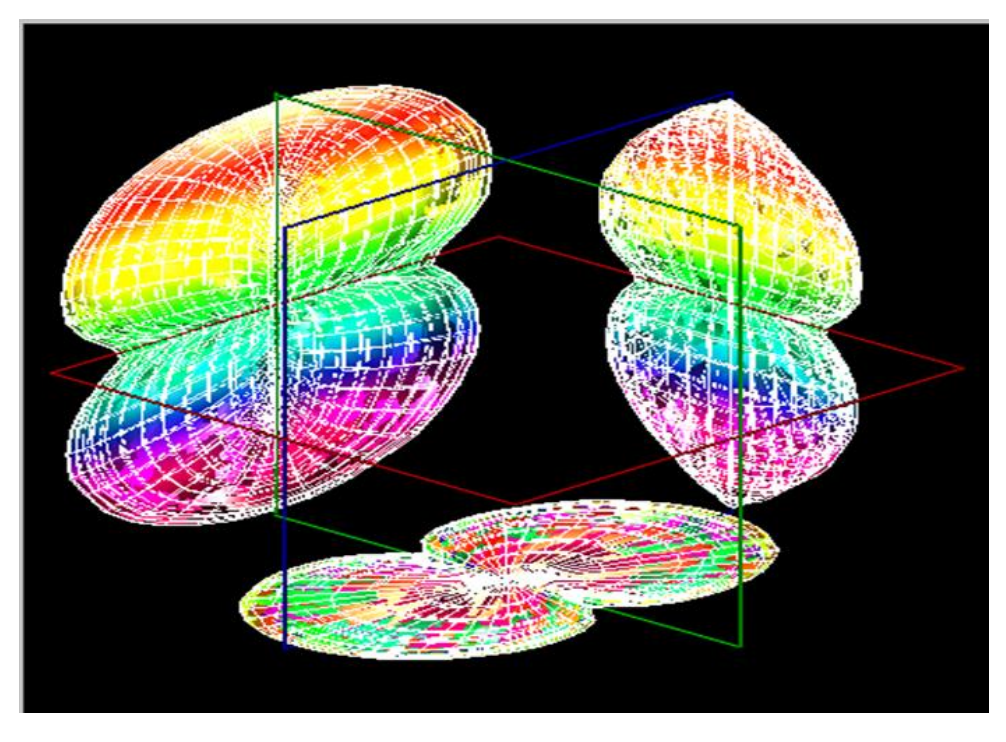

Figura 3.40 Antena Buclă diamant: proiecțiile pe planurile XY, YZ, XZ

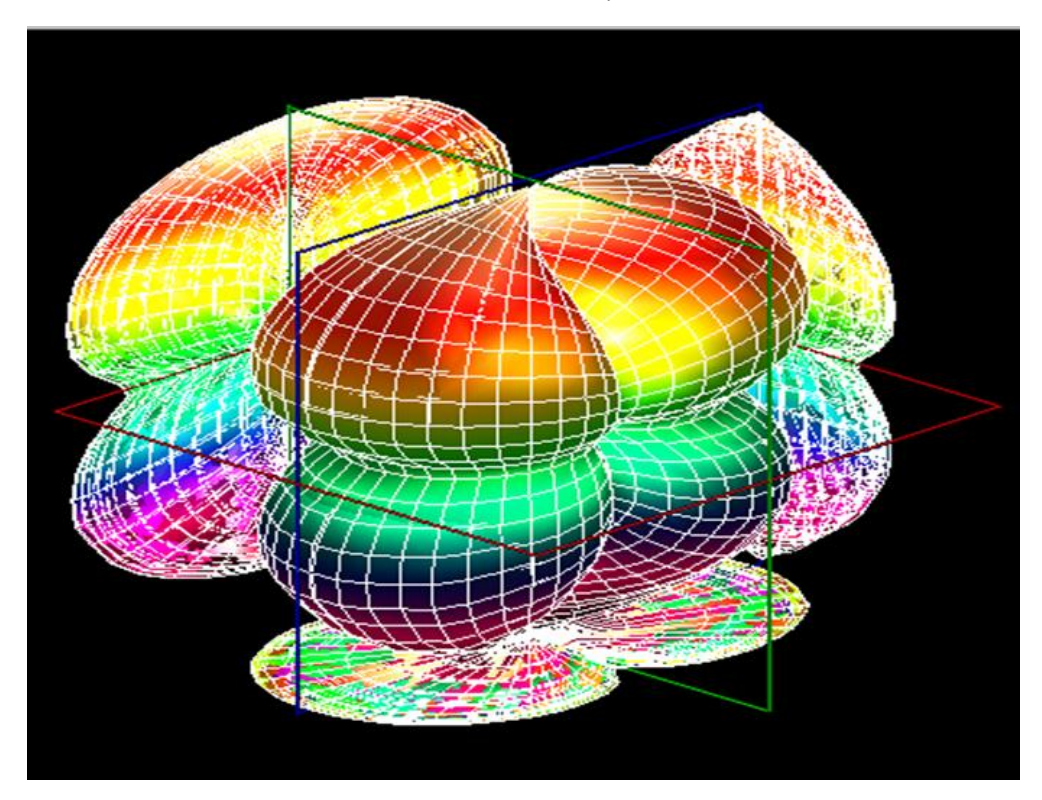

Figura 3.41 Antena Buclă diamant: proiecțiile pe planurile XY, YZ, XZ + vizualizare 3D **G2. Observații, notele lucrării/experimentului:** 

### **D3. Desfășurarea lucrării / Algoritmul de lucru:**

Se efectuează primii 5 pași de la studiul antenelor horn, după care se continuă astfel:

6. Înainte de a porni software-ul Antenna Trainer se inițializează următoarele taste de comutare conform tabelului 3.20:

Tabel 3.20 Starea finală a tastelor de comutare [2]

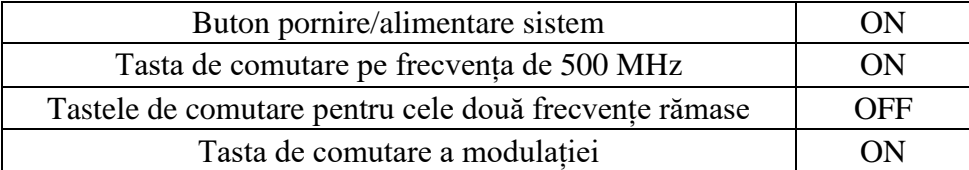

7. S-a pornit software-ul Antenna Trainer. selectat DA / selectat Circular Loop 500 MHz (figura 3.38 referință), planul E de referință și valoarea 20 atenuarea semnalului / AUTO.

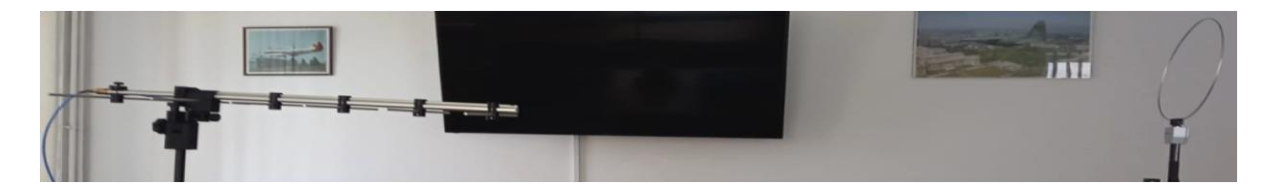

Figura 3.42 Antena Buclă circulară (emisie-Stânga, recepție- dreapta)

#### **E3. Quiz**

- 1. Desenați modelul antenei buclă circulară și explicați particularitățile acesteia.
- 2. Explicați caracteristica de polarizare pentru antena buclă circulară.

#### **F3.Rezultate și modele 3D obținute în cadrul executării lucrării**

S-au urmat pașii 1-18 pentru achiziția de date. Ceilalți pași și rezultatele obținute în urma executării lucrării de laborator sunt detaliate mai jos. Pașii 8-18 se vor repeta întocmai ca la antena horn.

19. Atenuarea s-a materializat în tabelul 3.21 după cum urmează:

Tabel 3.21 Atenuarea Ps pe diferite direcții azimut[2]

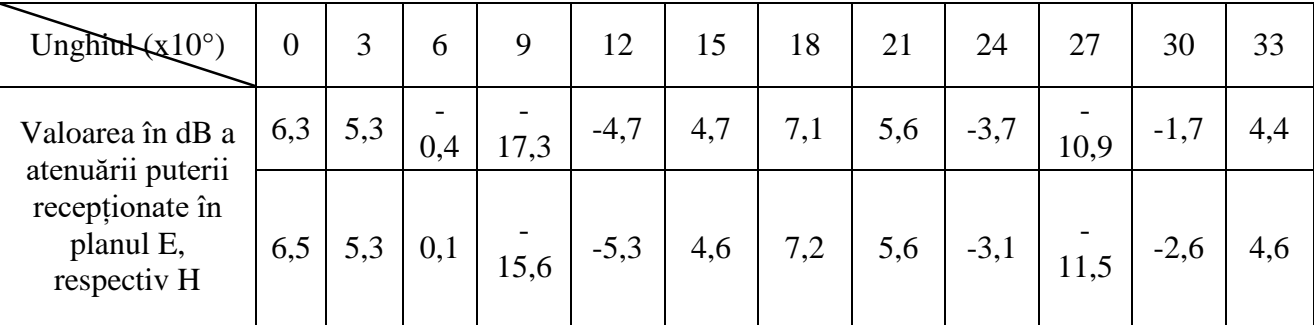

20. S-au comparat valorile și s-au materializat în tabelul 3.22 după cum urmează: Tabel 3.22 Comparație Metode Cursor vs. Grafic [2]

| Valoare cursor              | Atenuarea Prec (dB) |               |
|-----------------------------|---------------------|---------------|
|                             | Unghiul             | $176^{\circ}$ |
| Valoarea din Grafic E Plane | Atenuarea Prec (dB) |               |
| Data                        | Unghiul             | $176^{\circ}$ |

$$
\theta_{3\text{dB}_{\text{E}}} = |218.147| = 71^{\circ} \tag{3.15}
$$

$$
\theta_{3\text{dB}_{\text{H}}} = |219.147| = 72^{\circ} \tag{3.16}
$$

- 23. Diferența este mai mică de 7°. Experimentul nu a fost reluat.
- 24. Datele salvate sunt următoarele:

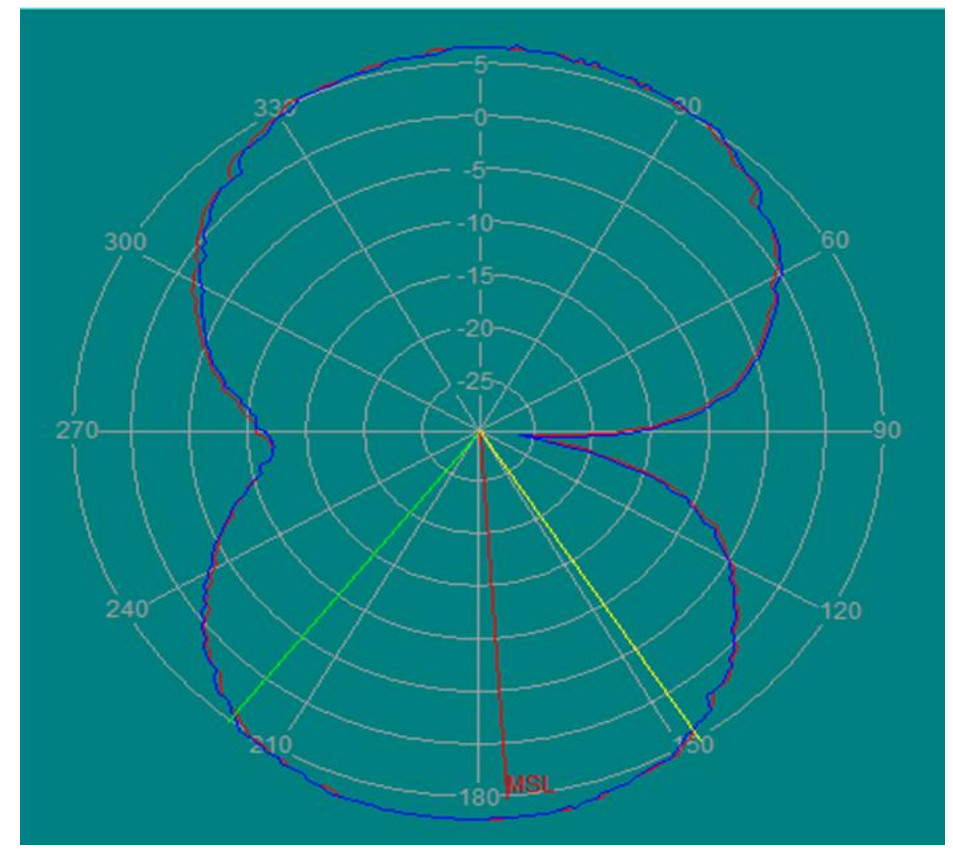

Figura 3.43 Antena Buclă circulară: vizualizare coordonate polare

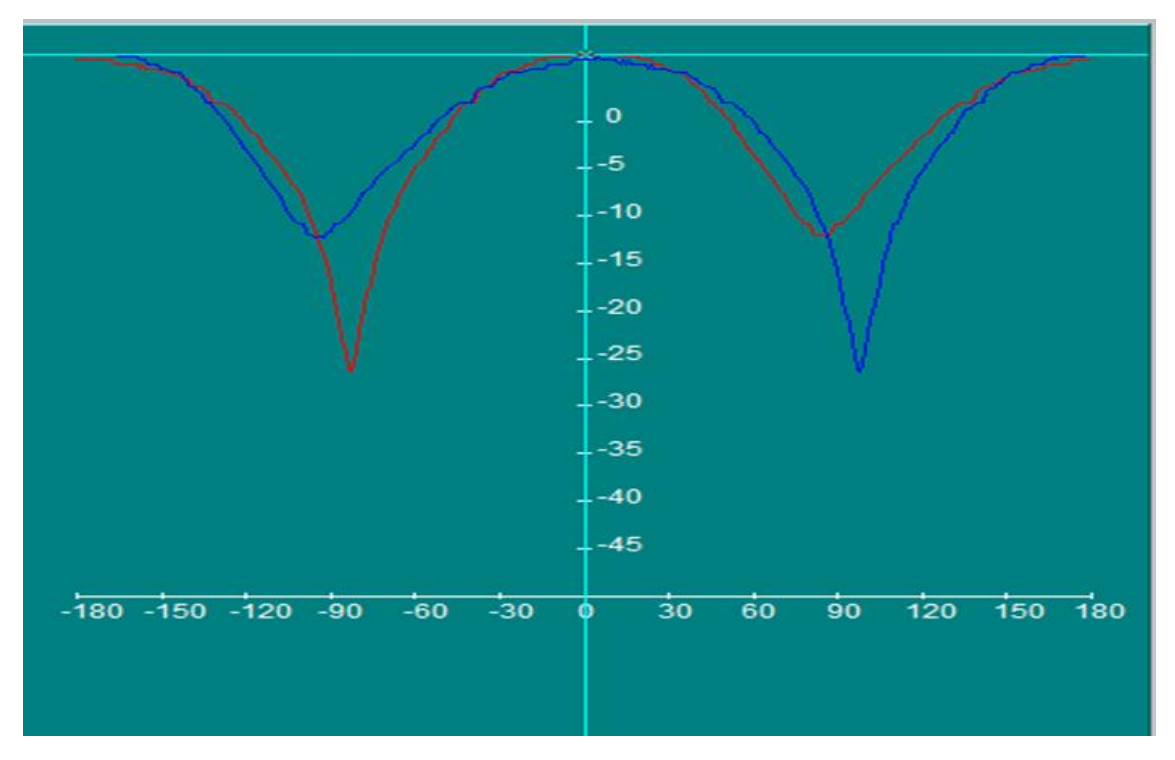

Figura 3.44 Antena Buclă circulară: vizualizare coordonate rectangulare

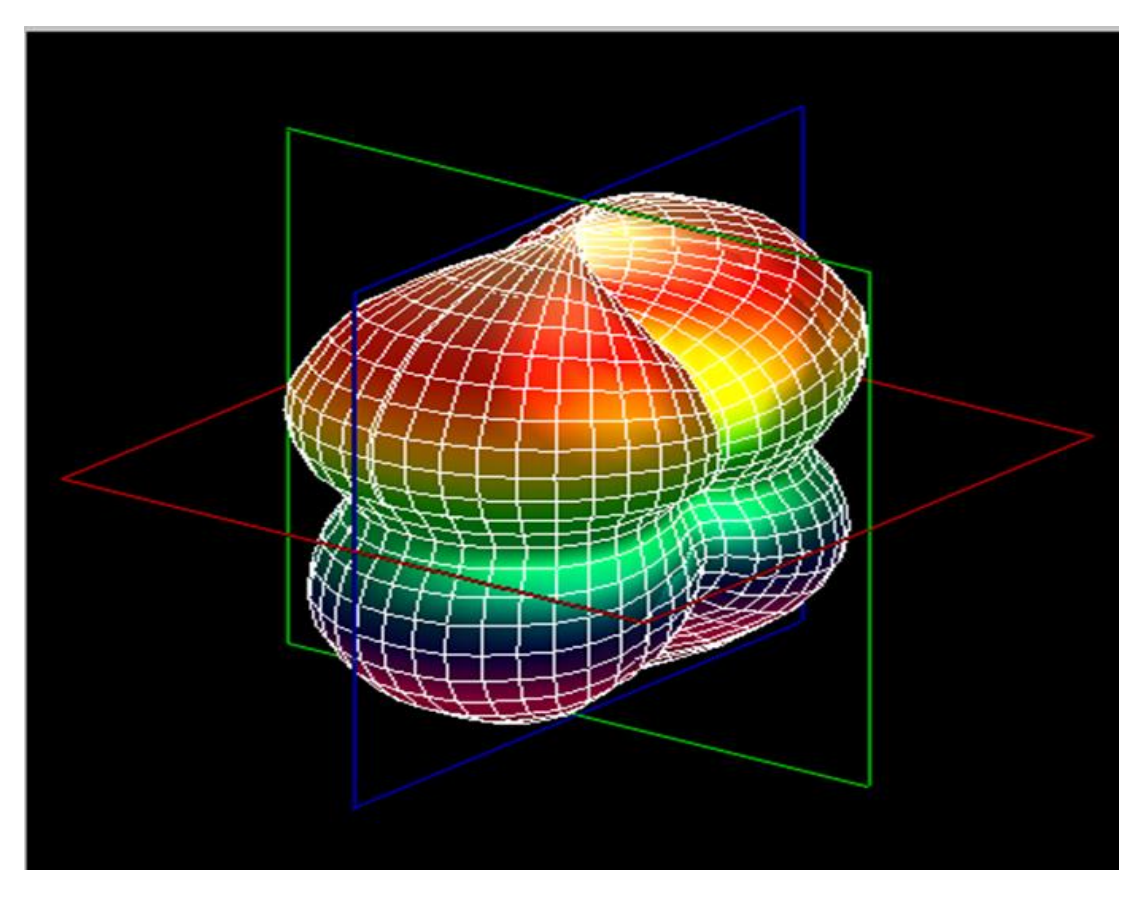

Figura 3.45 Antena Buclă circulară: vizualizare 3D

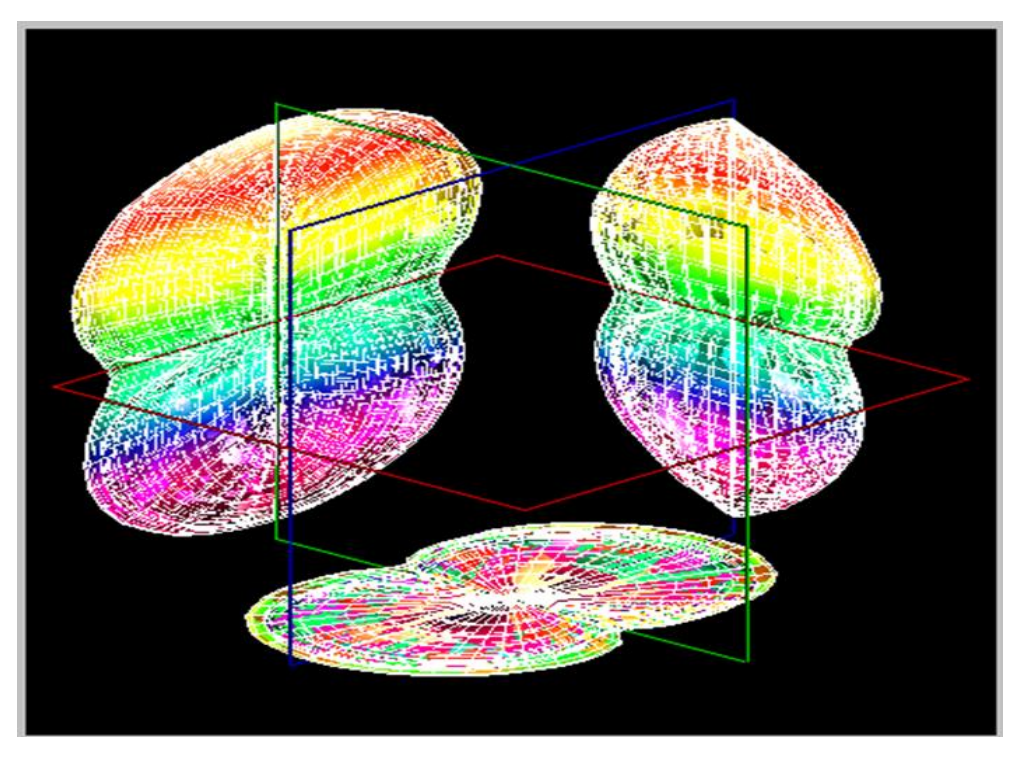

Figura 3.46 Antena Buclă circulară: proiecțiile pe planurile XY, YZ, XZ

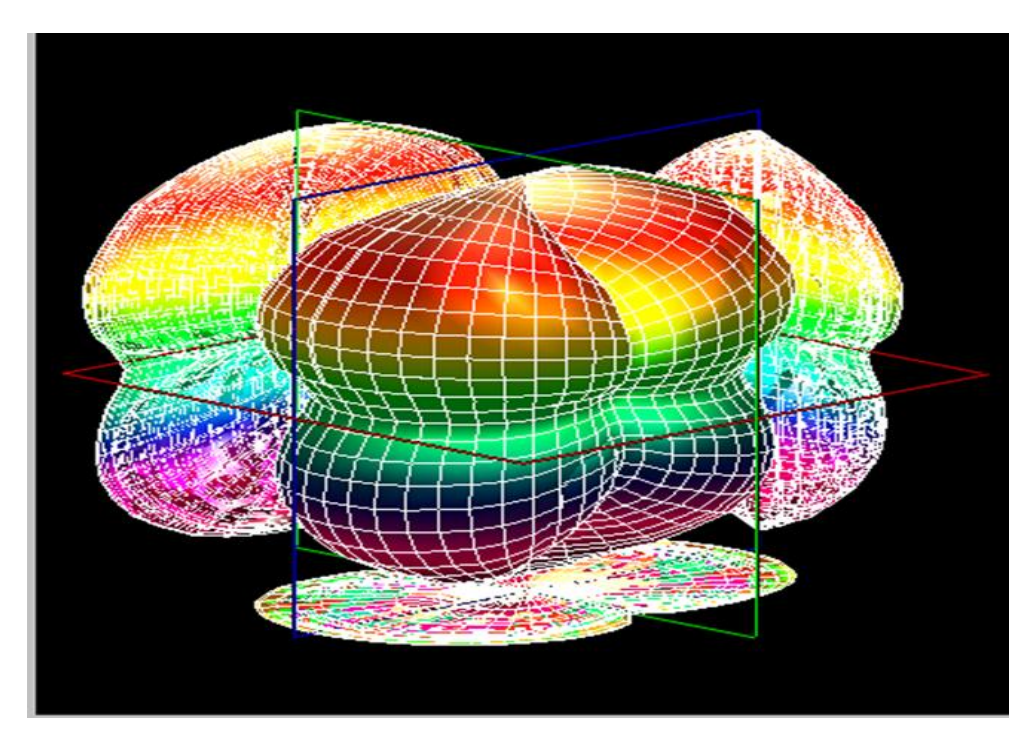

Figura 3.47 Antena Buclă circulară: proiecțiile pe planurile XY, YZ, XZ și vizualizare 3D

**G3. Observații, notele lucrării/ experimentului:** 

 **Formele caracteristicilor de directivitate** ale celor trei modele de antene bucle **sunt similare** (formate din 2 lobi aproximativ egali). O deosebire evidentă este nivelul la care se află lobii principali de radiație (cei inferiori pentru toate cazurile). Acest fapt se dovedește prin compararea atenuărilor puterii câmpului electric cu ajutorul tabelelor 3.15, 3.18, 3.21. Se alege arbitrar azimutul 0°. Antena buclă pătratică: 5,5 dB , antena buclă circulară: 6,4dB și antena buclă diamant: 6,1dB . Judecând după ordinea crescătoare a valorilor, antena buclă circulară recepționează fidel pe distanțe mai mari decât cele două.

## **3.6 Lucrarea 6 - Antene Microstrip**

### **A. Scopul lucrării**

- Formarea deprinderilor de asamblare și aliniere a sistemului de antene
- Obținerea valorilor pentru coordonatele polare si rectangulare
- Realizarea proiecțiilor pe planurile XY, YZ, XZ și vizualizarea 3D a caracteristicii de directivitate

## **B. Aparatura și materialele necesare**

- Sistemul Antenna Trainer ED-3200
- O antenă horn (emisie) și o antenă microstrip (recepție)
- Laptop cu software dedicat, conectat la controlerul principal

## **C. Considerații teoretice**

Antena Microstrip [6] (figura 3.48) oferă un câștig mare, bandă de frecvență redusă și o rază de transmisie crescută cu mai puține interferențe

Clasificare:

- fantă unică,
- fante dispuse circular
- fante dispuse rectangular,

Suprafața metalică acționează ca un rezonator asemănător cu antenele dipol semi-undă.

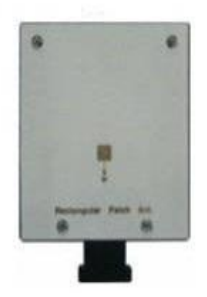

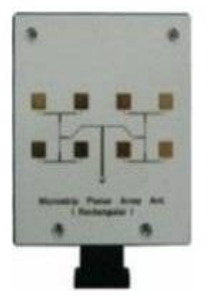

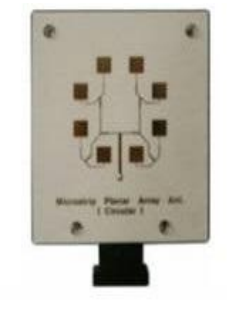

Figura 3.48 Antene microstrip [2]

Antenele microstrip sunt utile de la aproximativ 500 MHz până la 100 GHz; la frecvențe inferioare ele pot fi destul de mari datorită dimensiunii lungimii de undă.

Domenii de utilizare:

- În rețele de antene fazate ale radarelor (vezi FPR-117, TPS-77) cu o toleranță de bandă de un anumit procentaj;
- Comunicații wireless;
- În sistemele GPS:
- În cadrul sistemelor de ghidare ale rachetelor.

## **D. Quiz**

- 1. Comparați și Explicați modelul radial al antenei microstrip și cel antenei horn.
- 2. Care este câștigul unei antene microstrip?
- 3. Care este caracteristica de polarizare a unei antene microstrip?

### **E1. Desfășurarea lucrării / Algoritmul de lucru:**

Se efectuează primii 5 pași de la studiul antenelor horn, după care se continuă astfel:

6. Înainte de a porni software-ul Antenna Trainer se inițializează următoarele taste de comutare conform tabelului 3.23:

Tabel 3.23 Starea finală a tastelor de comutare [2]

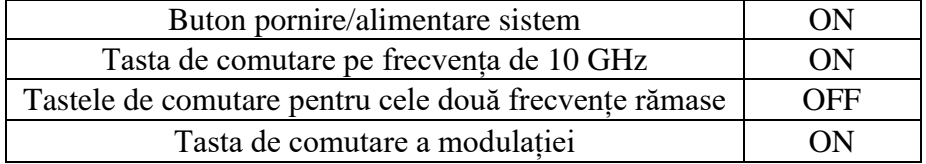

7. S-a pornit software-ul Antenna Trainer. selectat DA / selectat Rectangular Patch 10 GHz (figura 3.49 referință), planul E de referință și valoarea 20 atenuarea semnalului la / AUTO.

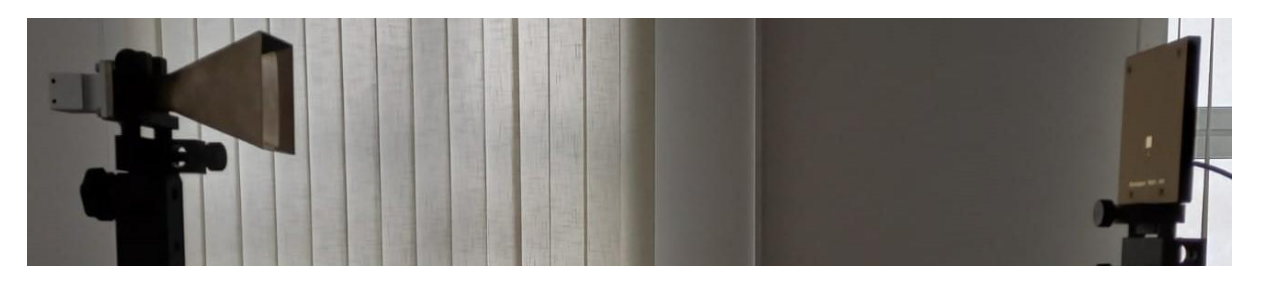

Figura 3.49 Antena Microstrip cu fantă unică (emisie-stânga, recepție-dreapta)

Pașii 8-24 se vor repeta întocmai ca la antena horn (procedura standard descrisă la subcapitolul 2.4).

#### **F1. Rezultate și modele 3D obținute în cadrul executării lucrării**

S-au urmat pașii 1-18 pentru achiziția de date. Ceilalți pași și rezultatele obținute în urma executării lucrării de laborator sunt detaliate mai jos.

19. Atenuarea semnalului (dB) la anumite unghiuri de rotire (°) ale antenei pentru planurile E și H s-au materializat în tabelul 3.24 după cum urmează:

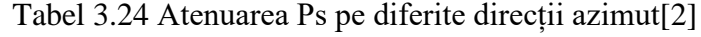

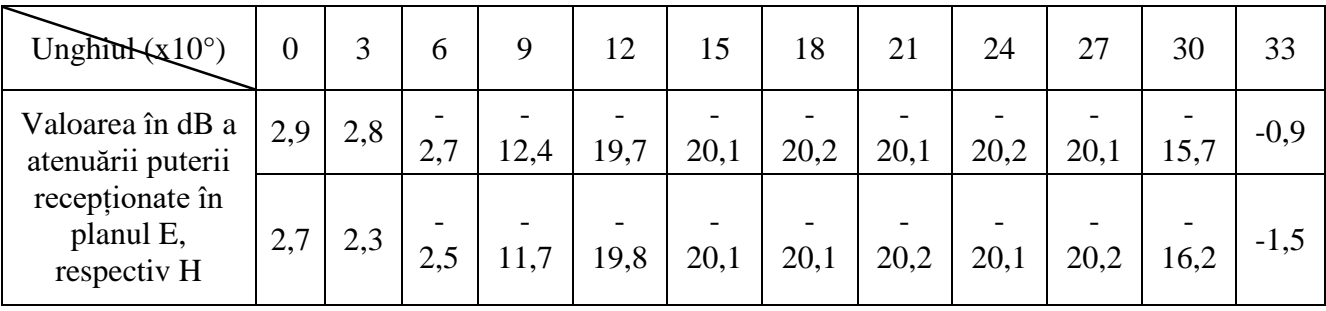

20. S-au comparat valorile și s-au materializat în tabelul 3.25 după cum urmează:

Tabel 3.25 Comparație Metode Cursor vs. Grafic [2]

| Valoare cursor              | Atenuarea Prec (dB) | 4.4          |
|-----------------------------|---------------------|--------------|
|                             | Unghiul             | $12^{\circ}$ |
| Valoarea din Grafic E Plane | Atenuarea Prec (dB) | 4.4          |
| Data                        | Unghiul             | $12^{\circ}$ |

$$
\theta_{3\text{dB}_{\text{E}}} = |355 - (15 + 360)| = 20^{\circ} \tag{3.17}
$$

$$
\theta_{3\text{dB}_{\text{H}}} = |356 - (19 + 360)| = 23^{\circ} \tag{3.18}
$$

- 23. Diferența este mai mică de 7°. Experimentul nu a fost reluat.
- 24. Datele salvate sunt următoarele:

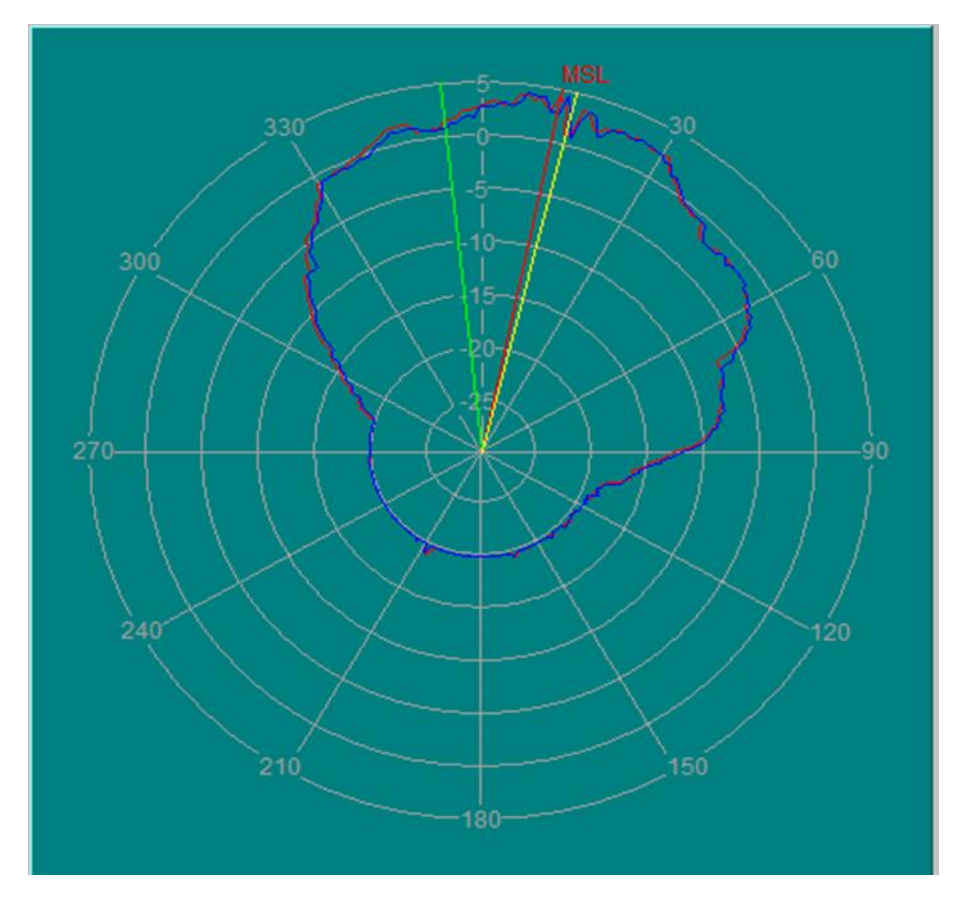

Figura 3.50 Antena Microstrip (fantă unică): vizualizare coordonate polare

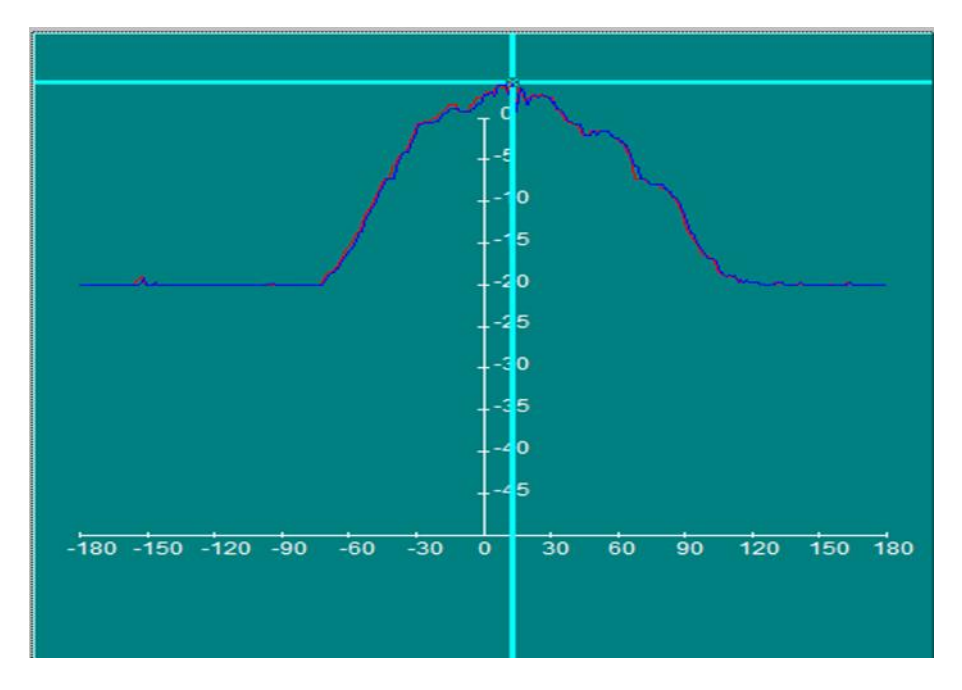

Figura 3.51 Antena Microstrip (fantă unică): vizualizare coordonate rectangulare

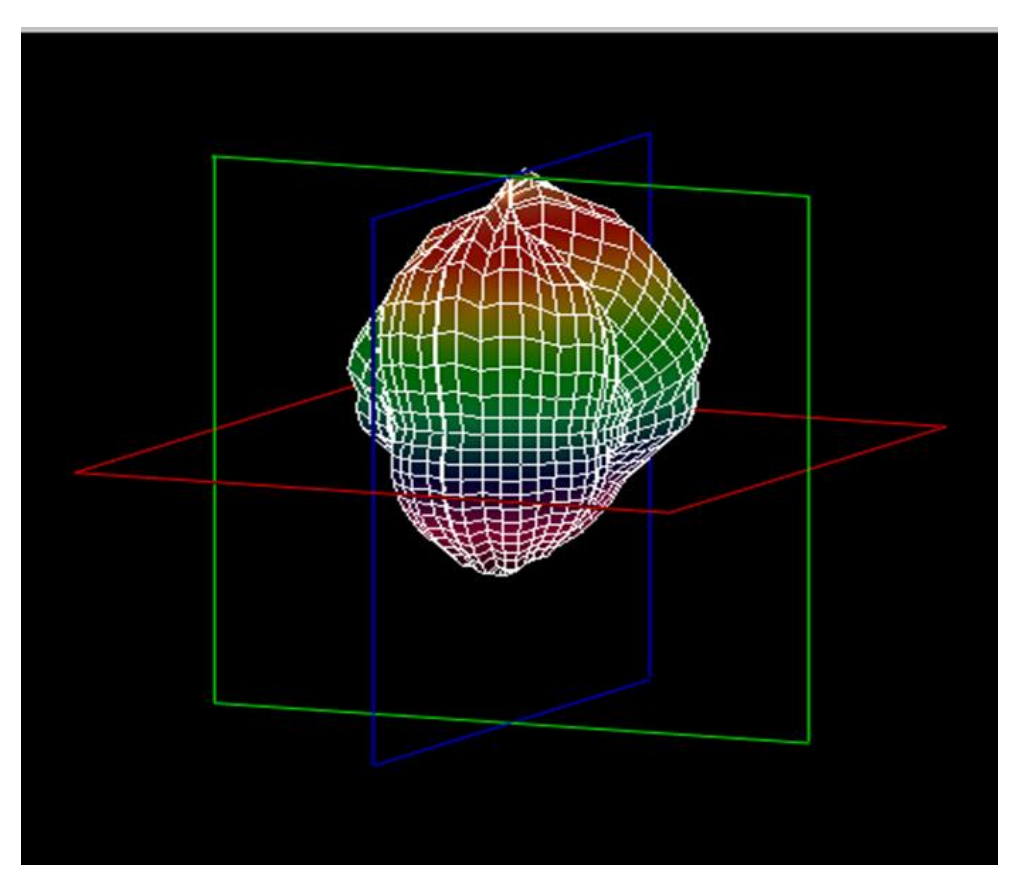

Figura 3.52 Antena Microstrip (fantă unică): vizualizare 3D

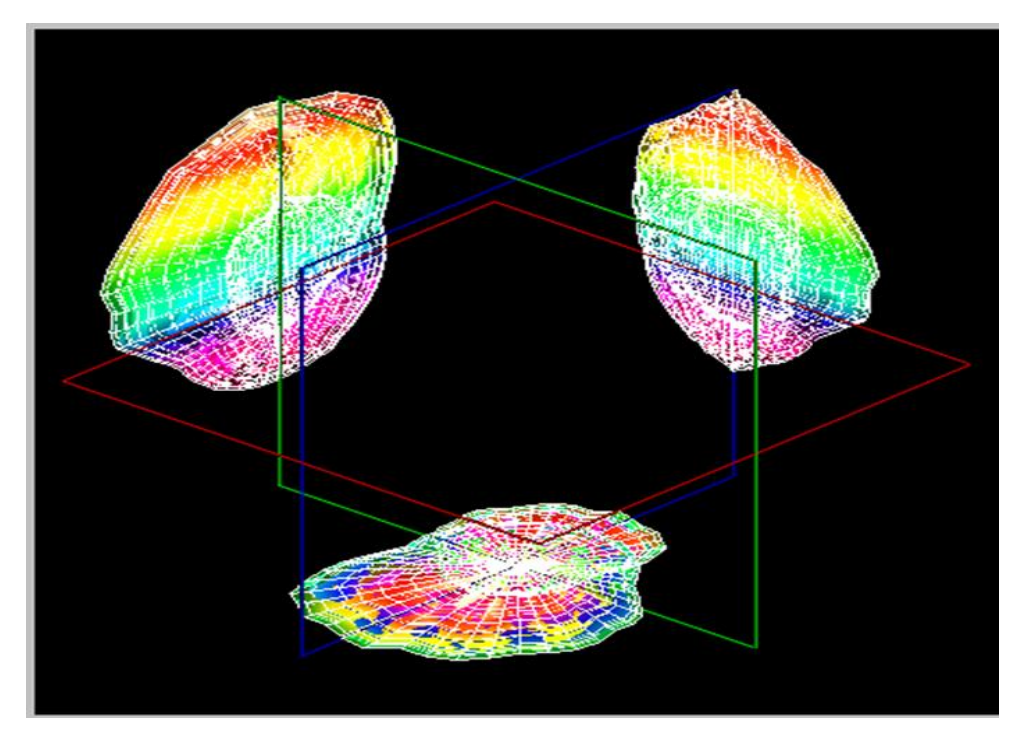

Figura 3.53 Antena Microstrip (fantă unică): proiecțiile pe planurile XY, YZ, XZ

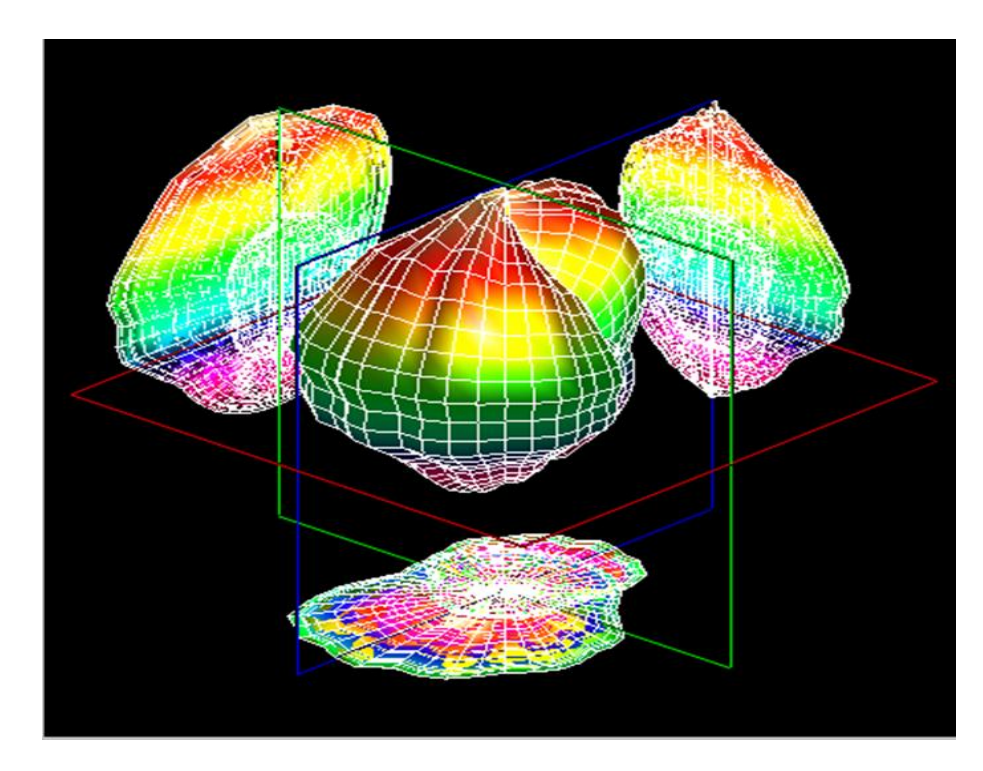

Figura 3.54 Antena Microstrip (fantă unică): proiecțiile pe planurile XY, YZ, XZ și vizualizare 3D **G1. Observații, notele lucrării experimentului:** 

#### **E2. Desfășurarea lucrării / Algoritmul de lucru:**

Se efectuează primii 5 pași de la studiul antenelor horn, după care se continuă astfel:

6. Înainte de a porni software-ul Antenna Trainer se inițializează următoarele taste de comutare conform tabelului 3.26:

Tabel 3.26 Starea finală a tastelor de comutare [2]

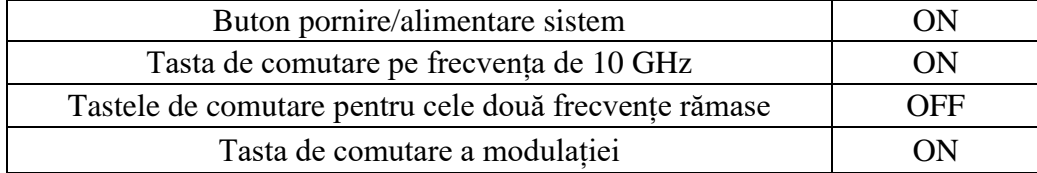

7. S-a pornit software-ul Antenna Trainer. selectat DA/ selectat Microstrip Planar Array Rectangular 10 GHz (figura 3.55 referință), planul E de referință și valoarea 20 atenuarea semnalului / AUTO.

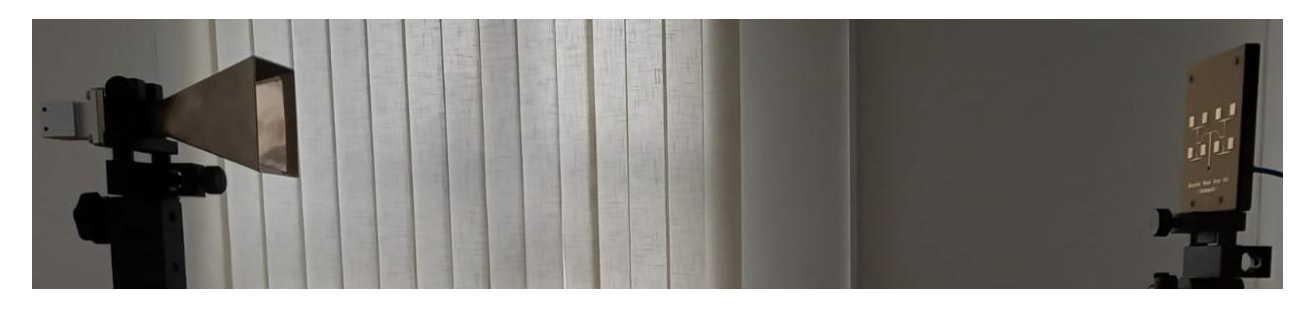

Figura 3.55 Antena Microstrip cu dispunere rectangulară (emisie-stânga, recepție-dreapta)

#### **F2. Rezultate și modele 3D obținute în cadrul executării lucrării**

S-au urmat pașii 1-18 pentru achiziția de date. Ceilalți pași și rezultatele obținute în urma executării lucrării de laborator sunt detaliate mai jos.

19. Atenuarea semnalului (dB) la anumite unghiuri de rotire (°) ale antenei pentru planurile E și H s-au materializat în tabelul 3.27 după cum urmează:

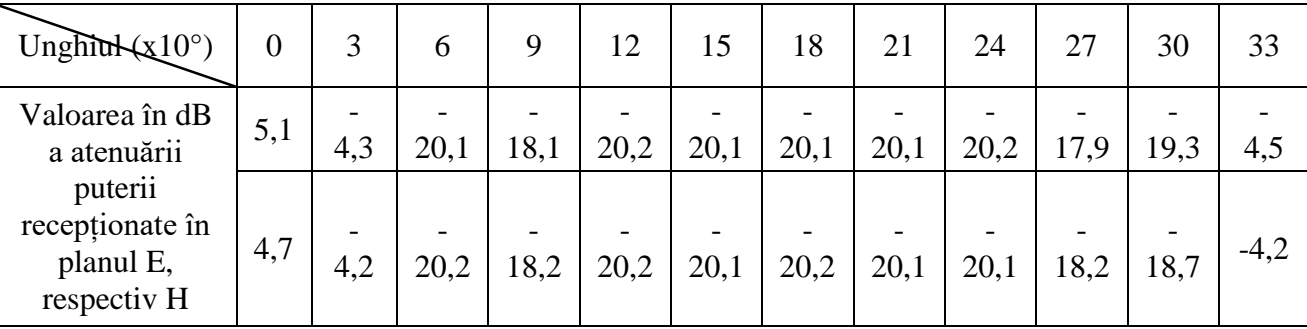

Tabel 3.27 Atenuarea Ps pe diferite direcții azimut[2]

20. S-au comparat valorile și s-au materializat în tabelul 3.28 după cum urmează:

Tabel 3.28 Comparație Metode Cursor vs. Grafic [2]

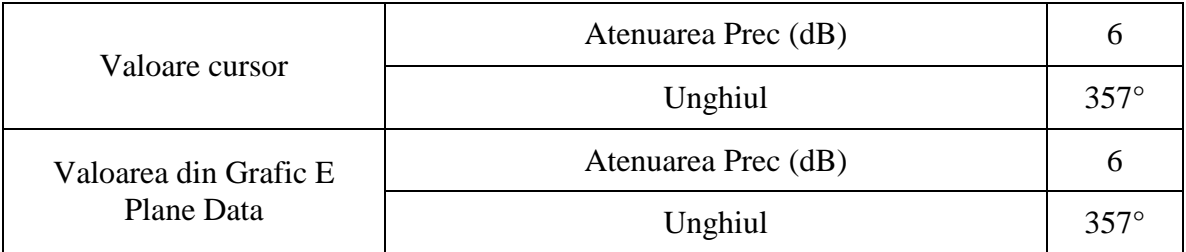

21. Prin calcul a rezultat valoarea unghiului pentru atenuare de 3dB ( $\theta_{3dB}$ ) în planul E utilizând formula

$$
\theta_{3dB_E} = |352 \cdot (3 + 360)| = 11^{\circ}
$$
\n(3.19)

$$
\theta_{3\text{dB}_{\text{H}}} = |353 \cdot (4 + 360)| = 11^{\circ} \tag{3.20}
$$

- 23. Diferența este mai mică de 7°. Experimentul nu a fost reluat.
- 24. Datele salvate sunt următoarele:

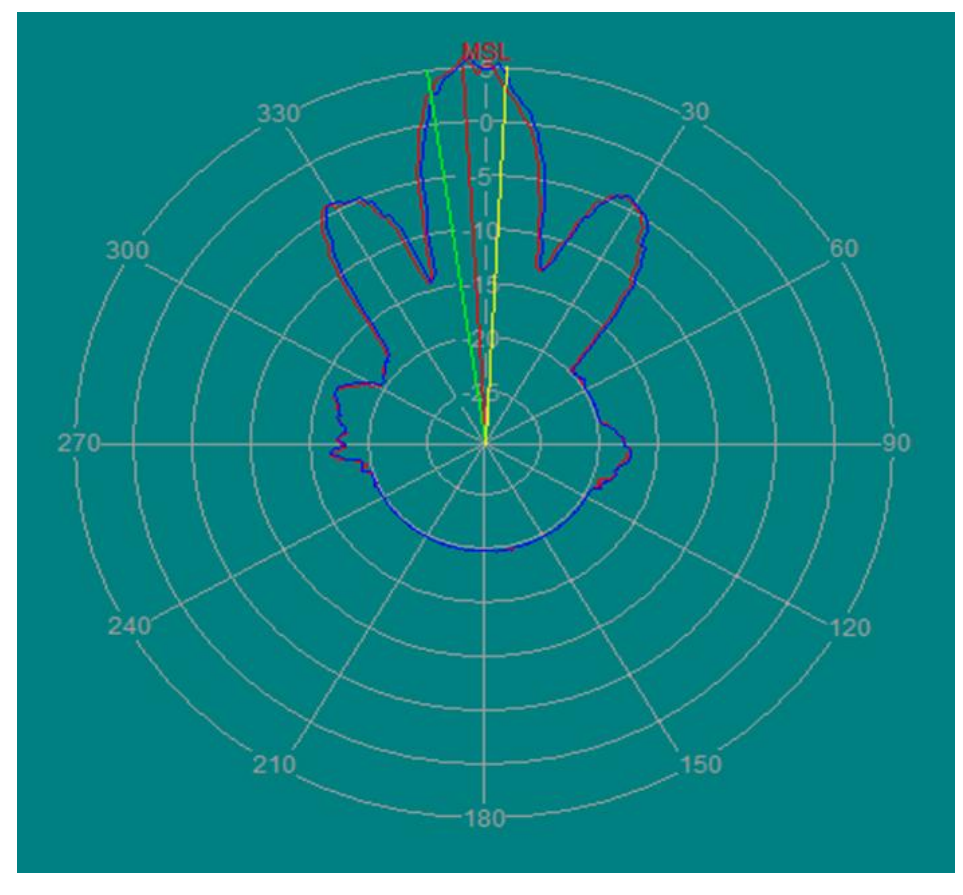

Figura 3.56 Antena Microstrip (dispunere rectangulară): vizualizare coordonate polare

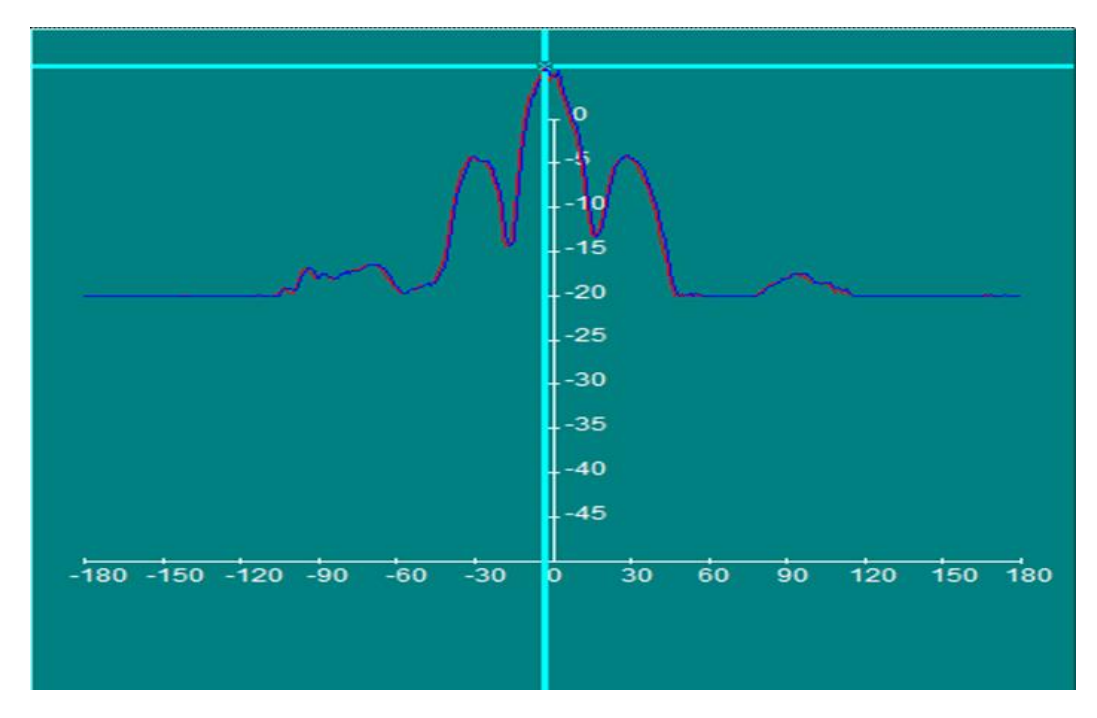

Figura 3.57 Antena Microstrip (dispunere rectangulară): vizualizare coordonate rectangulare

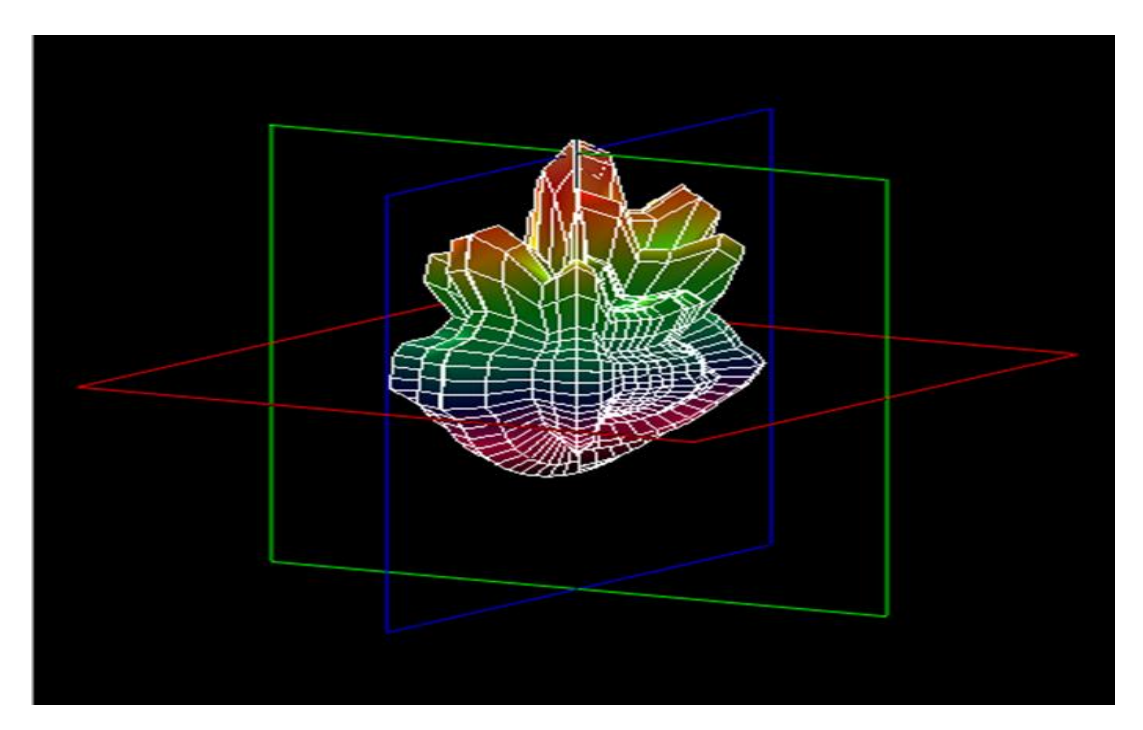

Figura 3.58 Antena Microstrip (dispunere rectangulară): vizualizare 3D

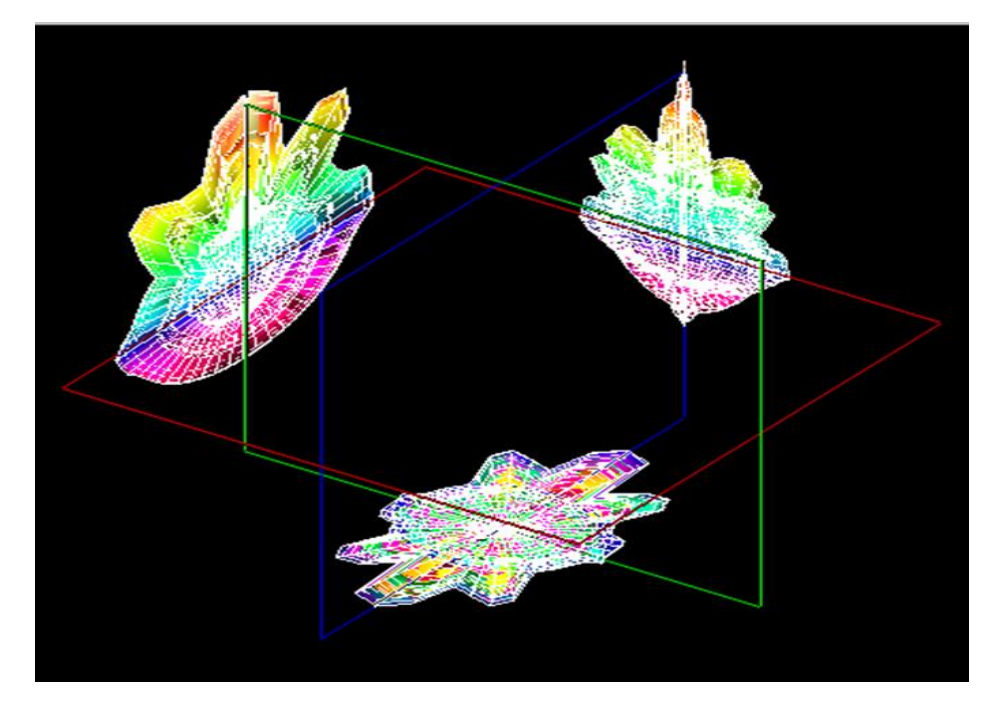

Figura 3.59 Antena Microstrip (dispunere rectangulară): proiecțiile pe planurile XY, YZ, XZ

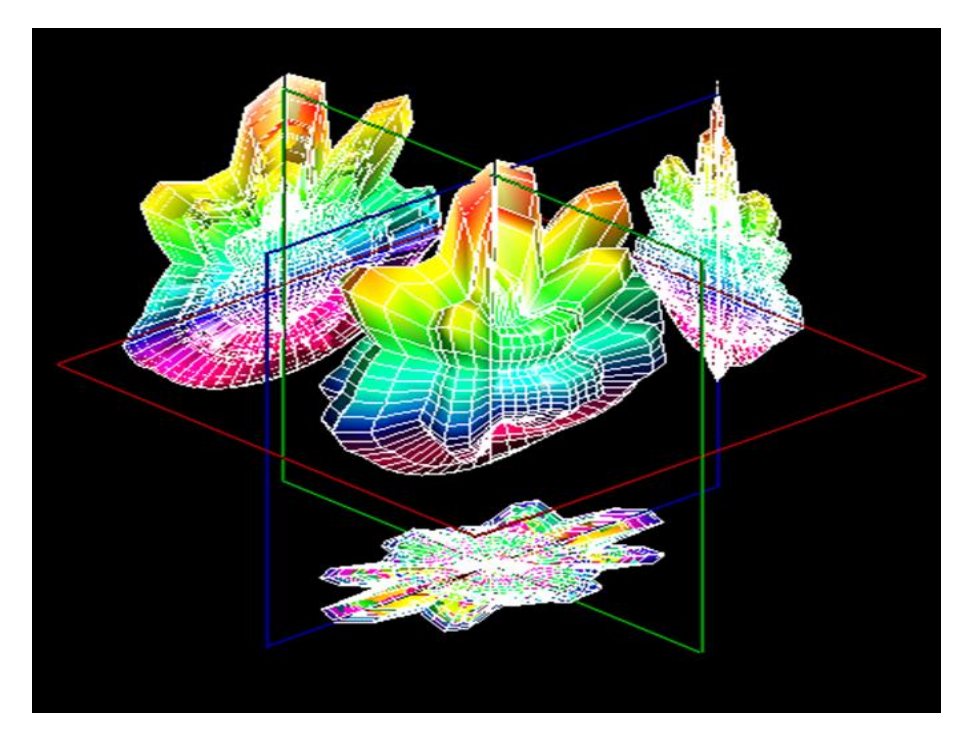

Figura 3.60 Antena Microstrip (dispunere rectangulară): proiecțiile pe planurile XY, YZ, XZ, vizualizare 3D

# **G2. Observații, notele lucrării/ experimentului:**

 $\bullet$  .

#### **E3. Desfășurarea lucrării / Algoritmul de lucru:**

Se efectuează primii 5 pași de la studiul antenelor horn, după care se continuă astfel:

6. Înainte de a porni software-ul Antenna Trainer se inițializează următoarele taste de comutare conform tabelului 3.29:

Tabel 3.29 Starea finală a tastelor de comutare [2]

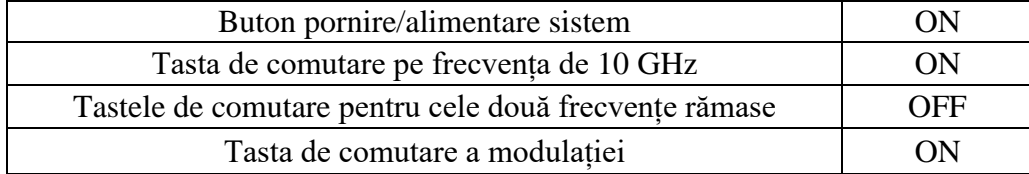

7. S-a pornit software-ul Antenna Trainer. selectat DA / selectat Microstrip Planar Array Circular 10 GHz (figura 3.61 referință), planul E de referință și valoarea 20 atenuarea semnalului / AUTO.

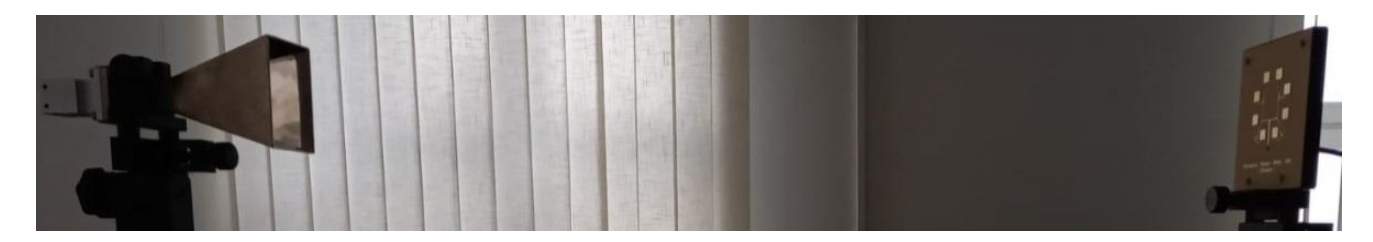

Figura 3.61 Antena Microstrip cu dispunere circulară (emisie-stânga, recepție-dreapta)

#### **F3. Rezultate și modele 3D obținute în cadrul executării lucrării**

S-au urmat pașii 1-18 pentru achiziția de date. Ceilalți pași și rezultatele obținute în urma executării lucrării de laborator sunt detaliate mai jos.

19. Atenuarea s-a materializat în tabelul 3.30 după cum urmează:

Tabel 3.30 Atenuarea Ps pe diferite direcții azimut[2]

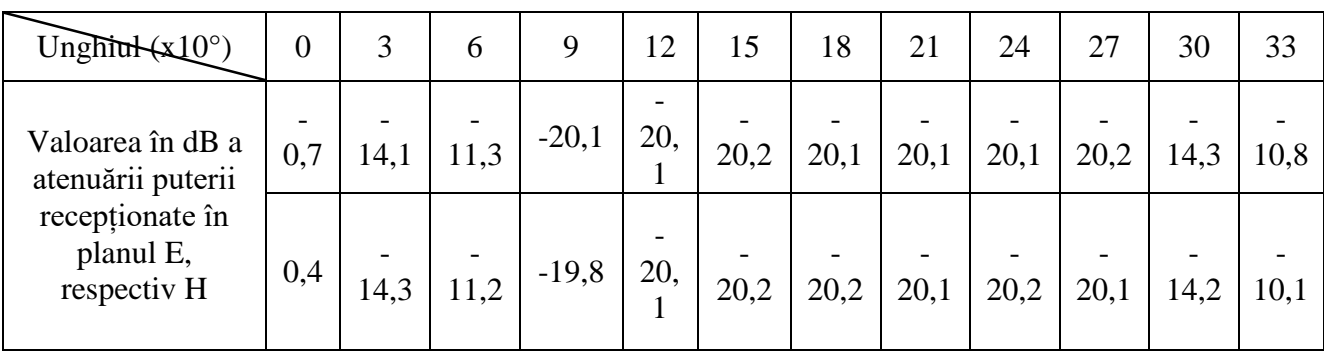

20. S-au comparat valorile și s-au materializat în tabelul 3.31 după cum urmează:
Tabel 3.31 Comparație Metode Cursor vs. Grafic [2]

| Valoare cursor              | Atenuarea Prec (dB) | 0.4         |
|-----------------------------|---------------------|-------------|
|                             | Unghiul             | $359^\circ$ |
| Valoarea din Grafic E Plane | Atenuarea Prec (dB) | (0.4)       |
| Data                        | Unghiul             | $359^\circ$ |

$$
\theta_{3dB_E} = |352 \cdot (7 + 360)| = 15^{\circ}
$$
\n(3.21)

$$
\theta_{3\text{dB}_{\text{H}}} = |353 \cdot (8 + 360)| = 15^{\circ} \tag{3.22}
$$

- 23. Diferența este mai mică de 7°. Experimentul nu a fost reluat.
- 24. Datele salvate sunt următoarele:

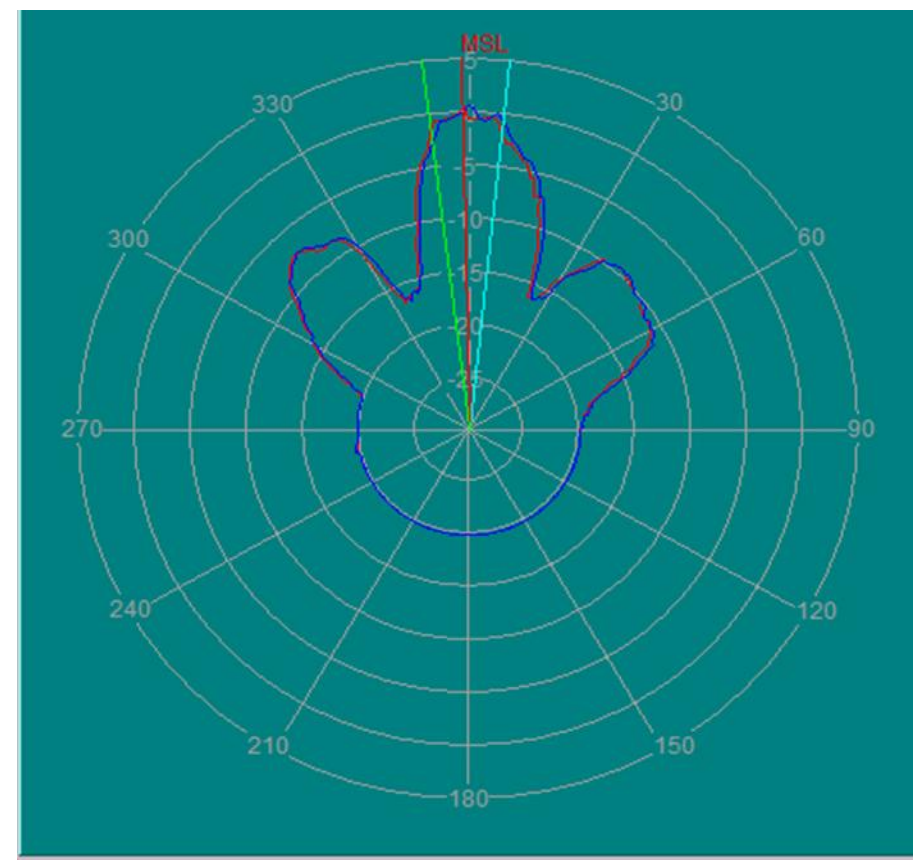

Figura 3.62 Antena Microstrip cu dispunere circulară: vizualizare coordonate polare

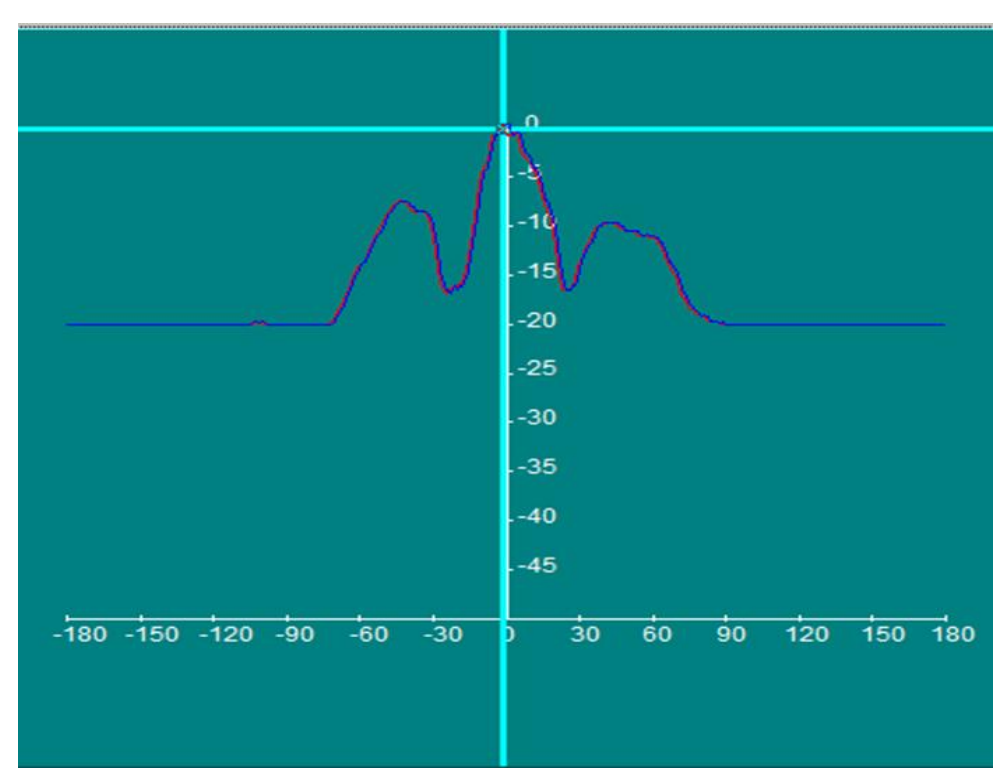

Figura 3.63 Antena Microstrip cu dispunere circulară: vizualizare coordonate rectangulare

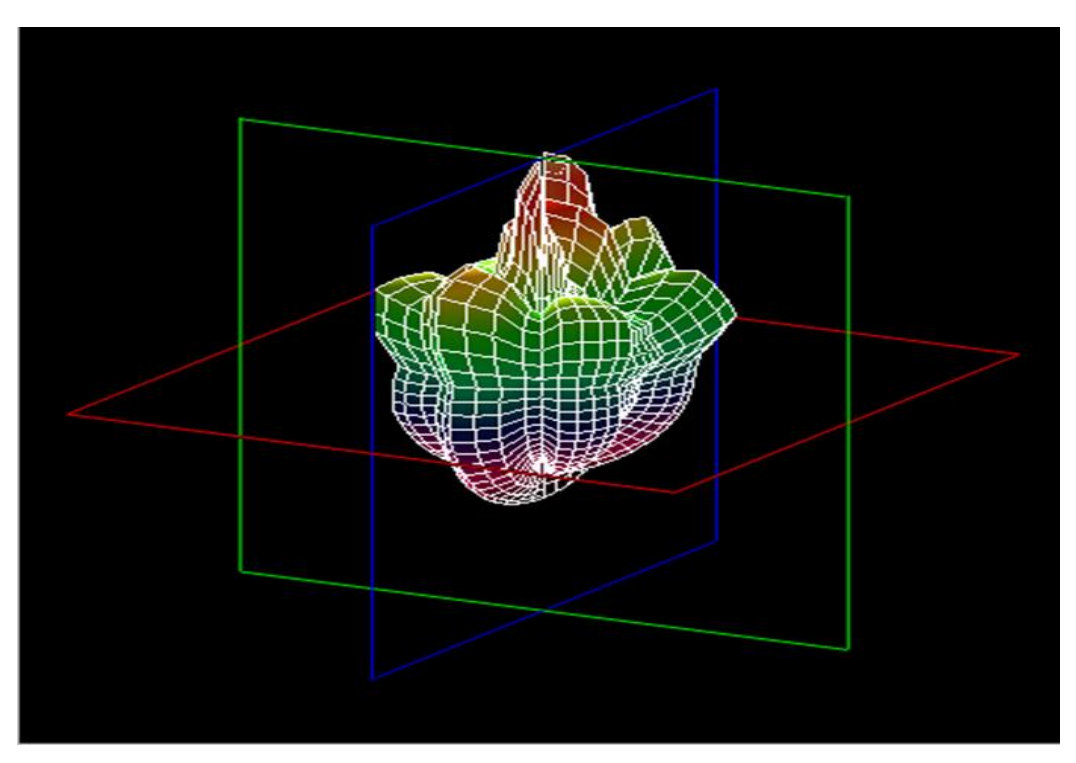

Figura 3.64 Antena Microstrip cu dispunere circulară: vizualizare 3D

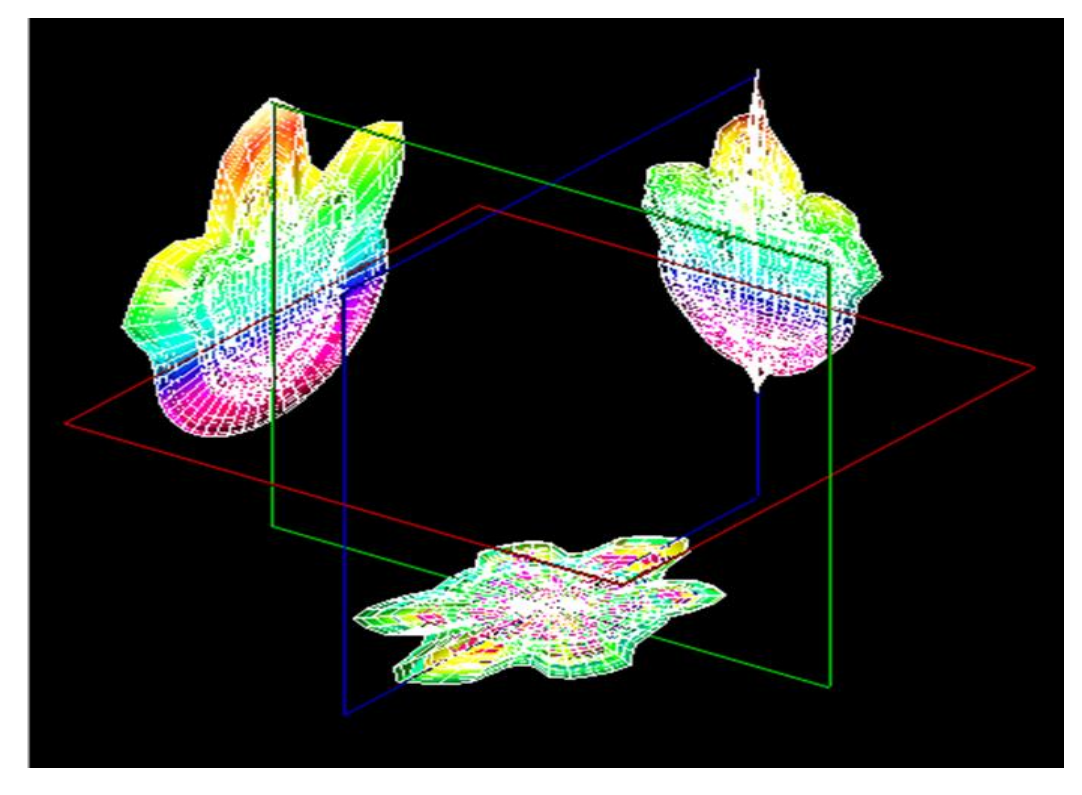

Figura 3.65 Antena Microstrip cu dispunere circulară: proiecțiile pe planurile XY, YZ, XZ

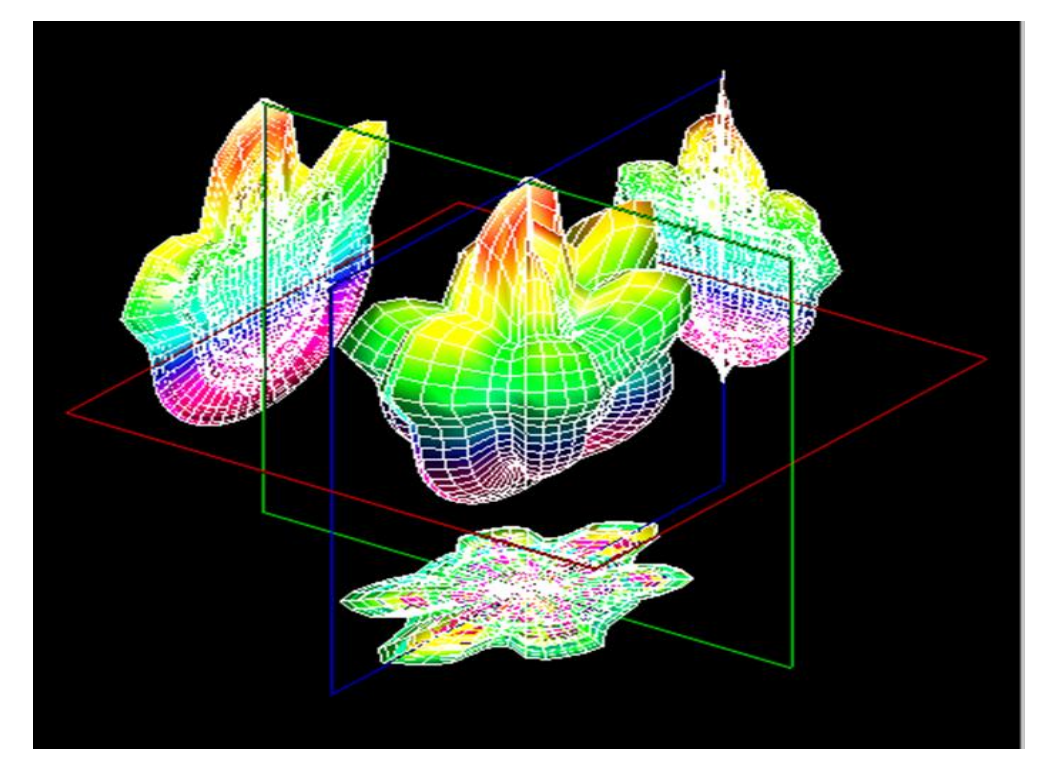

Figura 3.66 Antena Microstrip cu dispunere circulară: proiecțiile pe planurile XY, YZ, XZ și vizualizare 3D

# **G3. Observații, notele lucrării/ experimentului:**

 Antena microstrip cu fanta unică se diferențiază în totalitate de cele două antene de mai sus, prin faptul că forma acesteia nu este una similară (un singur lob similar ca formă cu un evantai). O concluzie evidentă este că dacă înmulțim numărul de fante vom obține o caracteristică de directivitate cât mai divizată, împărțită pe lobi. În cazul nostru dintr un lob mare (formă de evantai) am obținut 3 lobi cu ajutorul celor 8 fante disponibile.

### **3.7 Lucrarea 7 – Antene Monopol de 500 MHz și 2 GHz**

### **A. Scopul lucrării**

- Formarea deprinderilor de asamblare și aliniere a sistemului de antene
- Obținerea valorilor pentru coordonatele polare si rectangulare
- Realizarea proiecțiilor pe planurile XY, YZ, XZ și vizualizarea 3D a caracteristicii de directivitate

#### **B. Aparatura și materialele necesare**

- Sistemul Antenna Trainer ED-3200
- O antenă Yagi (emisie) și o antenă monopol (recepție)
- Laptop cu software dedicat, conectat la controlerul principal

### **C. Considerații teoretice**

Antena Monopol. [1], [15] (figura 3.67) cu un plan de masă perfect conducător, infinit, este identic cu jumătatea superioară a unui model dipol.

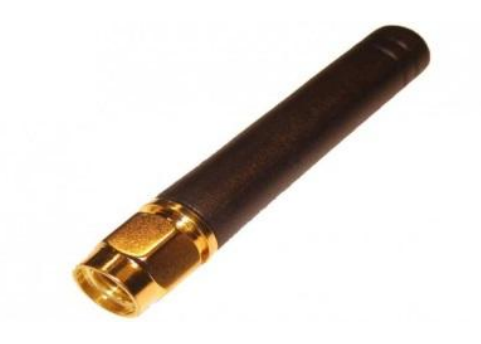

Figura 3.67 Antena Monopol [15]

Alimentarea se face între capătul inferior iar cel mai comun este monopolul de un 1/4 undă, CD este omnidirecțională, iar polarizarea liniară.

Domenii de utilizare: Radiocomunicații (stații emisie/recepție radio)

#### **D. Quiz**

- 1. De ce lungimea antenei terestre este jumatate din lungimea dipolului?
- 2. Care este impedanța de intrare a antenei monopol  $\lambda/4$ ?
- 3. Descrieți modelul radial al a antenei monopol  $\lambda/4$ .
- 4. Care este caracteristica de polarizare a antenei monopol  $\lambda/4$

## **E1. Desfășurarea lucrării / Algoritmul de lucru:**

Se efectuează primii 5 pași de la studiul antenelor horn, după care se continuă astfel:

6. Înainte de a porni software-ul Antenna Trainer se inițializează următoarele taste de comutare conform tabelului 3.32:

Tabel 3.32 Starea finală a tastelor de comutare [2]

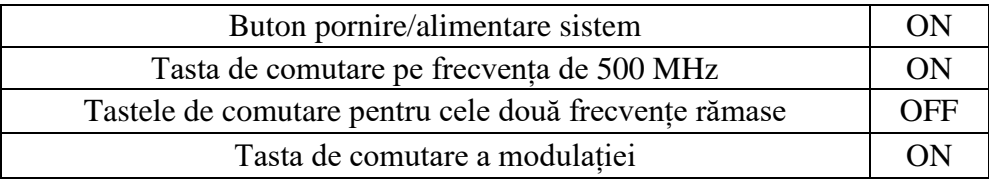

7. S-a pornit software-ul Antenna Trainer. selectat DA / selectat Monopole Antenna 500 MHz (figura 3.68 referință), planul E de referință și valoarea 20 atenuarea semnalului / AUTO.

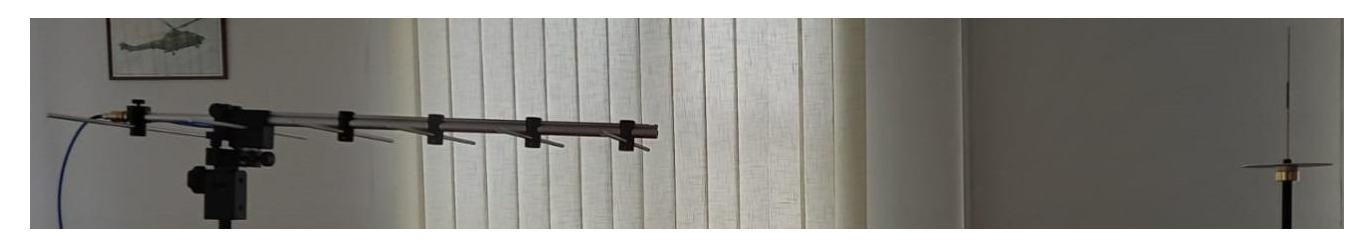

Figura 3.68 Antena Monopol de 500 MHz (emisie-stânga, recepție-dreapta)

Pașii 8-24 se vor repeta întocmai ca la antena horn (procedura standard descrisă la subcapitolul 2.4).

## **F1. Rezultate și modele 3D obținute în cadrul executării lucrării**

S-au urmat pașii 1-18 pentru achiziția de date. Ceilalți pași și rezultatele obținute în urma executării lucrării de laborator sunt detaliate mai jos.

19. Atenuarea s-a materializat în tabelul 3.33 după cum urmează:

Tabel 3.33 Atenuarea Ps pe diferite direcții azimut[2]

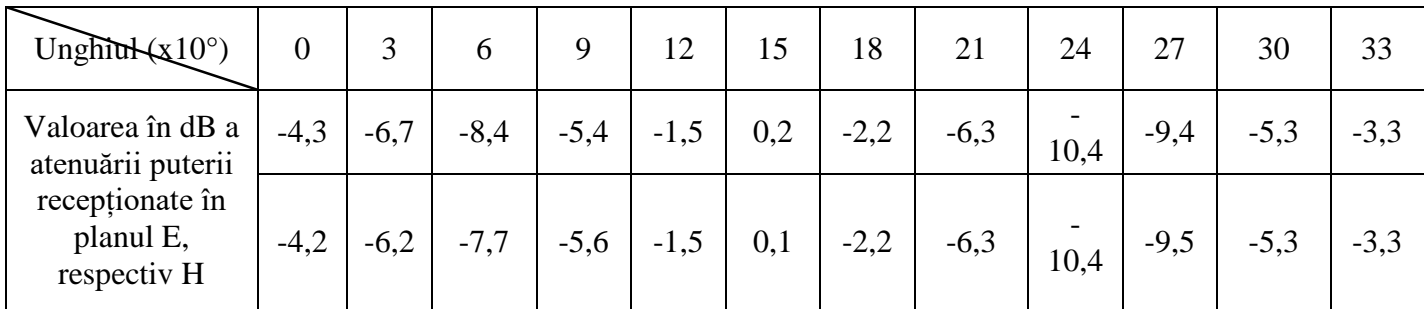

20. S-au comparat valorile și s-au materializat în tabelul 3.34 după cum urmează:

Tabel 3.34 Comparație Metode Cursor vs. Grafic [2]

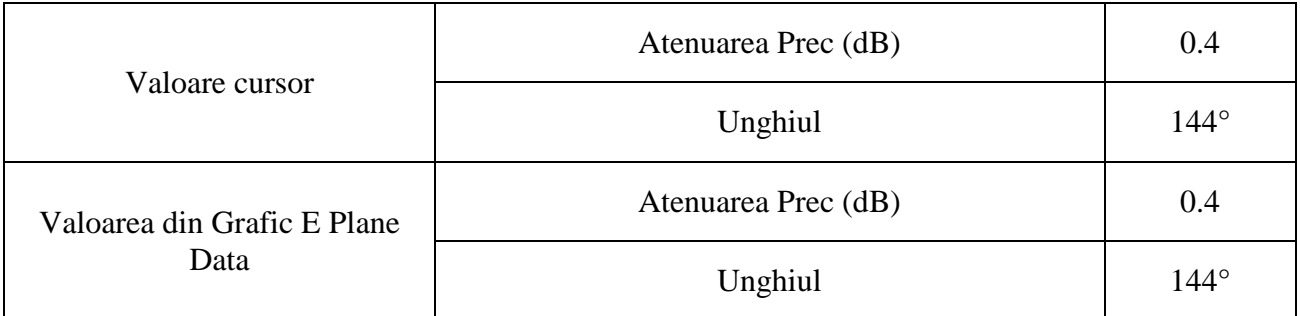

$$
\theta_{3\text{dB}_E} = |181 - 113| = 68^\circ \tag{3.23}
$$

$$
\theta_{3\text{dB}_{\text{H}}} = |181 \cdot 116| = 65^{\circ} \tag{3.24}
$$

- 23. Diferența este mai mică de 7°. Experimentul nu a fost reluat.
- 24. Datele salvate sunt următoarele:

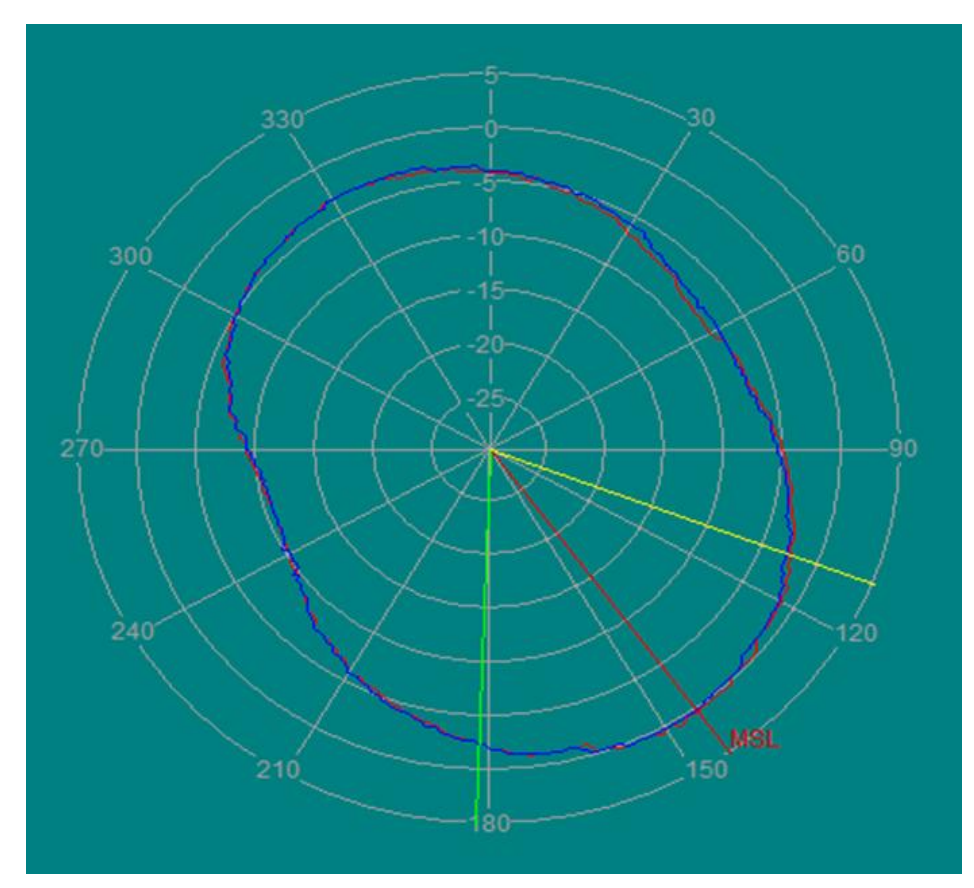

Figura 3.69 Antena Monopol de 500 MHz: vizualizare coordonate polare

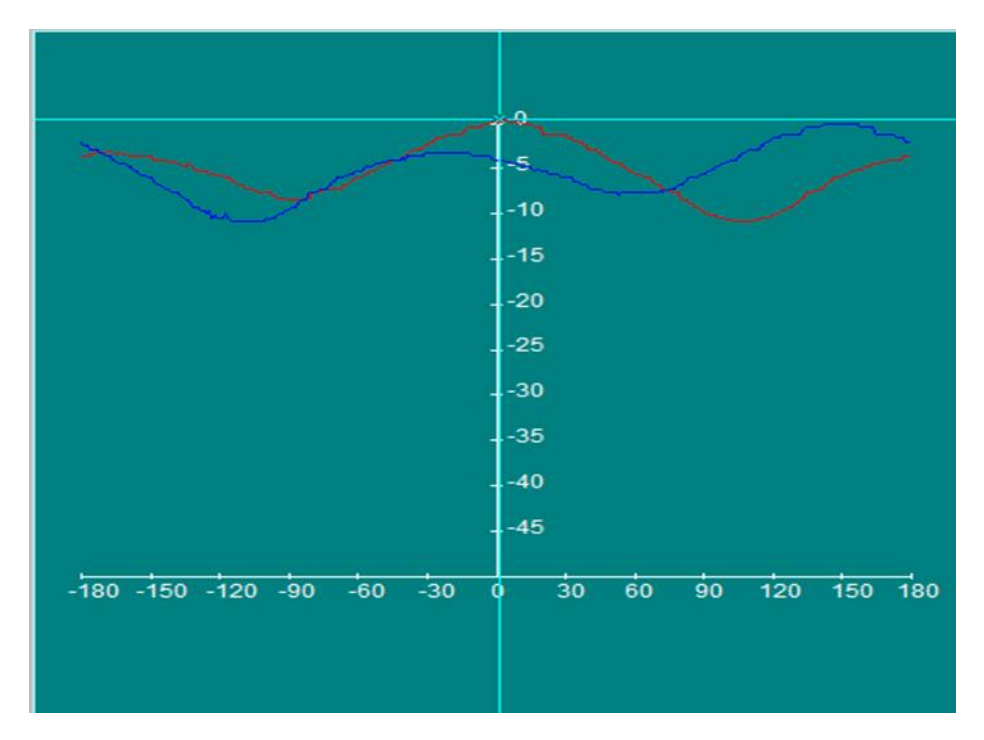

Figura 3.70 Antena Monopol de 500 MHz: vizualizare coordonate rectangulare

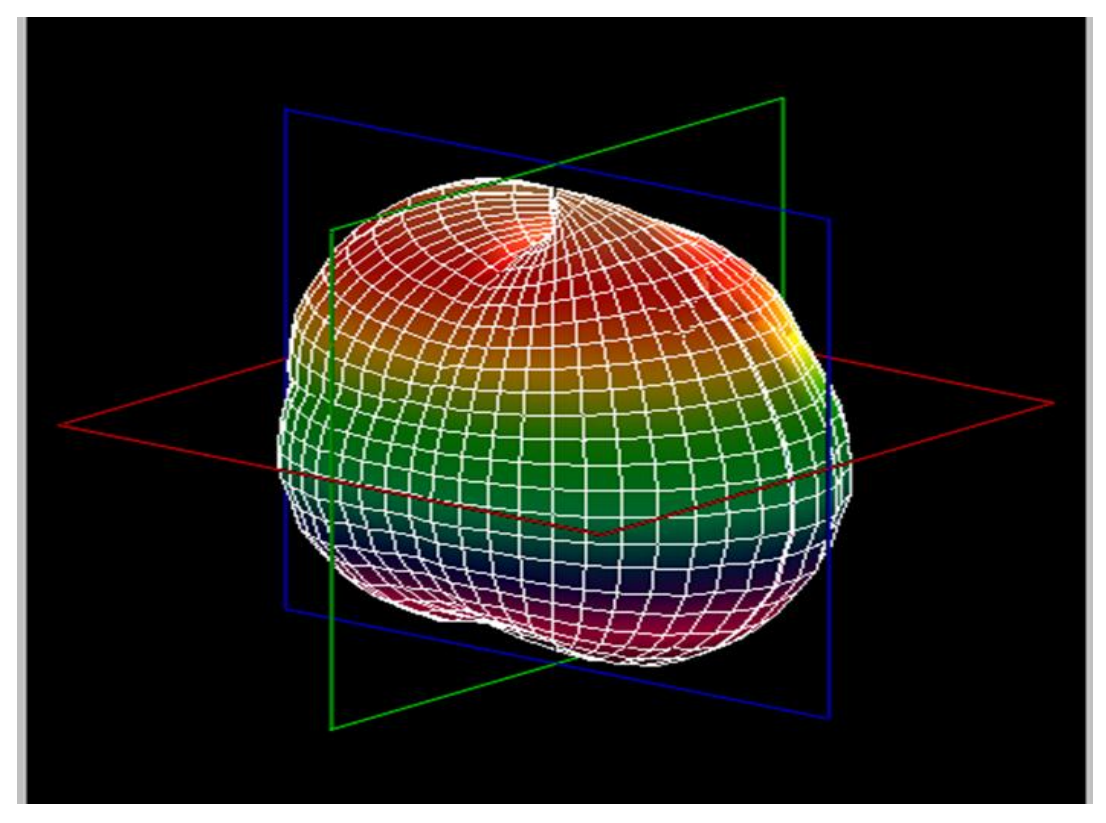

Figura 3.71 Antena Monopol de 500 MHz: vizualizare 3D

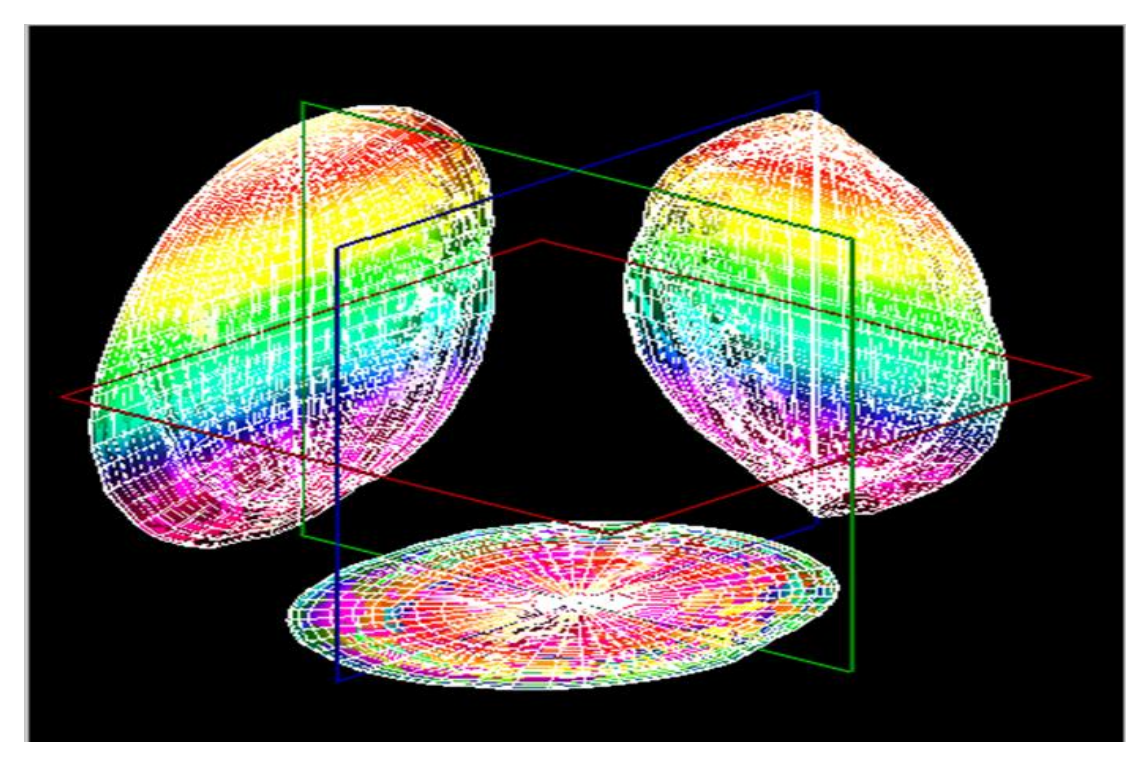

Figura 3.72 Antena Monopol de 500 MHz: proiecțiile pe planurile XY, YZ, XZ

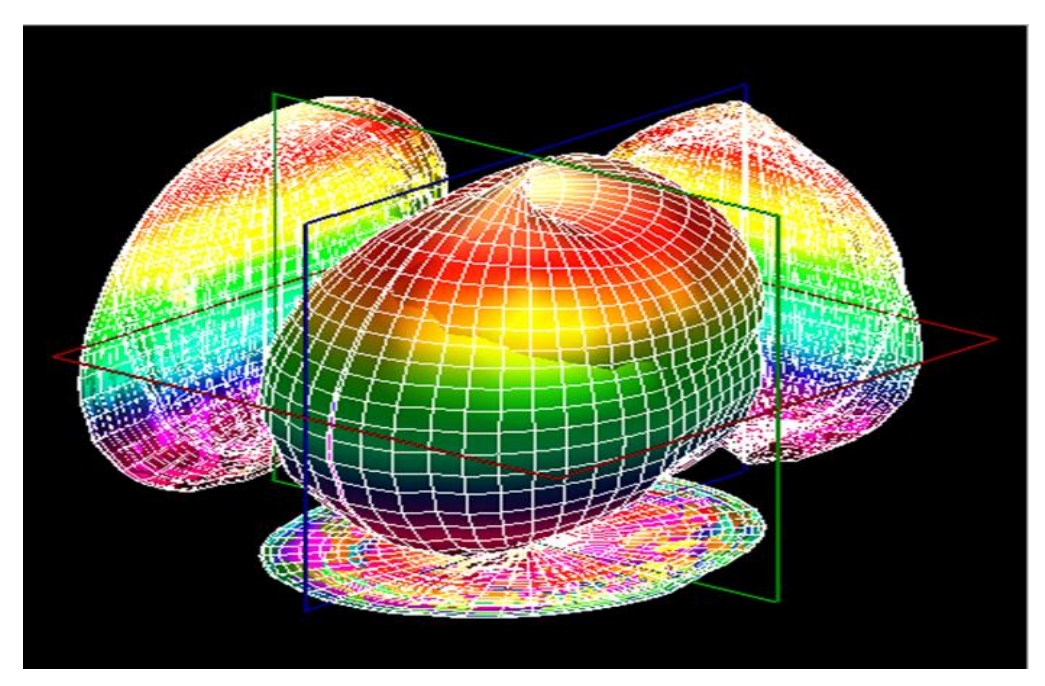

Figura 3.73 Antena Monopol de 500 MHz: proiecțiile pe planurile XY, YZ, XZ și vizualizare 3D **G1. Observații, notele lucrării/ experimentului:** 

### **E2. Desfășurarea lucrării / Algoritmul de lucru pentru Antena Monopol 2GHz:**

Se efectuează primii 5 pași de la studiul antenelor horn, după care se continuă astfel:

6. Înainte de a porni software-ul Antenna Trainer se inițializează următoarele taste de comutare conform tabelului 3.35:

Tabel 3.35 Starea finală a tastelor de comutare [2]

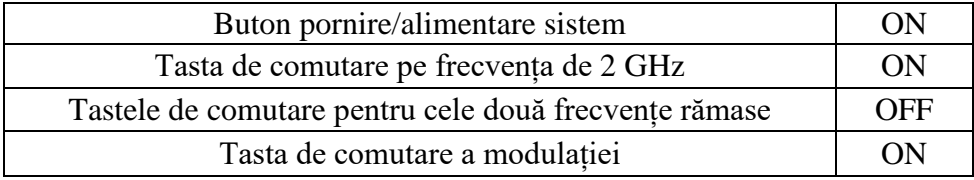

7. S-a pornit software-ul Antenna Trainer. selectat DA/ selectat Monopole Antenna 2GHz (figura 3.74 referință), planul E de referință și valoarea 20 atenuarea semnalului / AUTO.

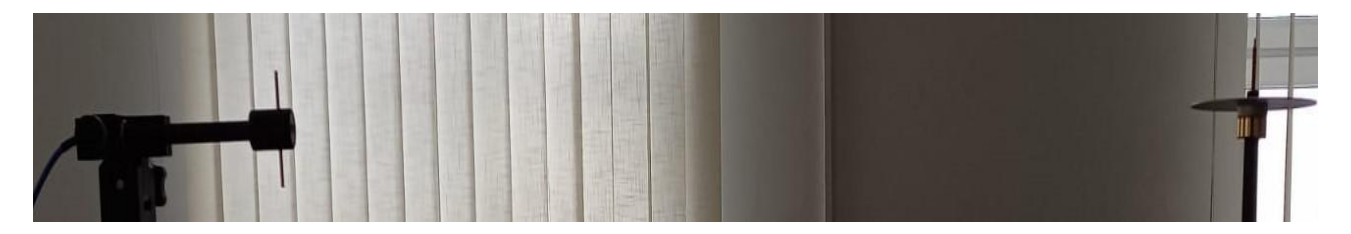

Figura 3.74 Antena Monopol de 2 GHz (emisie-stânga, recepție-dreapta)

Pașii 8-24 se vor repeta întocmai ca la antena horn (procedura standard descrisă la subcapitolul 2.4).

## **F2. Rezultate și modele 3D obținute în cadrul executării lucrării**

S-au urmat pașii 1-18 pentru achiziția de date. Ceilalți pași și rezultatele obținute în urma executării lucrării de laborator sunt detaliate mai jos.

19. Atenuarea s-a materializat în tabelul 3.36 după cum urmează:

Tabel 3.36 Atenuarea Ps pe diferite direcții azimut[2]

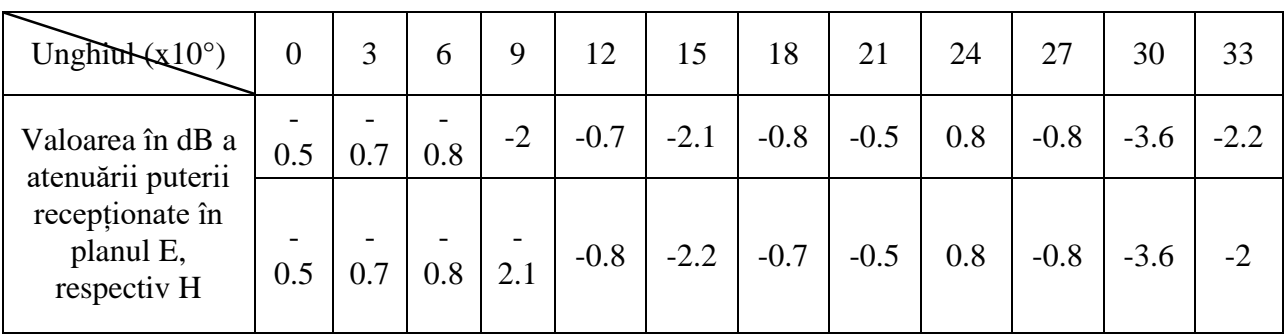

20. S-au comparat valorile și s-au materializat în tabelul 3.37 după cum urmează: Tabel 3.37 Comparație Metode Cursor vs. Grafic [2]

| Valoare cursor              | Atenuarea Prec (dB) | 0.8         |
|-----------------------------|---------------------|-------------|
|                             | Unghiul             | $228^\circ$ |
| Valoarea din Grafic E Plane | Atenuarea Prec (dB) | 0.8         |
| Data                        | Unghiul             | $228^\circ$ |

$$
\theta_{3\text{dB}_{\text{E}}} = |281 \text{ - } 152| = 129^{\circ} \tag{3.25}
$$

$$
\theta_{3\text{dB}_{\text{H}}} = |281 \text{ - } 150| = |31^{\circ}
$$
\n(3.26)

- 23. Diferența este mai mică de 7°. Experimentul nu a fost reluat.
- 24. Datele salvate sunt următoarele:

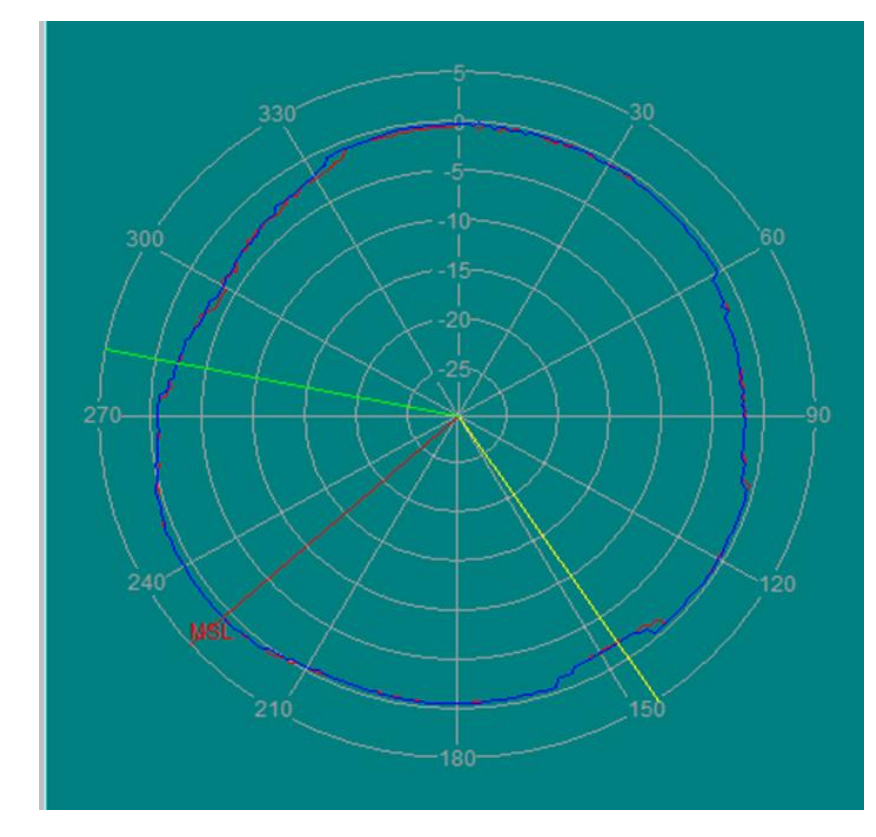

Figura 3.75 Antena Monopol de 2 GHz: vizualizare coordonate polare

|                                       | $-6-$<br>تستنا<br>$+ -5$                 |
|---------------------------------------|------------------------------------------|
|                                       | $+ -10$                                  |
|                                       | $+ - 15$                                 |
|                                       | $1 - 20$                                 |
|                                       | $1 - 25$                                 |
|                                       | $+ - 30$                                 |
|                                       | $+35$                                    |
|                                       | $+ -40$                                  |
|                                       | $+ -45$                                  |
| $-180 - 150 - 120 - 90 - 60$<br>$-30$ | 60<br>$120$ $150$ $180$<br>30<br>90<br>۰ |

Figura 3.76 Antena Monopol de 2 GHz: vizualizare coordonate rectangulare

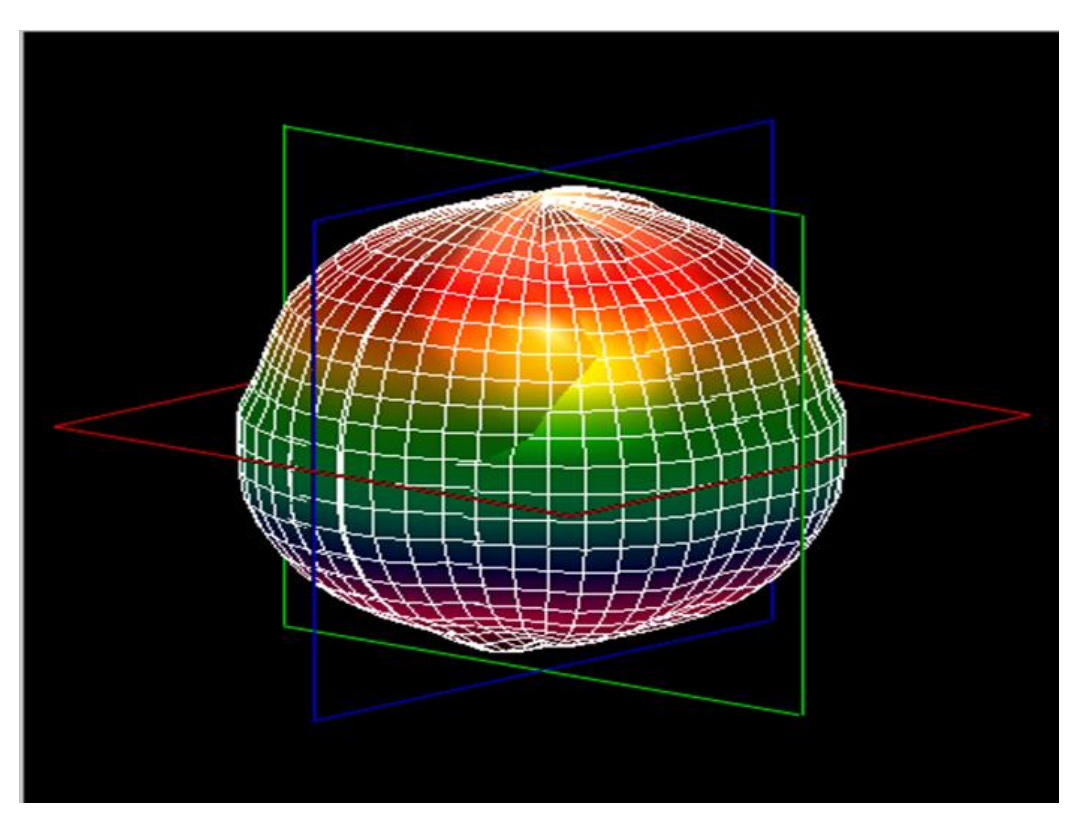

Figura 3.77 Antena Monopol de 2 GHz: vizualizare 3D

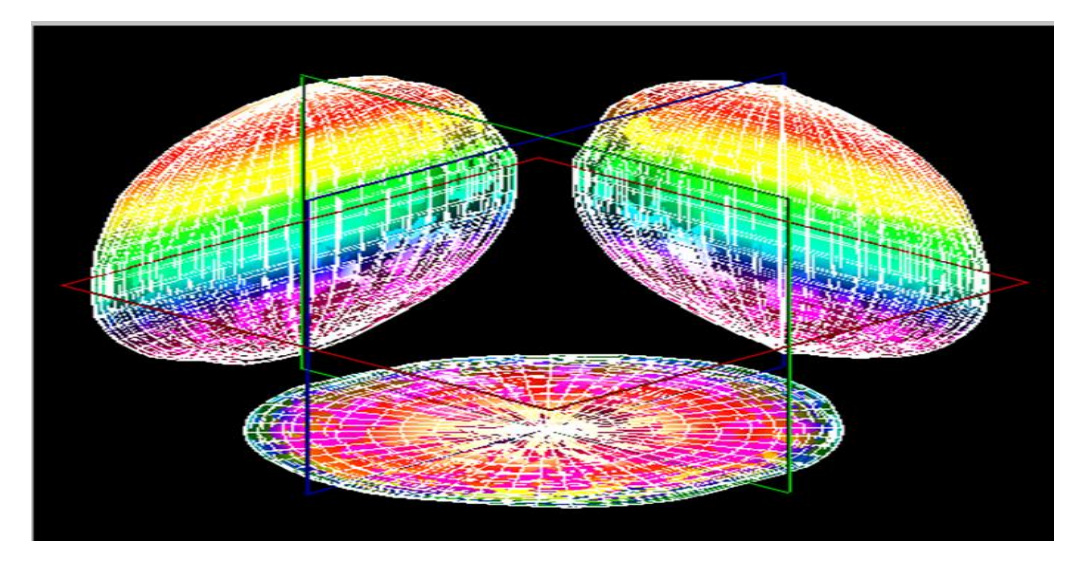

Figura 3.78 Antena Monopol de 2 GHz: proiecțiile pe planurile XY,YZ,XZ

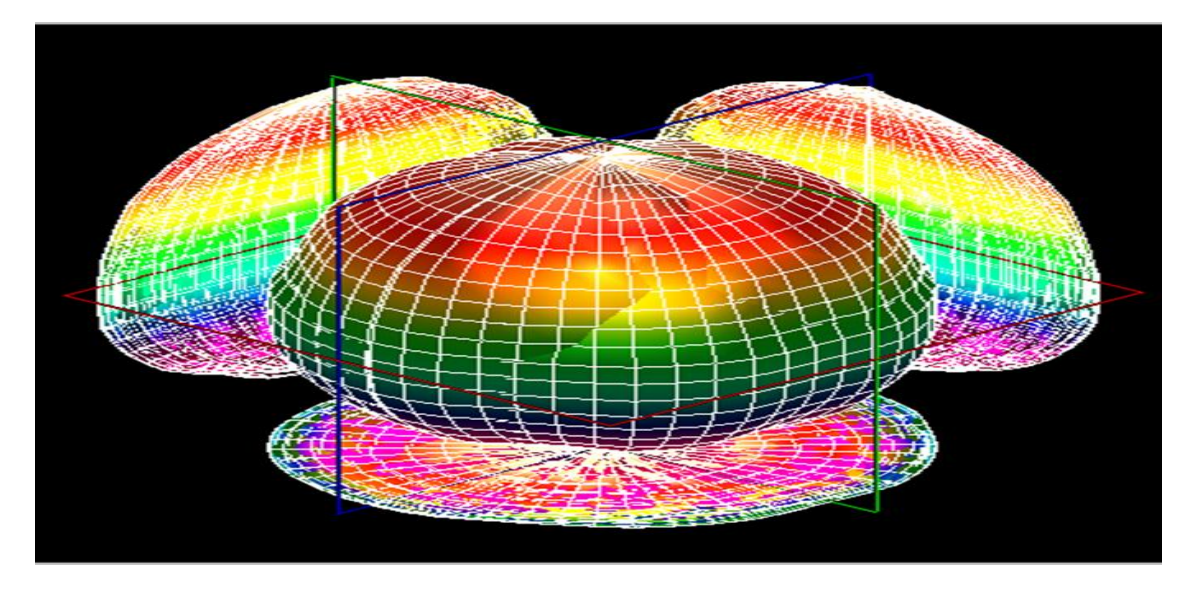

Figura 3.79 Antena Monopol 2 GHz: proiecțiile pe planurile XY, YZ, XZ și vizualizare 3D

#### **G2. Observații, notele lucrării/ experimentului:**

Pentru antena monopol de 500 de MHz s-a constatat similaritatea ca formă cu cea a unui oval. Modificând frecvența de emisie la 2GHz, implicit dimensiunile acesteia vom constata că forma caracteristicii de directivitate se va îmbunătăți, astfel că aceasta să fie aproximativ identică cu cea a unei antene omnidirecționale (formă sferică). O simplă vizualizare 3D a celor două caracteristici (figurile 3.71, respectiv 3.77) demonstrează acest fapt.

## **3.8 Lucrarea 8 – Antena Dipol 500 MHz și 2 GHz**

### **A. Scopul lucrării**

- Formarea deprinderilor de asamblare și aliniere a sistemului de antene
- Obținerea valorilor pentru coordonatele polare si rectangulare
- Realizarea proiecțiilor pe planurile XY, YZ, XZ și vizualizarea 3D a caracteristicii de directivitate

### **B. Aparatura și materialele necesare**

- Sistemul Antenna Trainer ED-3200
- O antenă Yagi (emisie) și o antenă dipol 500MHz (recepție), respectiv două antene Dipol 2GHz (emisie-recepție)
- Laptop cu software dedicat, conectat la controlerul principal

### C. **Considerații teoretice**

Antena Dipol [8] (figura 3.80) este una dintre cele uzuale și răspândite antene și se împarte în două categorii în funcție de lungimea de undă:

- acordată (corespunde cu lungimea conductorului);
- neacordată (cele două lungimi nu corespund).

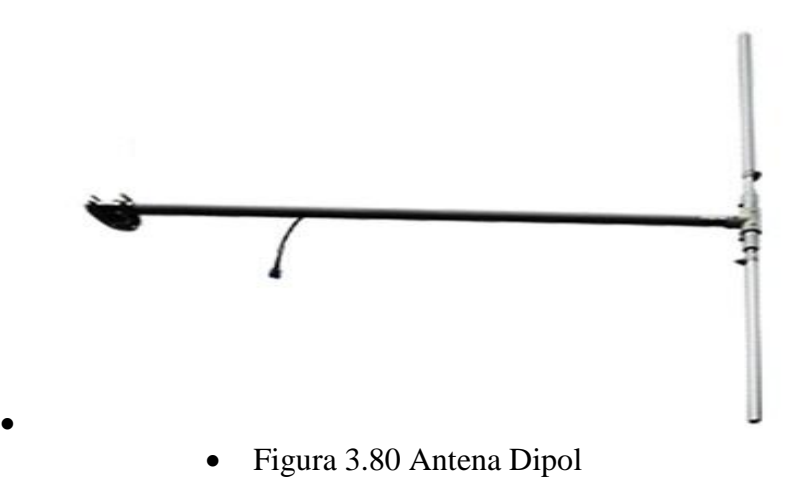

Alimentarea se realizează la mijloc printr-un cablu coaxial conectat la sursa de tensiune. Polarizarea este liniară. În general antena dipol este destinată să opereze cu frecvențele din spectrul radio:

- HF (High Frequency),
- VHF (Very High Frequency)
- UHF (Ultra-High Frequency).

Tipurile de dipoli se diferențiază în funcție de lungimea de undă utilizată: dipol semi-undă ( $=\lambda/2$ ), dipol FM (recepția undelor VHF), dipol scurt( $\leq \lambda/2$ ), etc.

- Domeniile de utilizare:
- Element pasiv (reflector și/sau director) în cadrul antenelor Yagi-Uda.
- În comunicațiile bidirecționale, funcționează ca emițător și receptor;

## **D. Quiz**

- 1. Care este rolul antenei dipol  $\lambda/2$  în telecomunicatii?
- 2. Ce reprezintă și la ce se folosește sursa izotropă de radiație?
- 3. Ce reprezintă modelul radial al antenei dipol  $\lambda/2$ ?
- 4. Explicați diferența dintre modelul de emisie și cel de recepție al antenei dipol  $\lambda/2$ .
- 5. Care este principiul de funcționare al antenei dipol  $\lambda/2$ ?
- 6. Cum se împarte caracteristica radială a antenei dipol  $\lambda/2$ ? Care este modelul radial al antenei dipol  $\lambda/2$ ?

## **E1. Desfășurarea lucrării / Algoritmul de lucru:**

Se efectuează primii 5 pași de la studiul antenelor horn, după care se continuă astfel:

6. Înainte de a porni software-ul Antenna Trainer se inițializează următoarele taste de comutare conform tabelului 3.38:

Tabel 3.38 Starea finală a tastelor de comutare [2]

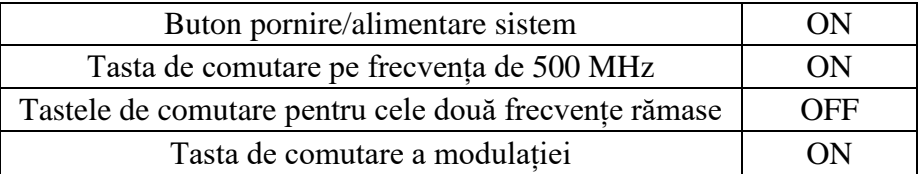

7. S-a pornit software-ul Antenna Trainer. selectat DA / selectat Dipole 500 MHz (figura 3.74 referință), planul E de referință și valoarea 20 atenuarea semnalului / AUTO.

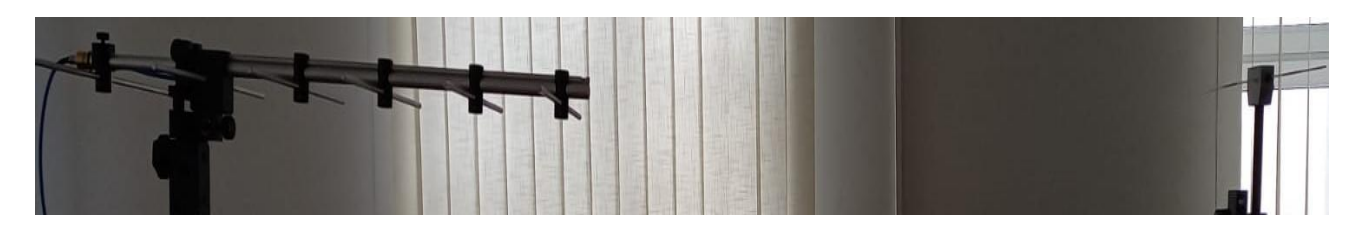

Figura 3.81 Antena Dipol 500 MHz (emisie-stânga, recepție-dreapta)

Pașii 8-24 se vor repeta întocmai ca la antena horn (procedura standard descrisă la subcapitolul 2.4).

## **F1. Rezultate și modele 3D obținute în cadrul executării lucrării**

S-au urmat pașii 1-18 pentru achiziția de date. Ceilalți pași și rezultatele obținute în urma executării lucrării de laborator sunt detaliate mai jos.

19. Atenuarea s-a materializat în tabelul 3.39 după cum urmează:

| Unghit $(x10^\circ)$                                                                 | 0                               | 3                               | 6   | 9    | 12                               | 15     | 18  | 21     | 24     | 27      | 30      | 33     |
|--------------------------------------------------------------------------------------|---------------------------------|---------------------------------|-----|------|----------------------------------|--------|-----|--------|--------|---------|---------|--------|
| Valoarea în dB a<br>atenuării puterii<br>receptionate în<br>planul E,<br>respectiv H | $\overline{\phantom{a}}$<br>1,3 | $\overline{\phantom{0}}$<br>1,5 | 4,7 | 15,8 | $\overline{\phantom{a}}$<br>13,2 | $-2,8$ | 1,4 | $-1,3$ | $-8,3$ | $-23,3$ | $-10,9$ | $-4,6$ |
|                                                                                      | $\overline{\phantom{a}}$<br>1,3 | $\overline{\phantom{0}}$<br>1,5 | 4,6 | 14,5 | $\overline{\phantom{0}}$<br>14,2 | $-2,8$ | 1,7 | $-1,3$ | $-7,7$ | $-24,3$ | $-10,9$ | $-4,7$ |

Tabel 3.39 Atenuarea Ps pe diferite direcții azimut[2]

20. S-au comparat valorile și s-au materializat în tabelul 3.40 după cum urmează:

Tabel 3.40 Comparație Metode Cursor vs. Grafic [2]

| Valoare cursor              | Atenuarea Prec (dB) | 1.6         |
|-----------------------------|---------------------|-------------|
|                             | Unghiul             | $179^\circ$ |
| Valoarea din Grafic E Plane | Atenuarea Prec (dB) | 1.6         |
| Data                        | Unghiul             | $179^\circ$ |

21. Prin calcul a rezultat valoarea unghiului pentru atenuare de 3dB  $(\theta_{3dB})$  în planul E utilizând formula

$$
\theta_{3\text{dB}_E} = |212 - 155| = 57^{\circ} \tag{3.27}
$$

$$
\theta_{3\text{dB}_{\text{H}}} = |213 \cdot 156| = 57^{\circ}
$$
\n(3.28)

- 23. Diferența este mai mică de 7°. Experimentul nu a fost reluat.
- 24. Datele salvate sunt următoarele:

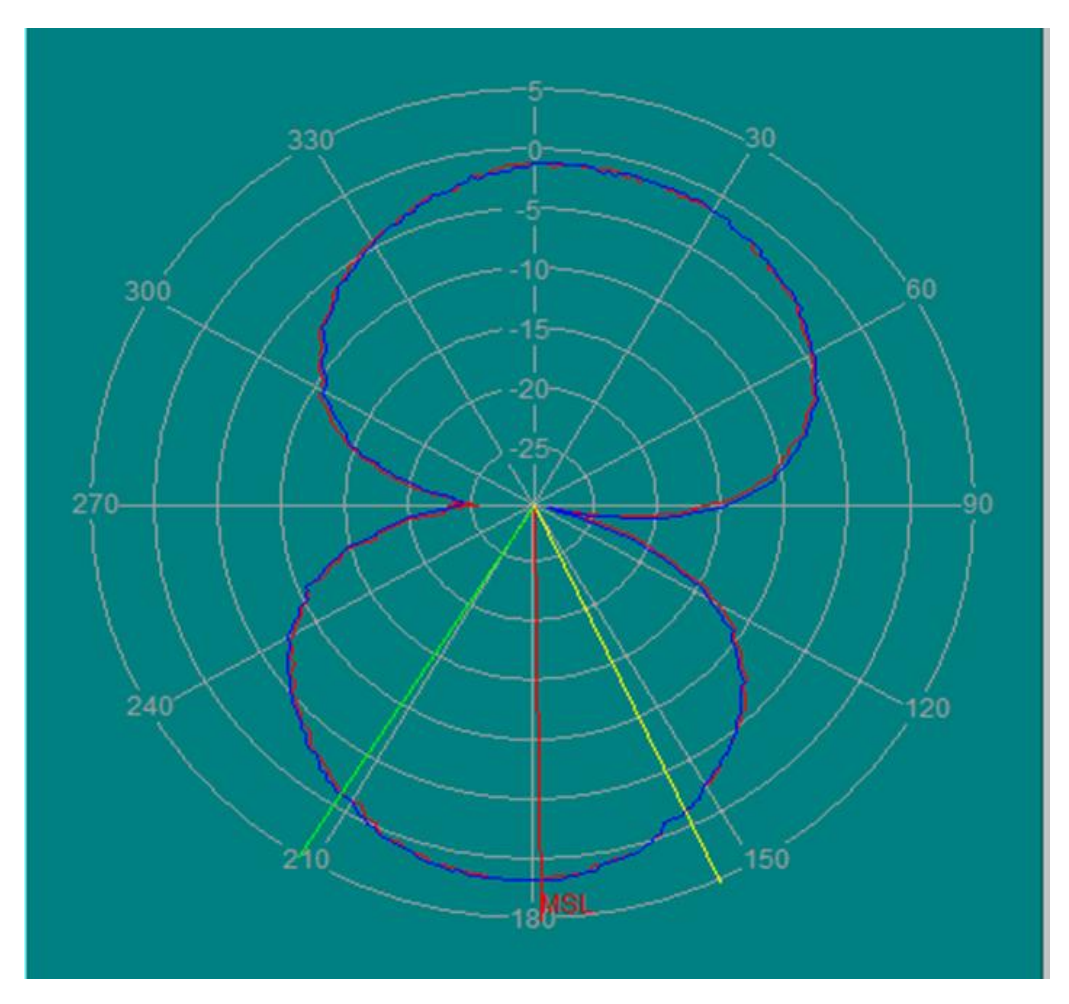

Figura 3.82 Antena Dipol 500 MHz: vizualizare coordonate polare

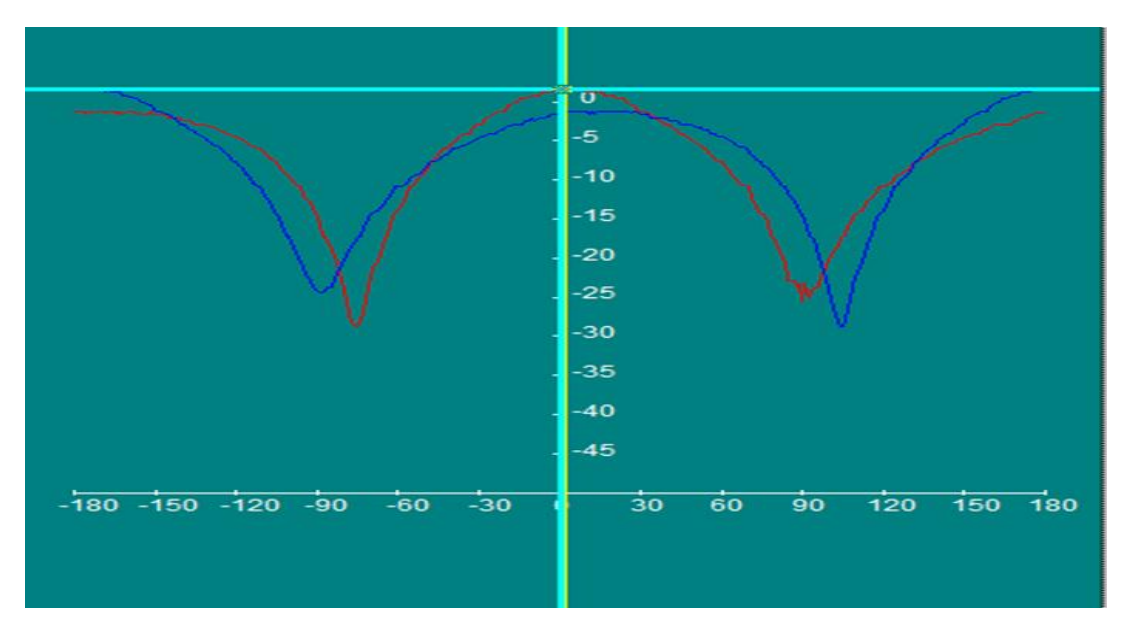

Figura 3.83 Antena Dipol 500 MHz: vizualizare coordonate rectangulare

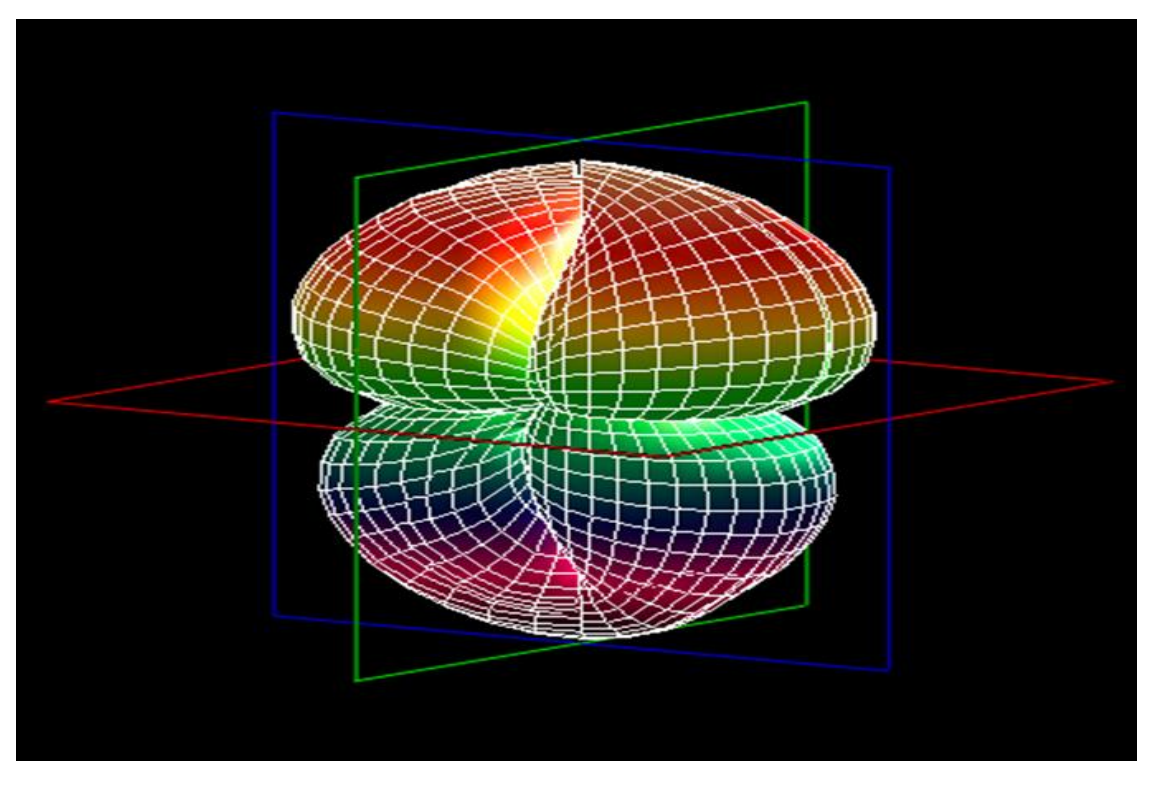

Figura 3.84 Antena Dipol 500 MHz: vizualizare 3D

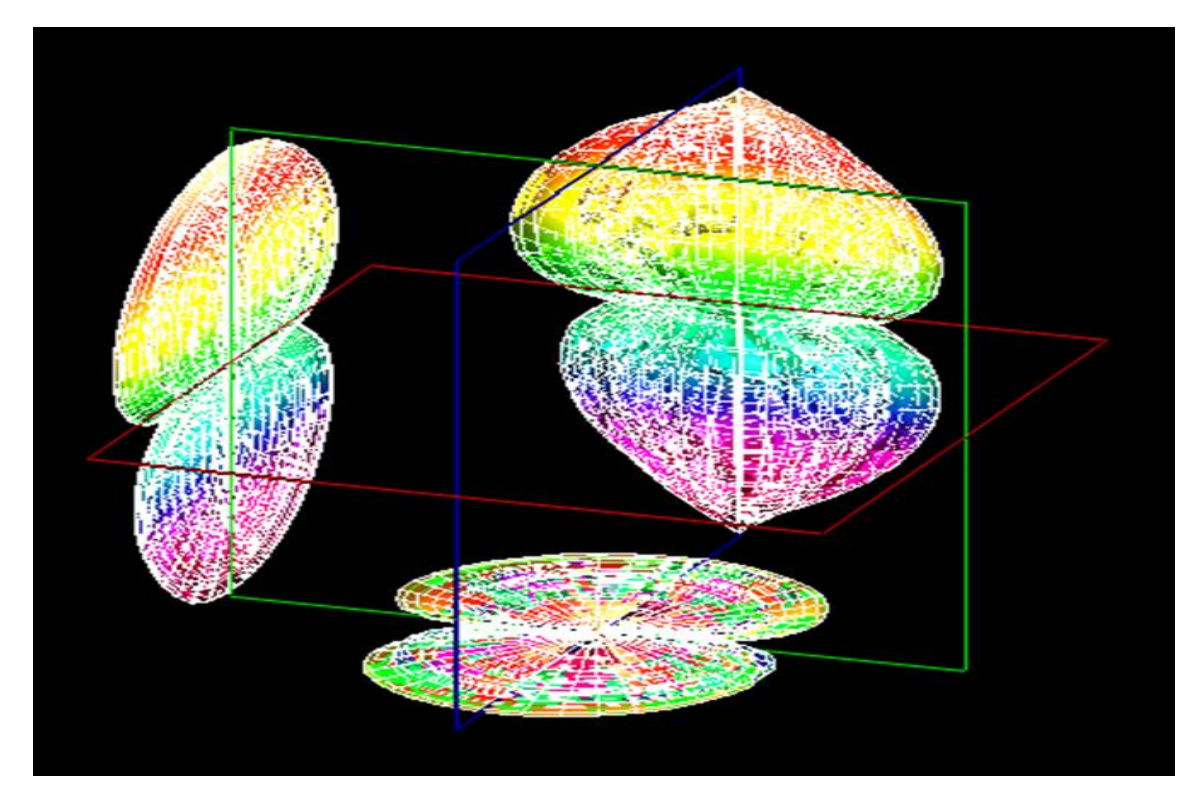

Figura 3.85 Antena Dipol 500 MHz: proiecțiile pe planurile XY,YZ,XZ

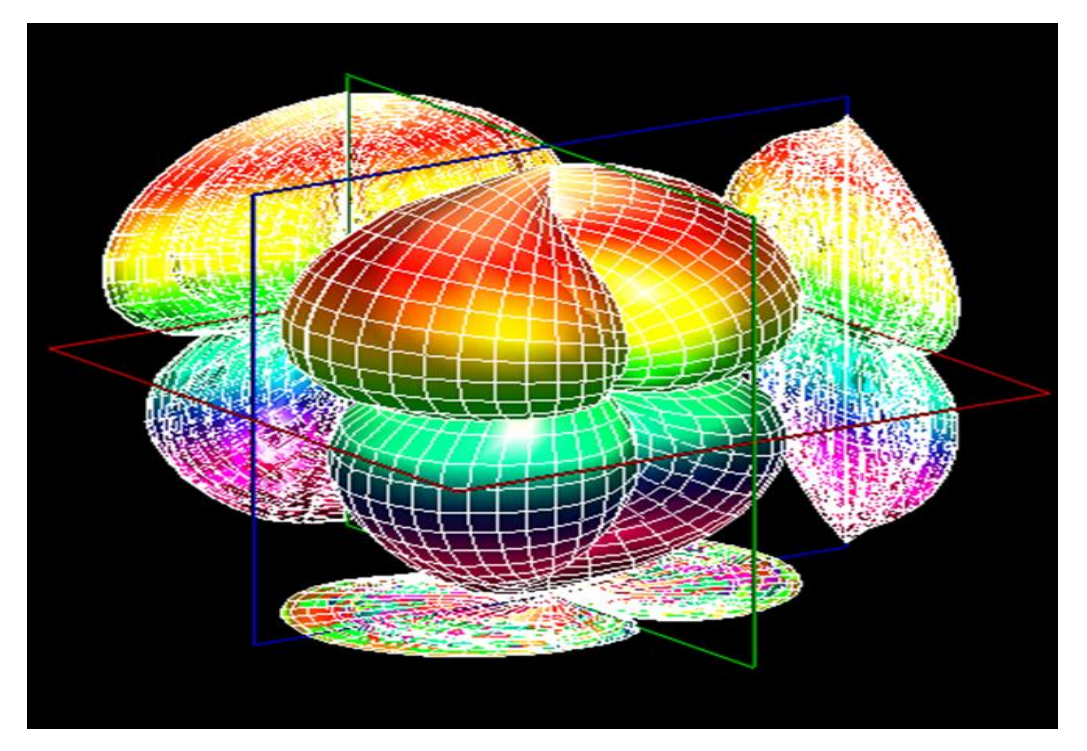

Figura 3.86 Antena Dipol 500 MHz: proiecțiile pe planurile XY, YZ, XZ și vizualizare 3D **G1. Observații, notele lucrării/ experimentului:**

#### **E2. Desfășurarea lucrării / Algoritmul de lucru:**

Se efectuează primii 5 pași de la studiul antenelor horn, după care se continuă astfel:

6. Înainte de a porni software-ul Antenna Trainer se inițializează următoarele taste de comutare conform tabelului 3.41:

Tabel 3.41 Starea finală a tastelor de comutare [2]

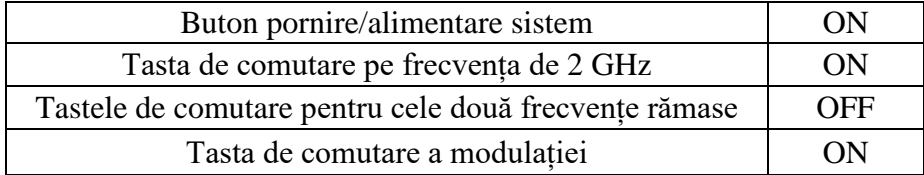

7. S-a pornit software-ul Antenna Trainer. selectat DA / selectat Dipole 2 GHz (figura 3.87 referință), planul E de referință și atenuarea semnalului / AUTO.

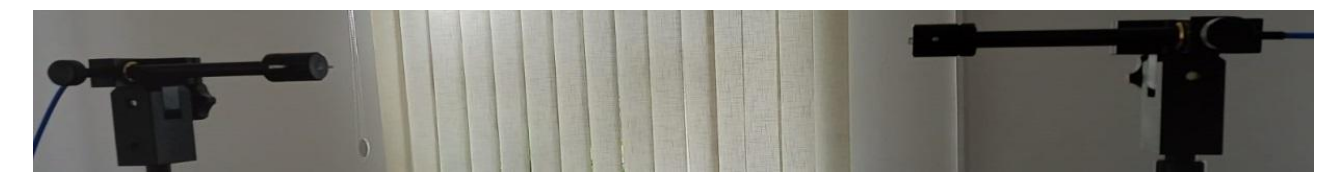

Figura 3.87 Antena Dipol 2 GHz (emisie-stânga, recepție-dreapta)

Pașii 8-24 se vor repeta întocmai ca la antena horn (procedura standard descrisă la subcapitolul 2.4).

#### **F1. Rezultate și modele 3D obținute în cadrul executării lucrării**

S-au urmat pașii 1-18 pentru achiziția de date. Ceilalți pași și rezultatele obținute în urma executării lucrării de laborator sunt detaliate mai jos.

19. Atenuarea s-a materializat în tabelul 3.42 după cum urmează:

Tabel 3.42 Atenuarea Ps pe diferite direcții azimut[2]

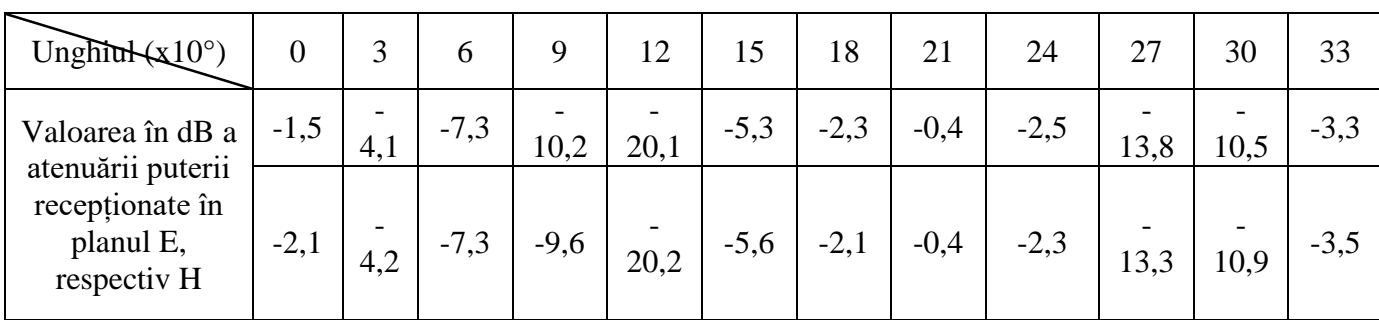

20. S-au comparat valorile și s-au materializat în tabelul 3.43 după cum urmează:

Tabel 3.43 Comparație Metode Cursor vs. Grafic [2]

| Valoare cursor              | Atenuarea Prec (dB) | $-0.1$      |
|-----------------------------|---------------------|-------------|
|                             | Unghiul             | $208^\circ$ |
| Valoarea din Grafic E Plane | Atenuarea Prec (dB) | $-0.1$      |
| Data                        | Unghiul             | $208^\circ$ |

$$
\theta_{3\text{dB}_{\text{E}}} = |243 \cdot 159| = 84^{\circ} \tag{3.29}
$$

$$
\theta_{3\text{dB}_{\text{H}}} = |244 \cdot 160| = 84^{\circ} \tag{3.30}
$$

- 23. Diferența este mai mică de 7°. Experimentul nu a fost reluat.
- 24. Datele salvate sunt următoarele:

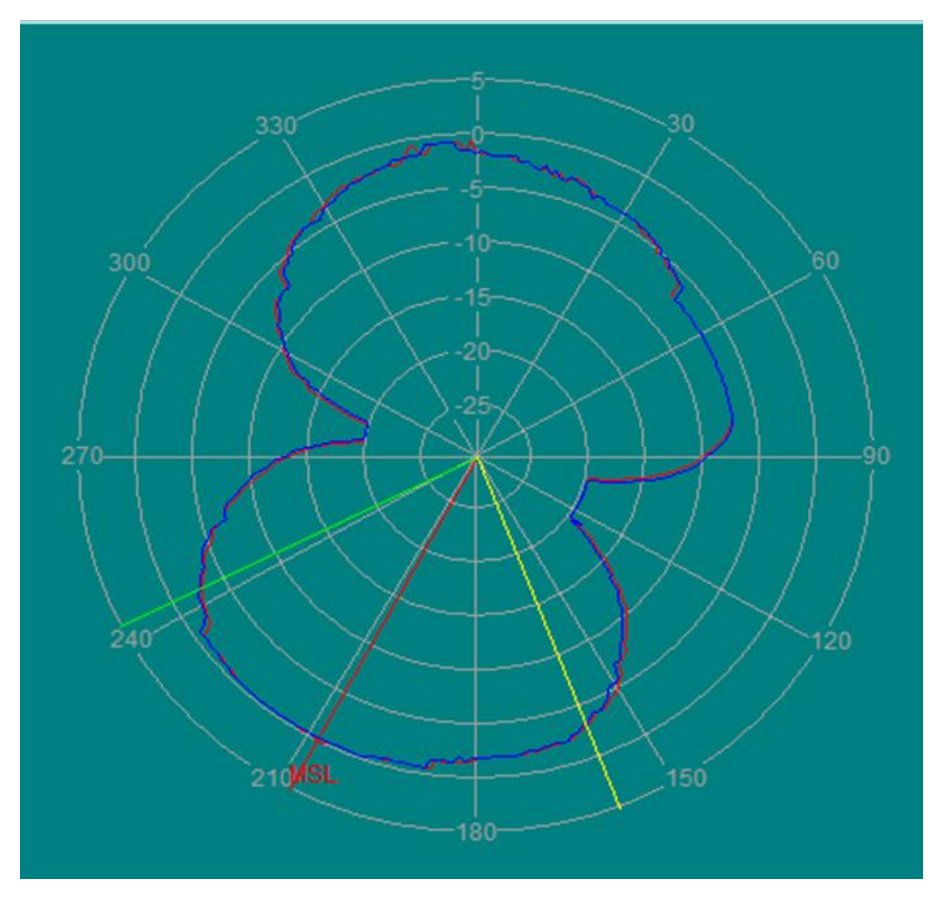

Figura 3.88 Antena Dipol 2 GHz: vizualizare coordonate polare

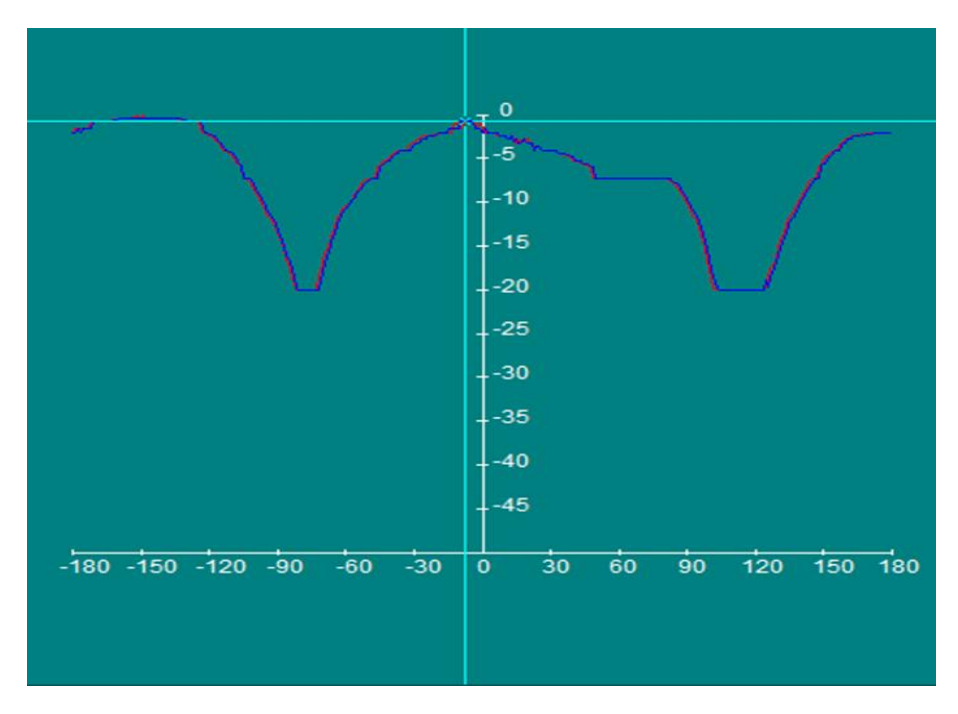

Figura 3.89 Antena Dipol 2 GHz: vizualizare coordonate rectangulare

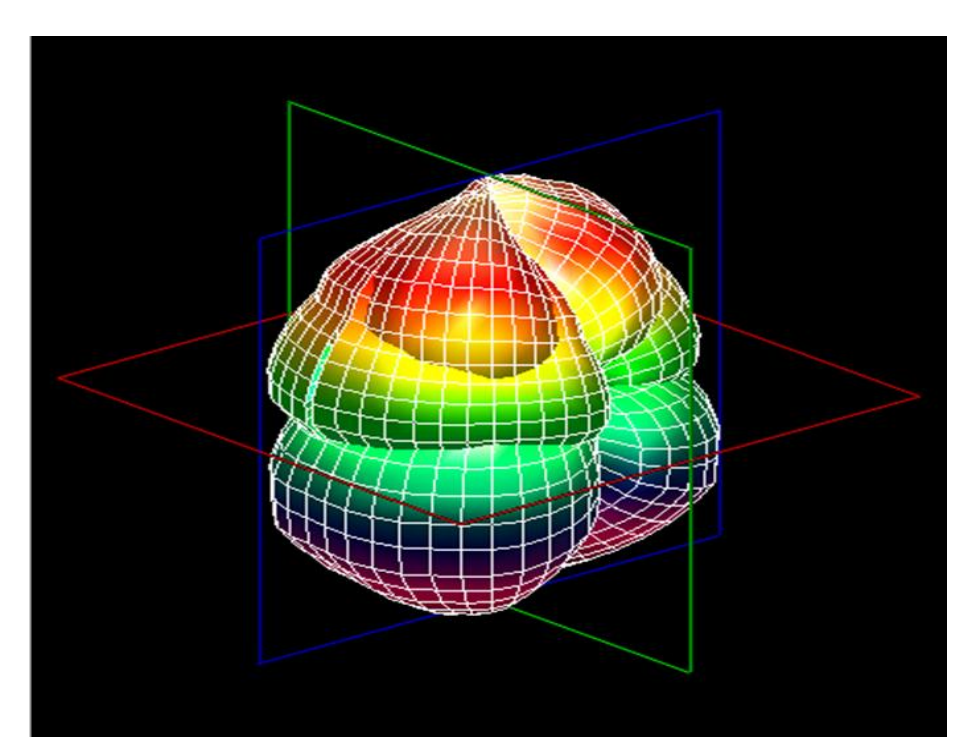

Figura 3.90 Antena Dipol 2 GHz: vizualizare 3D

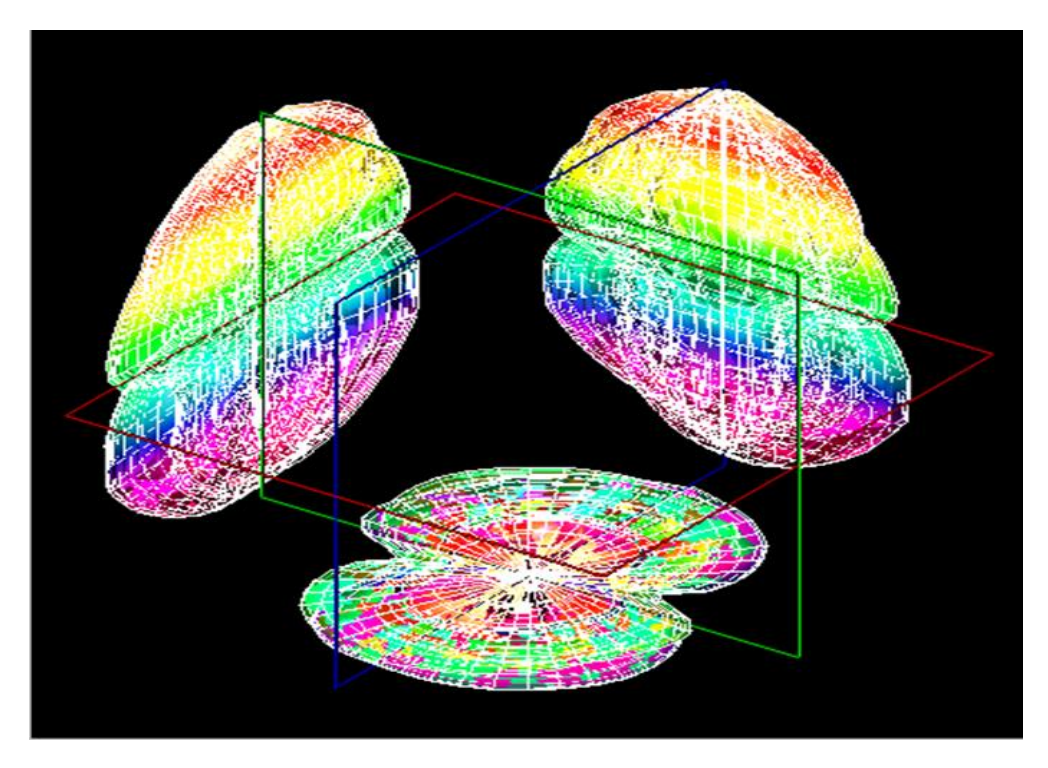

Figura 3.91 Antena Dipol 2 GHz: proiecțiile pe planurile XY, YZ, XZ

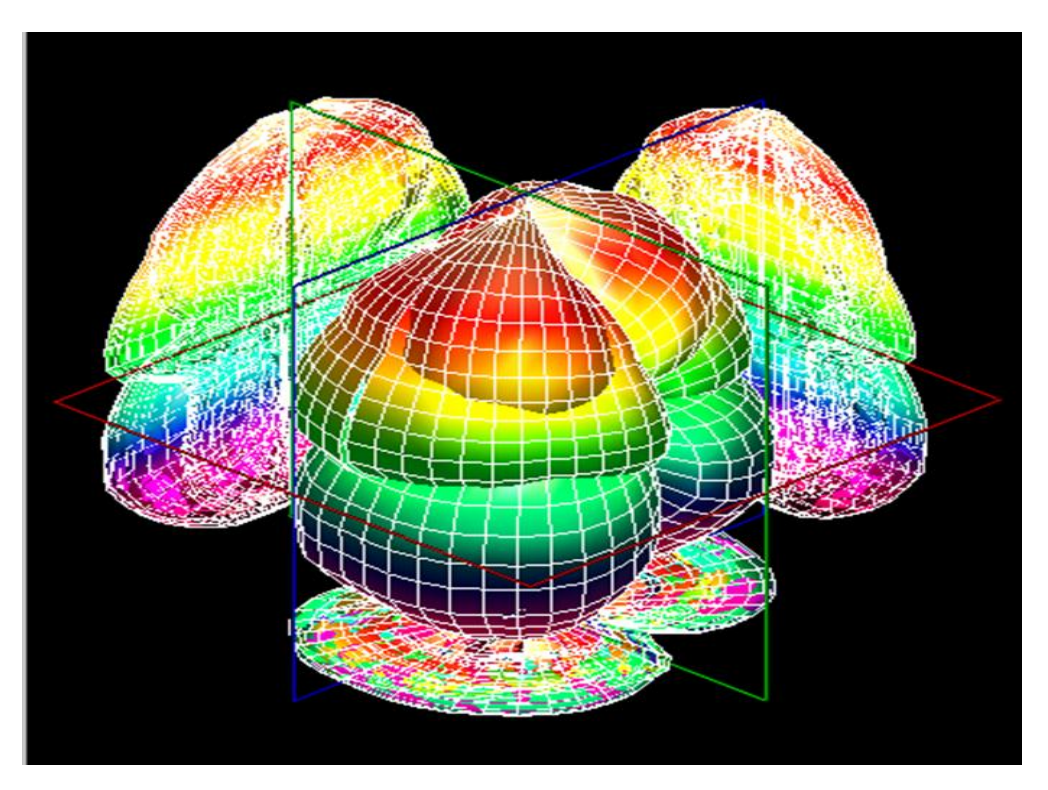

Figura 3.92 Antena Dipol 2 GHz: proiecțiile pe planurile XY, YZ, XZ și vizualizare 3D **G2. Observații, notele lucrării/ experimentului:**

### **3.9 Lucrarea 9 - Antena Dipol pliat/împăturit**

### **A. Scopul lucrării**

- Formarea deprinderilor de asamblare și aliniere a sistemului de antene
- Obținerea valorilor pentru coordonatele polare si rectangulare
- Realizarea proiecțiilor pe planurile XY, YZ, XZ și vizualizarea 3D a caracteristicii de directivitate

### **B. Aparatura și materialele necesare**

- Sistemul Antenna Trainer ED-3200
- O antenă Yagi (emisie) și o antenă dipol pliat (recepție)
- Laptop cu software dedicat, conectat la controlerul principal

## **C. Considerații teoretice**

Antena dipol împăturit [10] (figura 3.93) este constituit din doi dipoli ½ - semi-undă (unul continuu și celălalt despărțit la centru) pliați și uniți în paralel la capete. Dipolul divizat este alimentat în centru de la sursa de tensiune printr-o linie de transmisie. Prin urmare, cei doi dipoli au aceleași tensiuni la capetele lor și se generează doi curenți identici. Astfel că puterea semnalului se va maximiza.

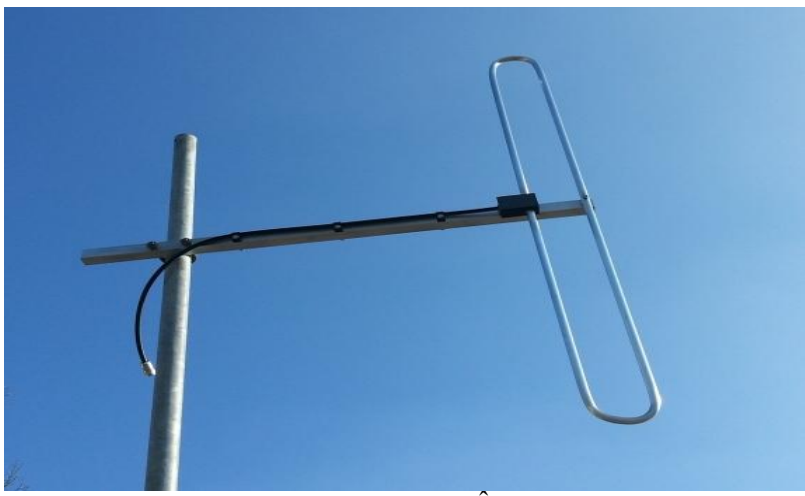

Figura 3.93 Antena Dipol Împăturit [17]

CD identică cu dipol obișnuit, doar că la intrare impedanța dipolului împăturit este mai mare, directivitatea rămânând bidirecțională. GF în care lucrează acest tip de antenă este asemănătoare cu cea a dipolului obișnuit.

Domenii de utilizare:

- În receptoarele radio (FM) sau TV;
- Element activ (feeder) în construcția antenei Yagi-Uda;
- Creșterea lățimii de bandă în cadrul altor sisteme de antene.

### **D. Desfășurarea lucrării / Algoritmul de lucru:**

Se efectuează primii 5 pași de la studiul antenelor horn, după care se continuă astfel:

6. Înainte de a porni software-ul Antenna Trainer se inițializează următoarele taste de comutare conform tabelului 3.44:

Tabel 3.44 Starea finală a tastelor de comutare [2]

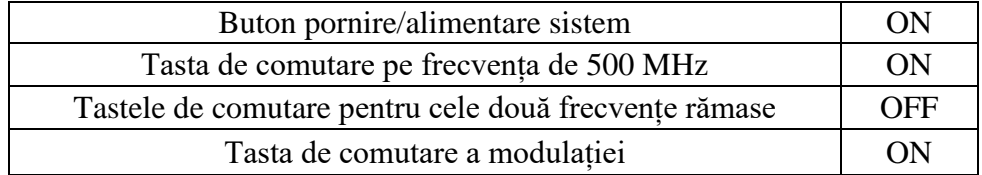

7. S-a pornit software-ul Antenna Trainer. selectat DA / selectat Folded Dipole 500 MHz (figura 3.86 referință), planul E de referință și valoarea 20 atenuarea semnalului / AUTO.

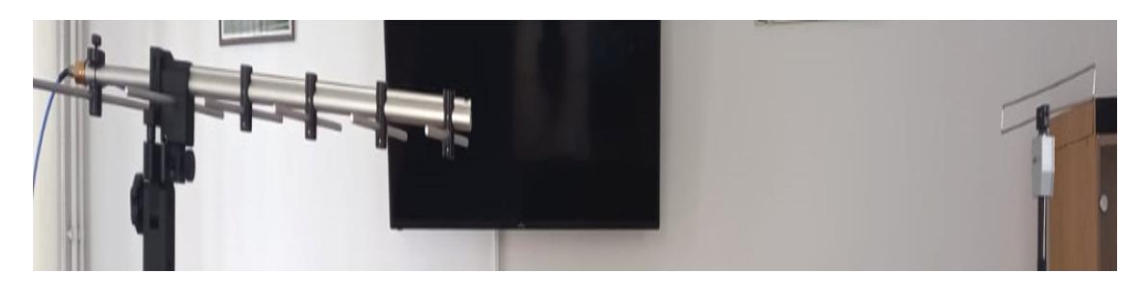

Figura 3.94 Antena Dipol pliat (emisie-stânga, recepție- dreapta)

Pașii 8-24 se vor repeta întocmai ca la antena horn (procedura standard descrisă la subcapitolul 2.4).

## **E. Quiz**

- 1. Explicați de ce există o diferență între impedanța unui dipol împăturit și un dipol  $\lambda/2$ ?
- 2. Explicați modificarea impedanței cauzată de distanța D a unei antene cu dipol împăturit.
- 3. Care este caracteristica de polarizare a unei antene dipol împăturit?

## **F. Rezultate și modele 3D obținute în cadrul executării lucrării**

S-au urmat pașii 1-18 pentru achiziția de date. Ceilalți pași și rezultatele obținute în urma executării lucrării de laborator sunt detaliate mai jos.

19. Atenuarea s-a materializat în tabelul 3.45 după cum urmează:

Tabel 3.45 Atenuarea Ps pe diferite direcții azimut[2]

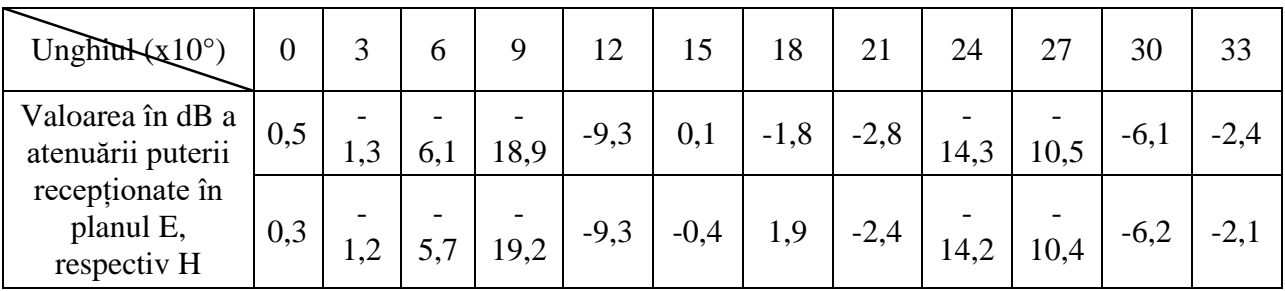

20. S-au comparat valorile și s-au materializat în tabelul 3.46 după cum urmează:

| Valoare cursor              | Atenuarea Prec (dB) | 1.9         |
|-----------------------------|---------------------|-------------|
|                             | Unghiul             | $164^\circ$ |
| Valoarea din Grafic E Plane | Atenuarea Prec (dB) | 1.9         |
| Data                        | Unghiul             | $164^\circ$ |

Tabel 3.46 Comparație Metode Cursor vs. Grafic [2]

21. Prin calcul a rezultat valoarea unghiului pentru atenuare de 3dB ( $\theta_{3dB}$ ) în planul E utilizând formula

$$
\theta_{3\text{dB}_{\text{E}}} = |203 \cdot 147| = 56^{\circ} \tag{3.31}
$$

$$
\theta_{3\text{dB}_{\text{H}}} = |205 - 147| = 58^{\circ} \tag{3.32}
$$

- 23. Diferența este mai mică de 7°. Experimentul nu a fost reluat.
- 24. Datele salvate sunt următoarele:

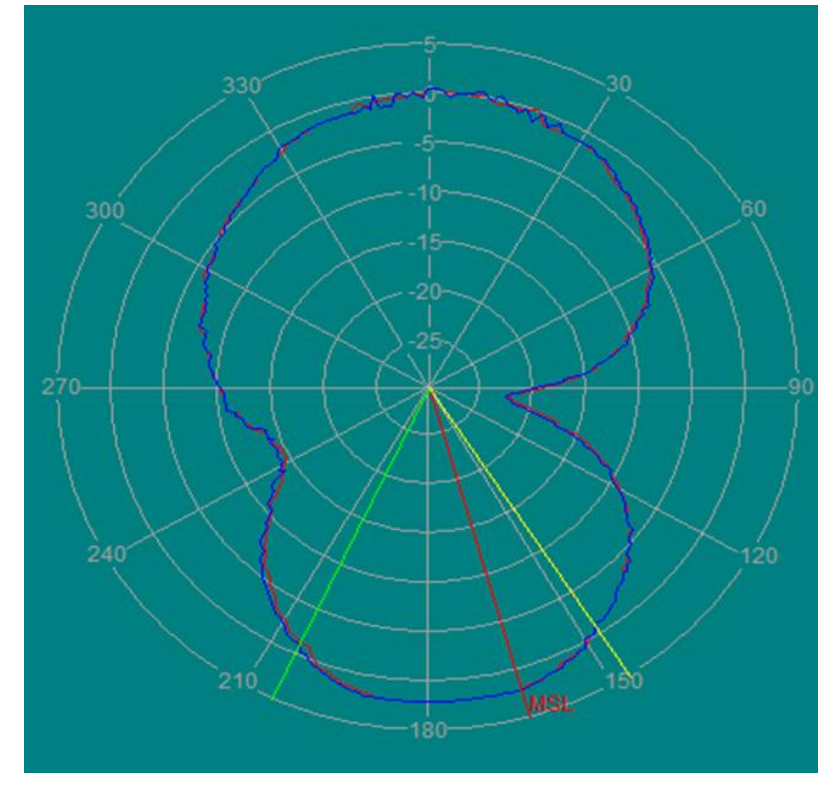

Figura 3.95 Antena Dipol pliat: vizualizare coordonate polare

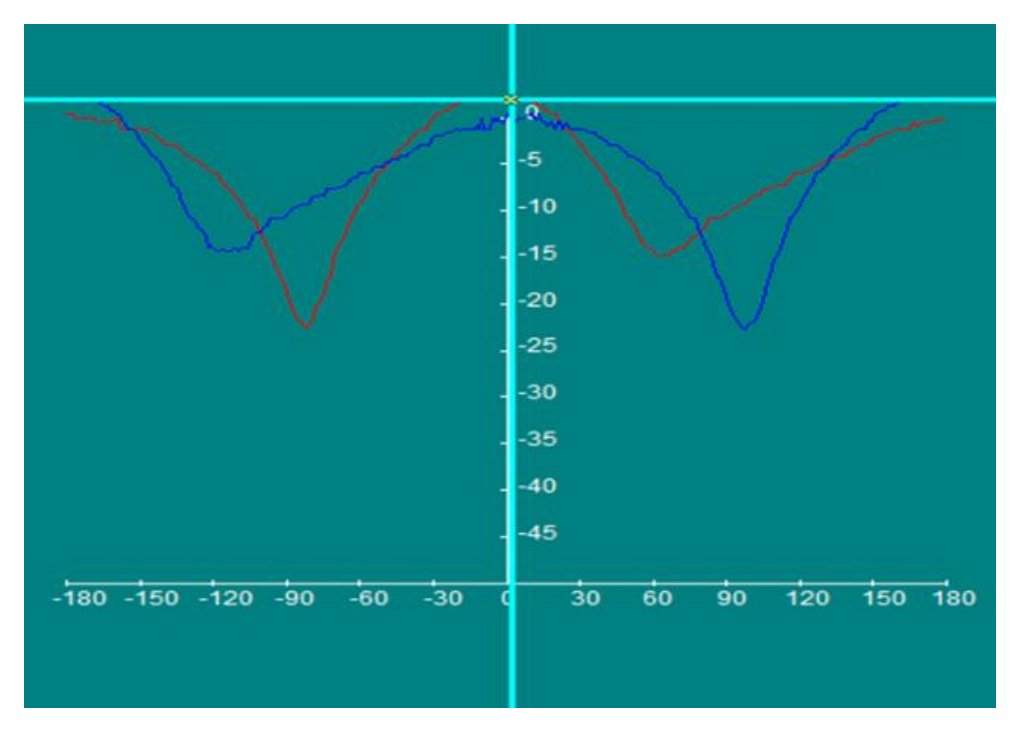

Figura 3.96 Antena Dipol pliat: vizualizare coordonate rectangulare

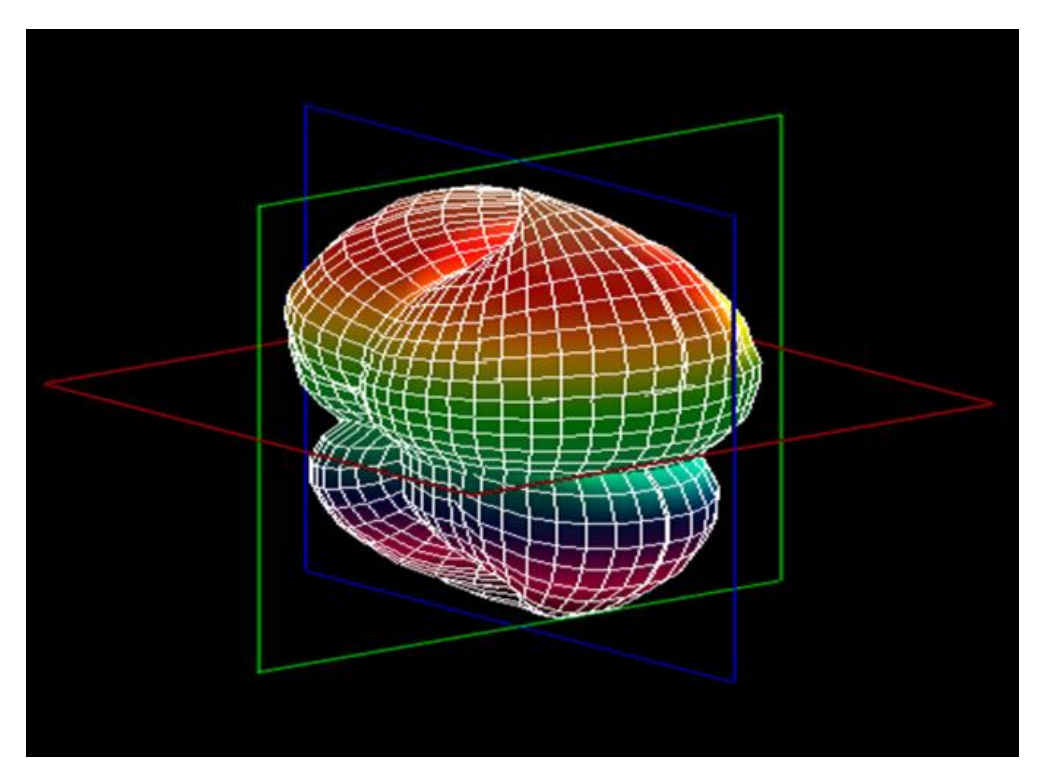

Figura 3.97 Antena Dipol pliat: vizualizare 3D

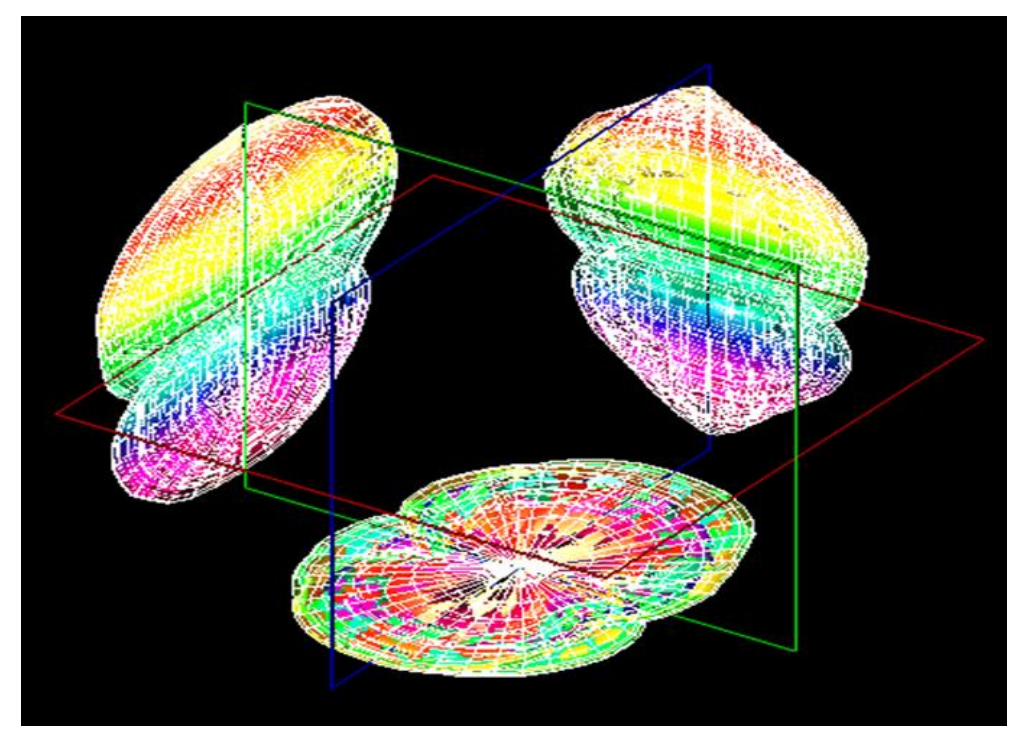

Figura 3.98 Antena Dipol pliat: proiecțiile pe planurile XY,YZ,XZ

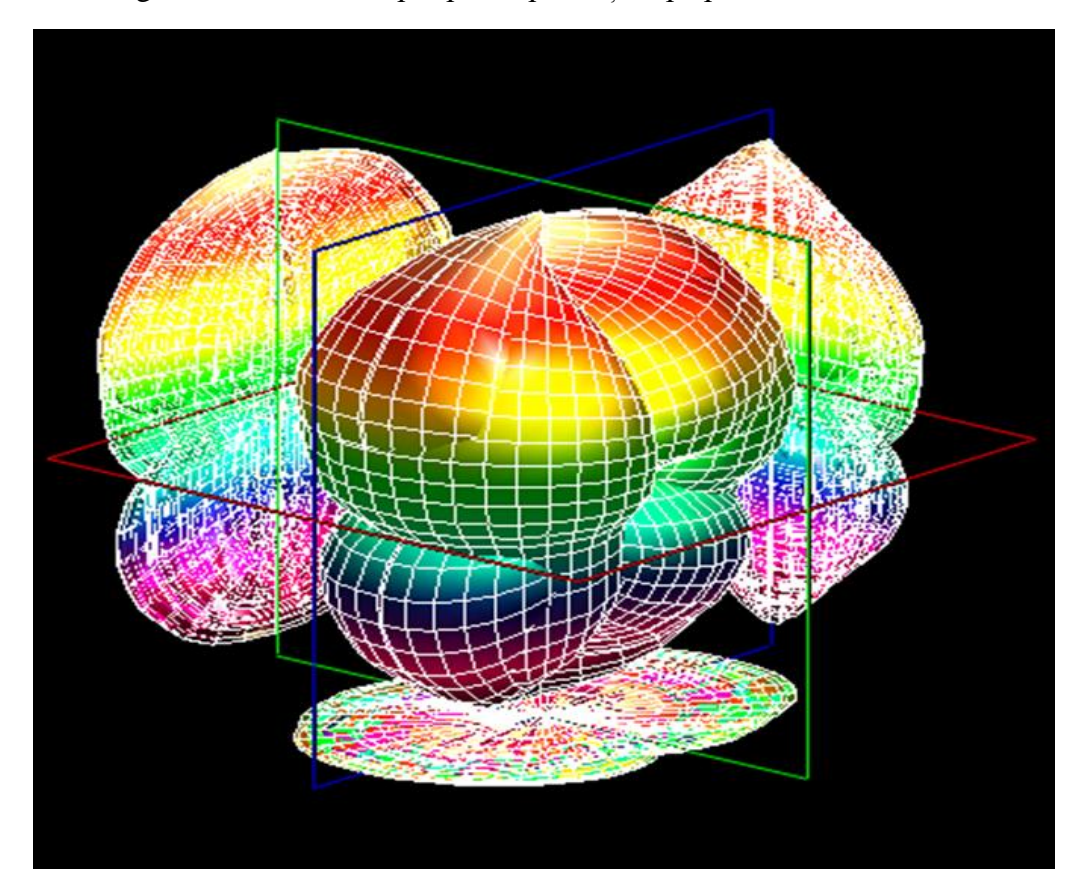

Figura 3.99 Antena Dipol pliat: proiecțiile pe planurile XY, YZ, XZ și vizualizare 3D **G. Observații, notele lucrării/ experimentului:** 

101

#### **BIBLIOGRAFIE**

- 1. Yi Huang, Kevin Boyle, [2008], *Antennas From Theory To Practice*, John Wiley & Sons Ltd, West Sussex, United Kingdom.
- 2. Antenna Trainner Ed-3200 User's Manual, Ed Co., Ltd
- 3. Antenna Theory Helical [online]. *tutorialspoint.com (website).* URL: [https://www.tutorialspoint.com/antenna\\_theory/antenna\\_theory\\_helical.htm](https://www.tutorialspoint.com/antenna_theory/antenna_theory_helical.htm) [accesat la data de 8 august 2022].
- 4. Antenna Theory Horn [online]. *tutorialspoint.com (website).* URL: [https://www.tutorialspoint.com/antenna\\_theory/antenna\\_theory\\_horn.htm](https://www.tutorialspoint.com/antenna_theory/antenna_theory_horn.htm) [accesat la data de 8 august 2022].
- 5. Antenna Theory Loop [online]. *tutorialspoint.com (website).* URL: [https://www.tutorialspoint.com/antenna\\_theory/antenna\\_theory\\_loop.htm](https://www.tutorialspoint.com/antenna_theory/antenna_theory_loop.htm) [accesat la data de 8 august 2022].
- *6.* Bill Schweber, The microstrip antenna, Part 1: Basics [online]. *analogictips.com (website).*  URL: <https://www.analogictips.com/the-microstrip-antenna-part-1-basics-faq/> [accesat la data de 8 august 2022].
- 7. Bogdan Marinescu, Principiile Radiolocației [online]. *radartutorial.eu (website).* URL: [https://www.radartutorial.eu/druck/Principiile\\_Radiolocatiei.pdf](https://www.radartutorial.eu/druck/Principiile_Radiolocatiei.pdf) [accesat la data de 7 august 2022].
- 8. Dipole Antenna: What is it? (And the Types of Antennas) [online]. *electrical4u.com (website).* URL:<https://www.electrical4u.com/dipole-antenna/> [accesat la data de 7 august 2022].
- 9. EA-818: Antenna design and analysis trainer [online], *promaxelectronics.com (website).* URL: [https://www.promaxelectronics.com/ing/products/educational-trainers/EA-](https://www.promaxelectronics.com/ing/products/educational-trainers/EA-818/antenna-design-and-analysis-trainer/)[818/antenna-design-and-analysis-trainer/](https://www.promaxelectronics.com/ing/products/educational-trainers/EA-818/antenna-design-and-analysis-trainer/) [accesat la data de 9 ianuarie 2022].
- 10. Folded Dipole Antenna / Aerial [online]. *electronics-notes.com (website).* URL: [https://www.electronics-notes.com/articles/antennas-propagation/dipole-antenna/folded](https://www.electronics-notes.com/articles/antennas-propagation/dipole-antenna/folded-dipole.php)[dipole.php](https://www.electronics-notes.com/articles/antennas-propagation/dipole-antenna/folded-dipole.php) [accesat la data de 8 august 2022].
- 11. Ground-Plane Antenna [online]. *techopedia.com (website).* URL: <https://www.techopedia.com/definition/16849/ground-plane-antenna>[accesat la data de 8 august 2022].
- 12. Microwave Horn Antenna [online]. *electronics-notes.com (website).* URL: [https://www.electronics-notes.com/articles/antennas-propagation/horn-antenna/basics](https://www.electronics-notes.com/articles/antennas-propagation/horn-antenna/basics-primer.php)[primer.php](https://www.electronics-notes.com/articles/antennas-propagation/horn-antenna/basics-primer.php) [accesat la data de 8 august 2022].
- 13. Broșură de prezentare a sistemului Antenna Trainer ED-3200 <https://tangkasanugerah.com/uploads/source/GOTT/AntennaTrainer.pdf> [accesat la data de 9 august 2022].
- 14. Poză antenă droopin[ghttps://www.ebay.com/itm/172475273836](https://www.ebay.com/itm/172475273836) [accesat la data de 9 august 2022].
- 15. Poză antena monopol <https://www.ercmarket.com/antenna-868mhz-2dbi-monopole-rpsma/> [accesat la data de 9 august 2022].
- 16. Poză antenă Yagi-Uda [https://www.indiamart.com/proddetail/4g-3g-2g-yagi-uda-antennas-](https://www.indiamart.com/proddetail/4g-3g-2g-yagi-uda-antennas-12887537597.html)[12887537597.html](https://www.indiamart.com/proddetail/4g-3g-2g-yagi-uda-antennas-12887537597.html) [accesat la data de 9 august 2022].
- 17. Poză antenă dipol împăturit <https://www.jampro.com/band-ii-folded-dipole-antenna/> [accesat la data de 9 august 2022].
- 18. Poză antenă buclă diamant<https://www.m2inc.com/FG6MHOLOOP> [accesat la data de 9 august 2022].
- 19. Poză antenă elicoidală <https://www.wimo.com/en/helix-70> [accesat la data de 9 august 2022].
- 20. Roshni Y, Antenna Need and Parameters [online]. *electronicsdesk.com (website).* URL: <https://electronicsdesk.com/antenna.html> [accesat la data de 7 august 2022].
- 21. Roshni Y, Helical Antenna [online]. *electronicsdesk.com (website).* URL: <https://electronicsdesk.com/helical-antenna.html> [accesat la data de 7 august 2022].
- 22. Roshni Y, Horn Antenna [online]. *electronicsdesk.com (website).* URL: <https://electronicsdesk.com/horn-antenna.html> [accesat la data de 7 august 2022].
- 23. Roshni Y, Loop Antenna [online]. *electronicsdesk.com (website).* URL: <https://electronicsdesk.com/loop-antenna.html> [accesat la data de 7 august 2022].
- *24.* Roshni Y, Microstrip or Patch Antenna [online]. *electronicsdesk.com (website).* URL: <https://electronicsdesk.com/patch-antenna.html> [accesat la data de 7 august 2022].
- 25. Roshni Y, Yagi-Uda Antenna [online]. *electronicsdesk.com (website).* URL: <https://electronicsdesk.com/yagi-uda-antenna.html> [accesat la data de 7 august 2022].
- 26. Sisteme de comunicații radio (fără fir) [online], *calc.fcim.utm.md (website).* URL: [http://calc.fcim.utm.md/biblioteca/arhiva/Anul%20II/Semestru%20I/BTD\\_C\\_FR\\_2017\\_201](http://calc.fcim.utm.md/biblioteca/arhiva/Anul%20II/Semestru%20I/BTD_C_FR_2017_2017/F_R_2017_2018/10_Tad%2002%20EA%20Radiocomunicatii.pdf) [7/F\\_R\\_2017\\_2018/10\\_Tad%2002%20EA%20Radiocomunicatii.pdf](http://calc.fcim.utm.md/biblioteca/arhiva/Anul%20II/Semestru%20I/BTD_C_FR_2017_2017/F_R_2017_2018/10_Tad%2002%20EA%20Radiocomunicatii.pdf) [accesat la data de 8 august 2022].
- 27. Spiral Antennas [online]. *antenna-theory.com (website).* URL: [https://www.antenna](https://www.antenna-theory.com/antennas/travelling/spiral.php)[theory.com/antennas/travelling/spiral.php](https://www.antenna-theory.com/antennas/travelling/spiral.php) [accesat la data de 8 august 2022].